SCX-4300 Series

# Többfunkciós nyomtató Felhasználói kézikönyv

# képzelje el a lehetőségeket

Köszönjük, hogy a Samsung termékét választotta.

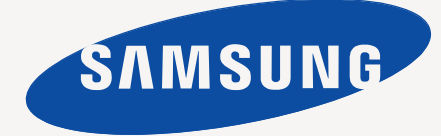

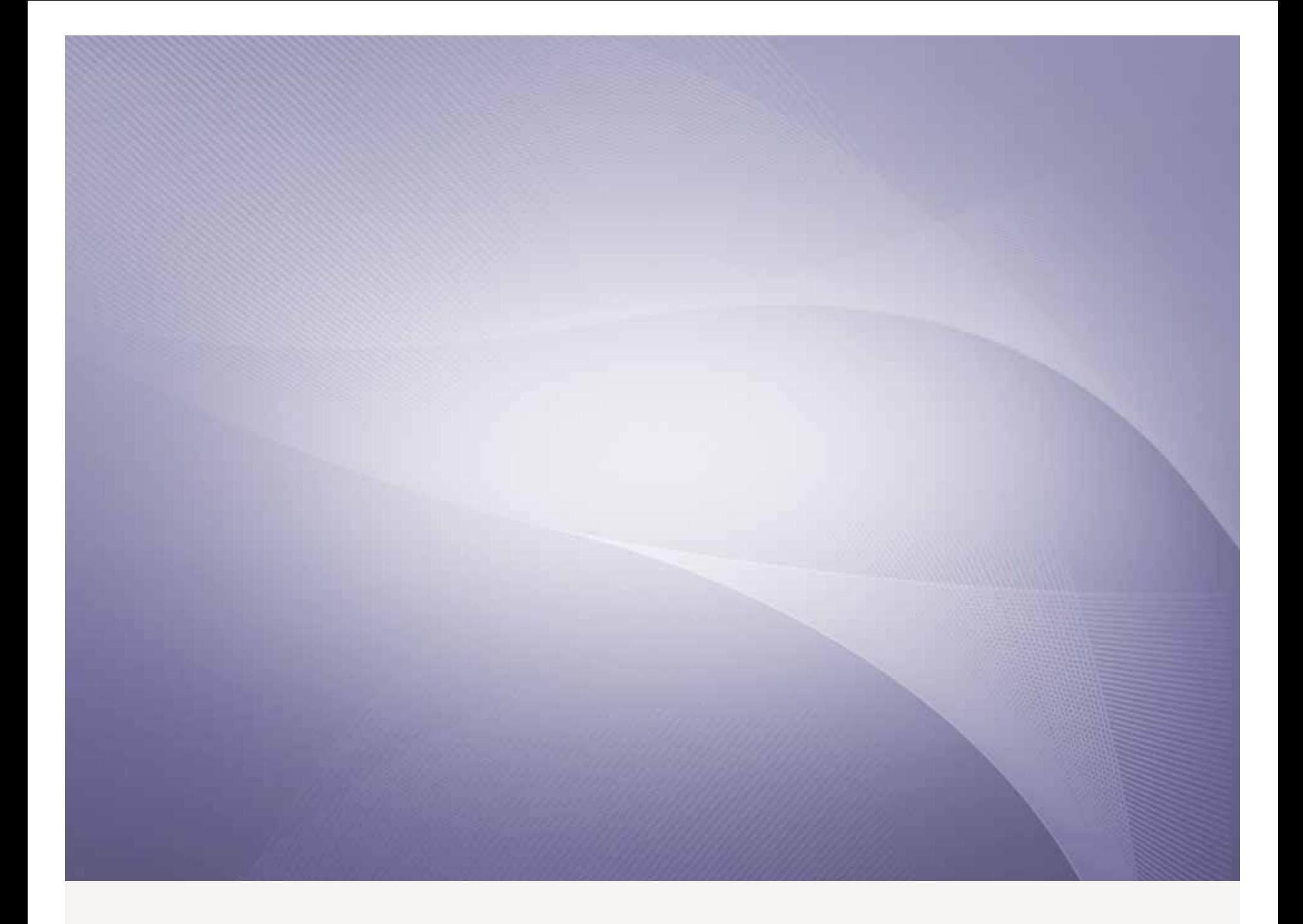

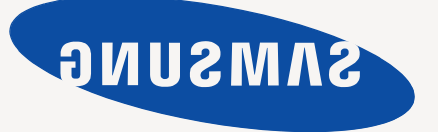

© 2008 Samsung Electronics Co., Ltd. Minden jog fenntartva.

Ez a kézikönyv kizárólag tájékoztatási célt szolgál. Az itt szereplő információk előzetes értesítés nélkül változhatnak. A Samsung Electronics nem felelős a kézikönyv használatából eredő vagy az azzal kapcsolatot közvetlen vagy közvetett változásokért.

- A SCX-4300 a Samsung Electronics Co., Ltd. modellneve.
- A Samsung és a Samsung logó a Samsung Electronics Co., Ltd. védjegye.
- Az IBM és IBM PC az International Business Machines Corporation védjegye.
- A PCL és a PCL 6 a Hewlett-Packard védjegye.
- A Microsoft, Windows, Windows Vista, Windows 7 és Windows 2008 Server R2 a Microsoft Corporation bejegyzett védjegye vagy védjegye.
- A TrueType, a LaserWriter és a Macintosh az Apple Computer, Inc. bejegyzett védjegye.
- Az összes többi márka- és terméknév tulajdonosaik védjegye.
- A nyílt forrású szoftverlicencekkel kapcsolatban lásd a CD-ROM-on található "**LICENSE.txt**" fájlt.

# **CONTACT SAMSUNG WORLDWIDE**

If you have any comments or questions regarding Samsung products, contact the Samsung customer care center.

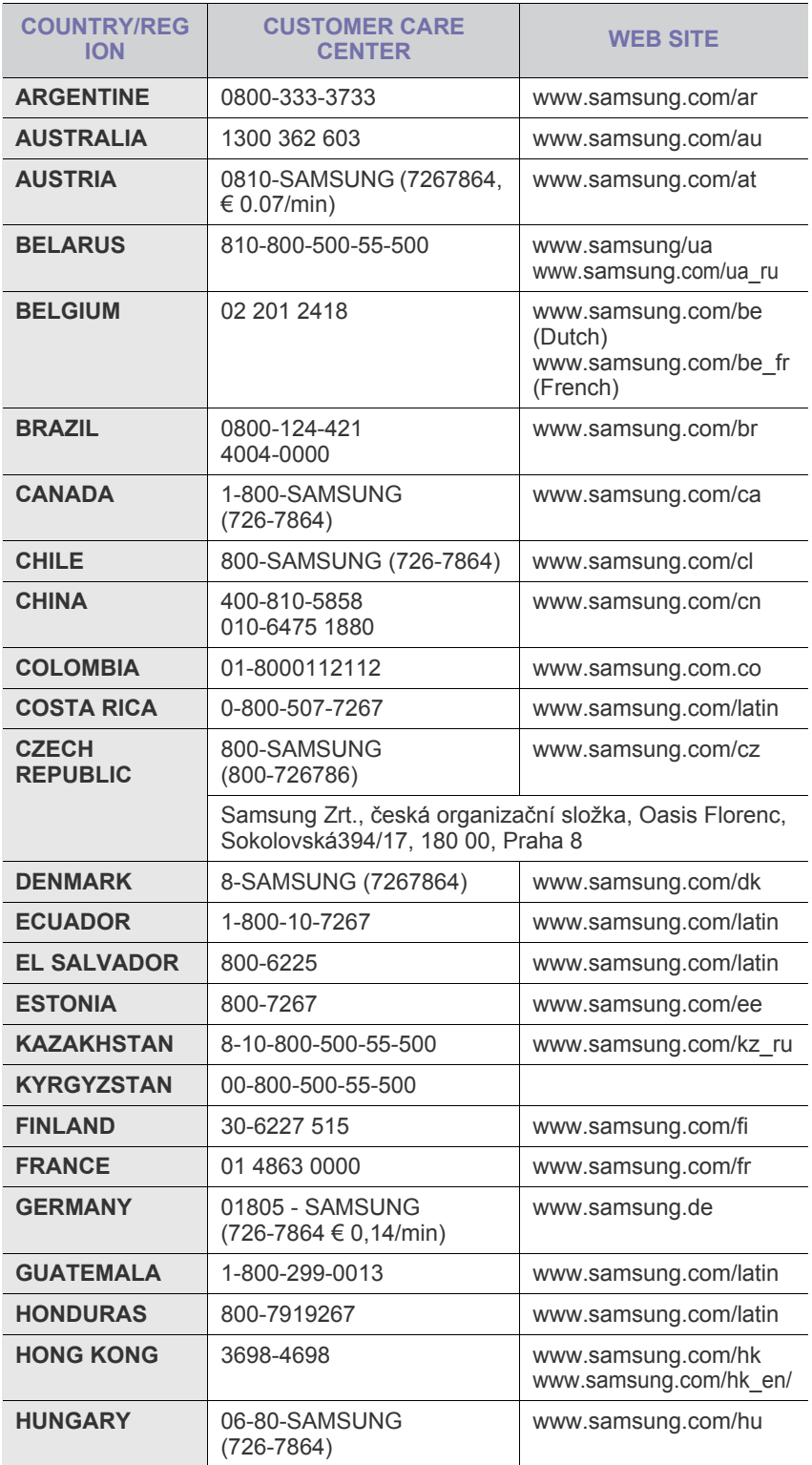

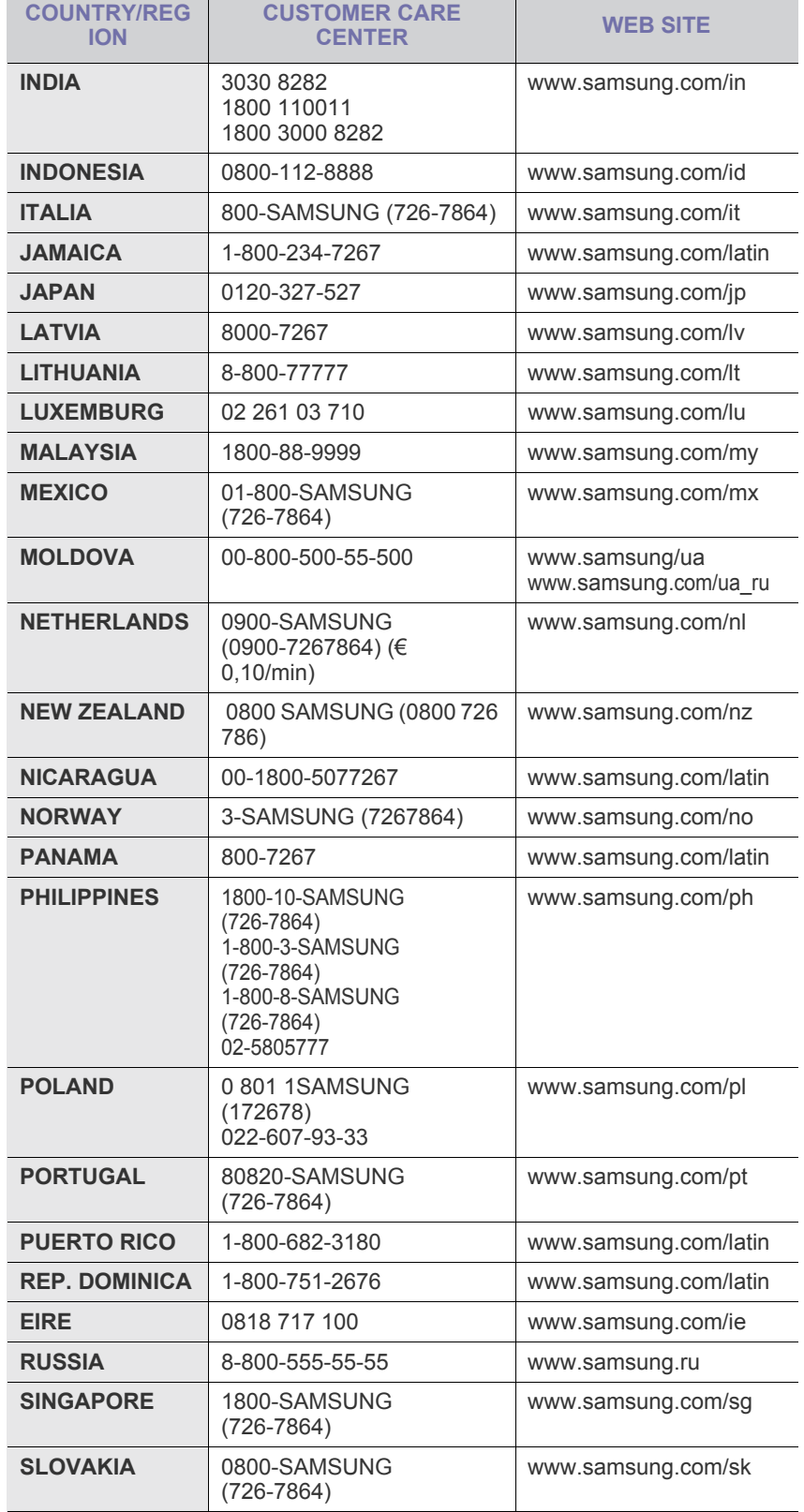

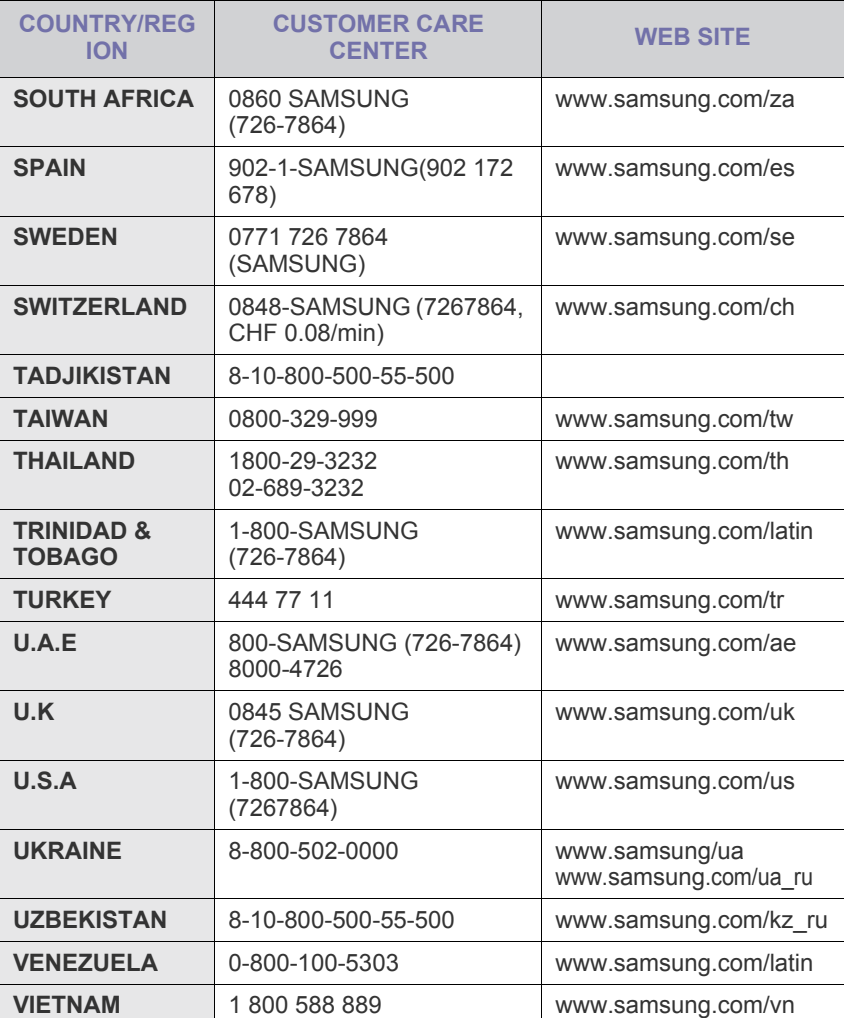

# **TARTALOMJEGYZÉK**

## 1. Bevezetés

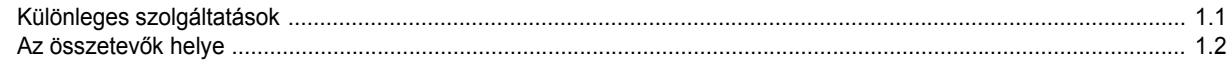

# 2. Kezdeti lépések

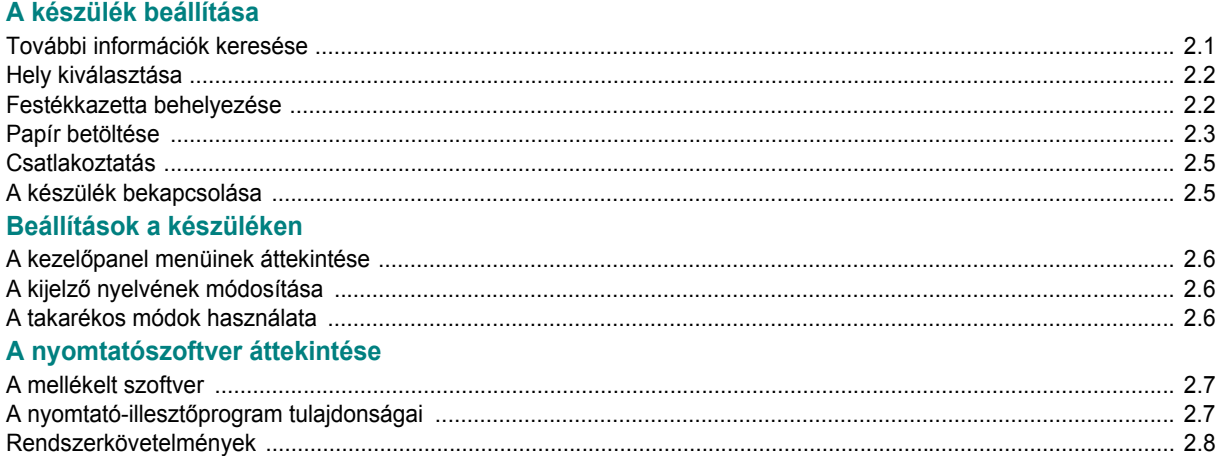

# 3. Eredeti dokumentumok és papírok betöltése

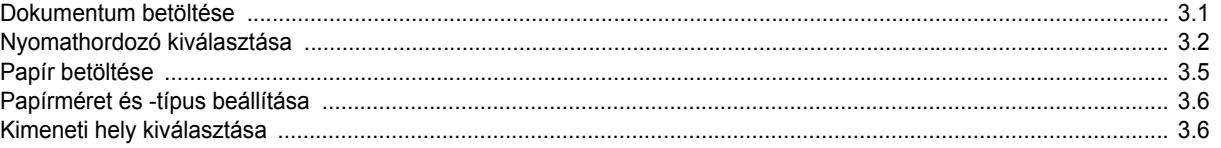

## 4. Másolás

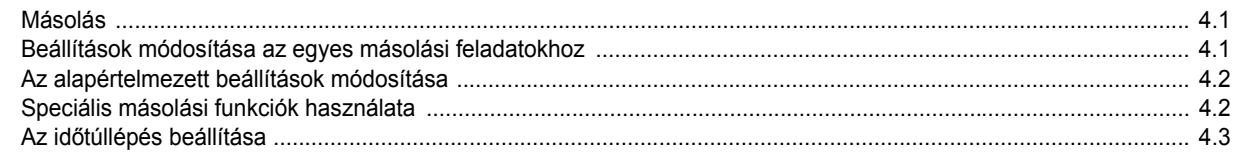

# 5. Alapvető nyomtatás

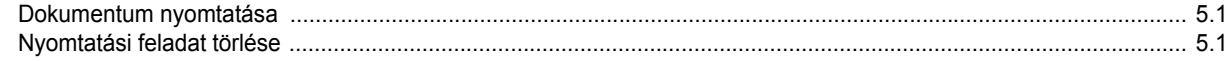

# 6. Szkennelés

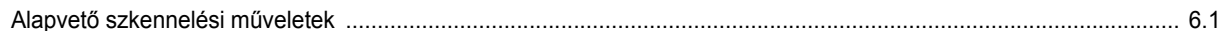

# 7. Festékkazetta rendelése

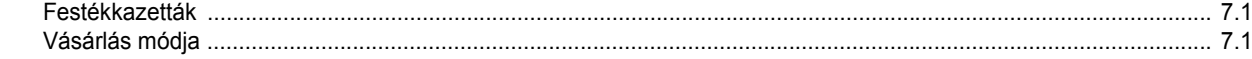

# 8. Karbantartás

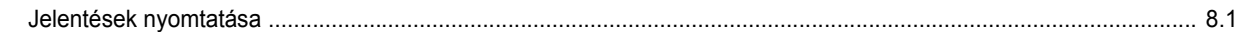

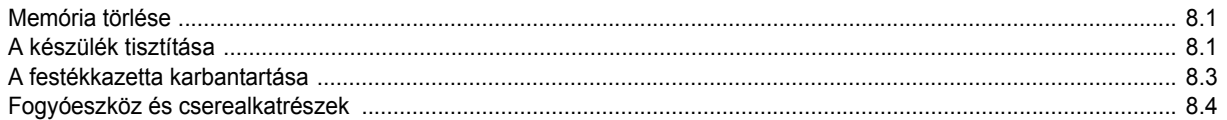

# 9. Hibaelhárítás

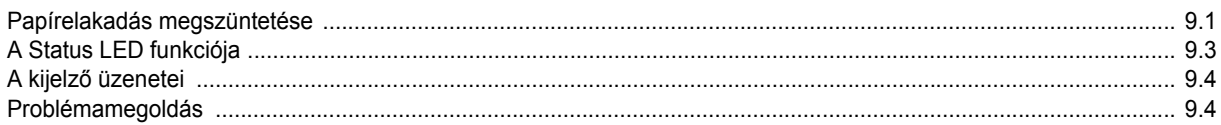

# 10. Előírások

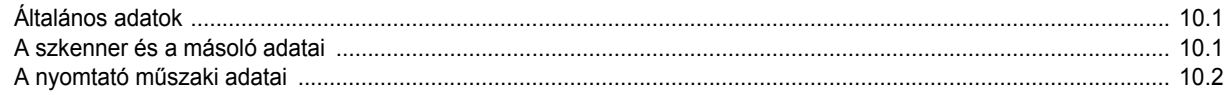

# biztonsági információk

# **FONTOS BIZTONSÁGI INFORMÁCIÓK ÉS ÓVINTÉZKEDÉSEK**

## **A kézikönyvben alkalmazott ikonok és jelek jelentése:**

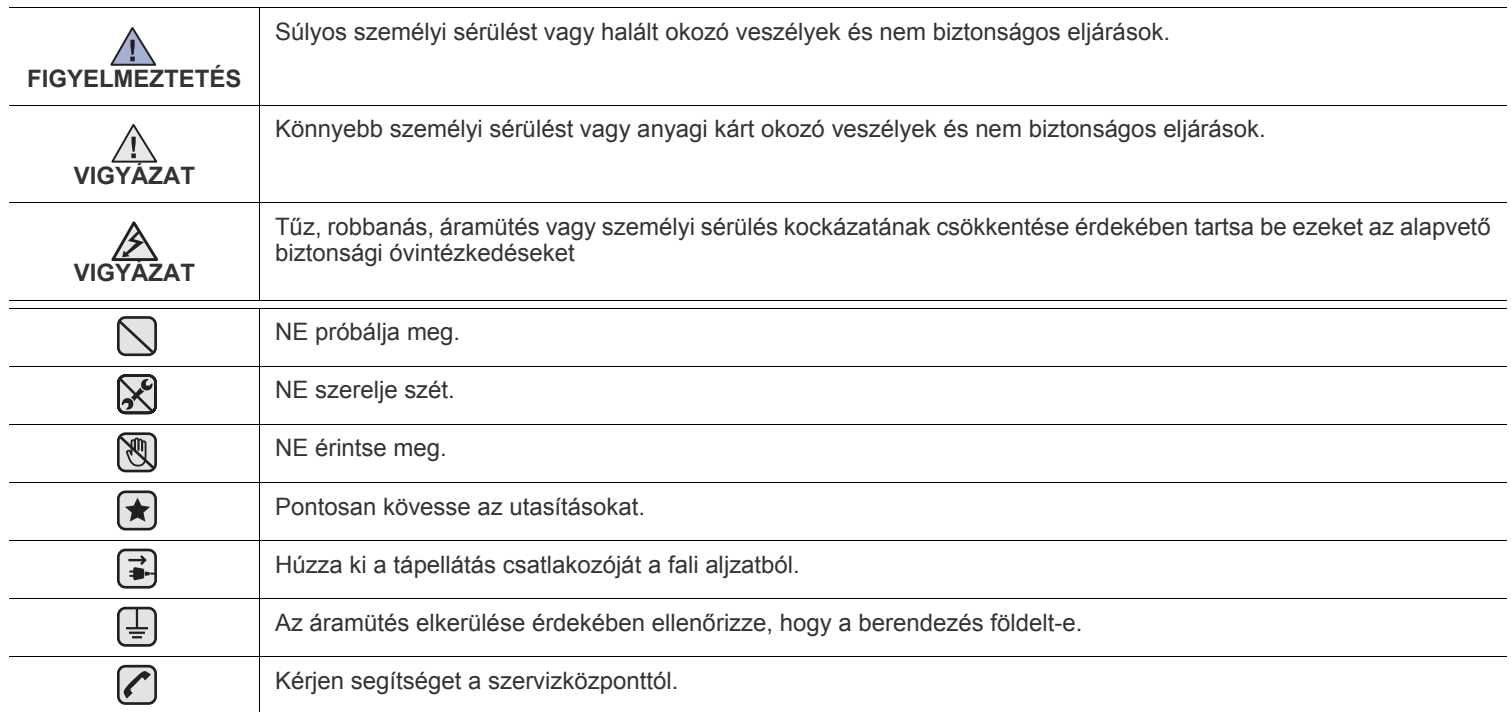

**Ezek a figyelmeztető jelek az Ön és mások áramütéstől való védelmét szolgálják. Pontosan tartsa be őket. Miután elolvasta ezt a szakaszt, tegye biztonságos helyre, mert később szüksége lehet rá.**

**1.** Olvassa el és tartsa be az összes utasítást.  $|\bigstar|$ 

 $\mathcal{B}$ 

- **2.** Elektromos készülékek üzemeltetése során mindig tartsa be az ésszerűség szabályait.
- **3.** Tartsa be a készüléken, illetve a készülék dokumentációjában feltüntetett figyelmeztetéseket és utasításokat.

**4.** Ha valamelyik üzemeltetési utasítás a biztonsági előírásokkal ellentétes értelműnek tűnik, kövesse a biztonsági előírásokat. Előfordulhat ugyanis, hogy nem jól értelmezi az adott üzemeltetési utasítást. Ha a kétféle utasítást nem tudja összeegyeztetni, segítségért forduljon a forgalmazóhoz vagy a márkaszervizhez.

- **5.** Tisztítás előtt húzza ki a készülék tápcsatlakozóját a fali aljzatból, és húzza ki a telefoncsatlakozót is. Ne használjon folyékony vagy aeroszolos tisztítószereket. A tisztításhoz ne használjon mást, csak egy nedves rongyot.
- **6.** Ne helyezze a készüléket instabil (kerekes) kocsira, állványra vagy asztalra. A készülék esés közben súlyos sérülést is okozhat.  $|\star|$ 
	- **7.** A készüléket ne helyezze radiátorra, fűtőtestre, légkondicionáló berendezésre vagy szellőzővezetékre, illetve ezek fölé vagy közelébe.
	- **8.** Ne helyezzen semmiféle tárgyat, különösen súlyosakat, a készülék tápkábelére. Úgy helyezze el a készüléket megfelelő helyen, hogy a vezetékekre való rálépés elkerülhető legyen.
	- **9.** Kerülje a fali elektromos csatlakozók és a hosszabbítók túlterhelését, ez ugyanis a teljesítményromlás előidézése mellett tűzveszélyes is, és áramütést okozhat.
	- **10.** Akadályozza meg, hogy háziállatok kárt tehessenek a tápkábelben, a telefonvezetékben vagy a számítógép csatlakozókábeleiben.
	- **11.** Semmiféle tárggyal ne nyúljon a készülék belsejébe a burkolat, illetve borítás nyílásain keresztül. Véletlenül megérinthet veszélyes, feszültség alatt lévő pontokat, ami tüzet vagy áramütést okozhat. Ügyeljen rá, hogy ne kerüljön folyékony anyag a készülék felületére vagy belsejébe.

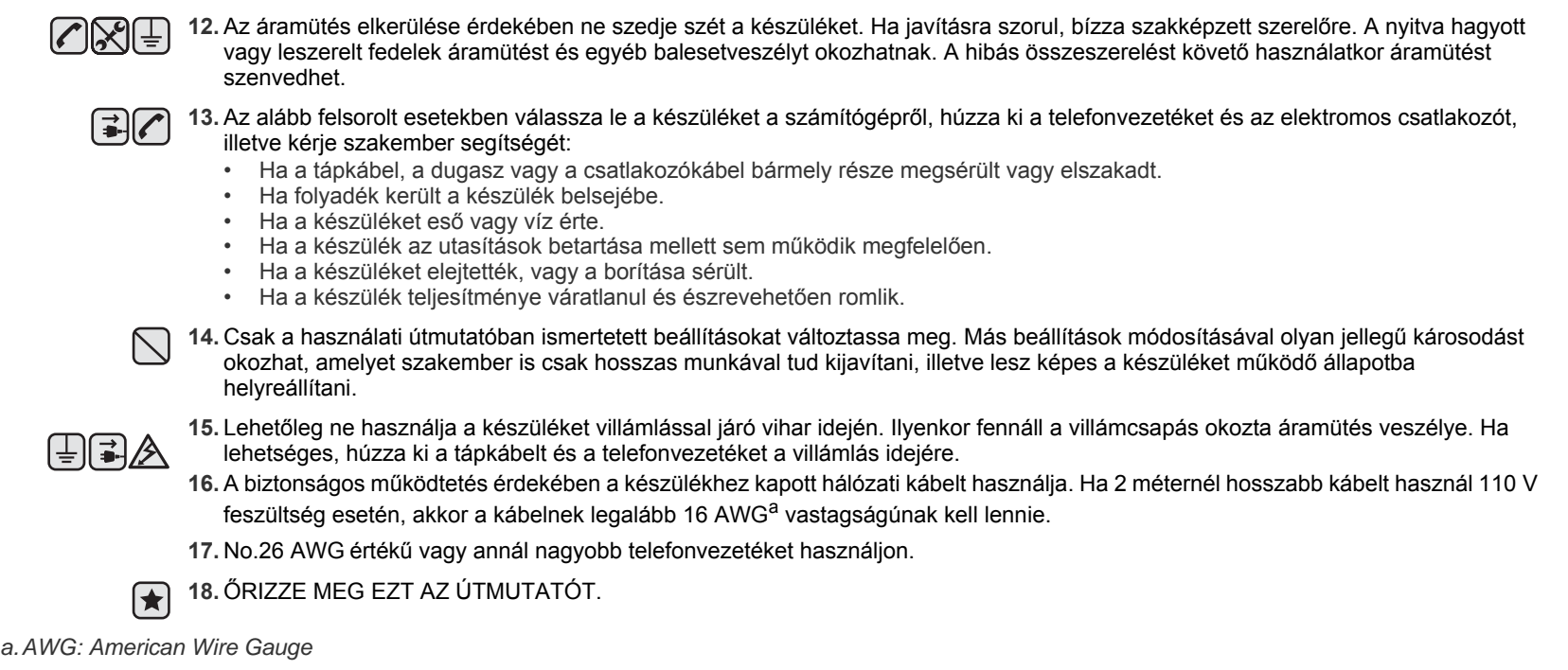

# **LÉZERBIZTONSÁGI NYILATKOZAT**

A jelen nyomtató megfelel az Amerikai Egyesült Államok területén érvényben levő DHHS 21 CFR, 1. fejezet, J alfejezet Class I (1) lézertermékekre vonatkozó követelményeknek, más országokban a nyomtató az IEC 825 szerinti Class I lézerterméknek minősül.

A Class I kategóriába tartozó lézertermékek nem minősülnek veszélyesnek.

A lézert és a nyomtatót úgy tervezték, hogy normál üzemi körülmények, felhasználói karbantartás vagy előírt szervizműveletek során a műveletet végző személyt ne érje a Class I szintnél magasabb lézersugárzás.

## **Figyelmeztetés**

Soha ne használja, vagy végezzen javítást a nyomtatón úgy, hogy a védőburkolat le van véve a lézer vagy letapogató egységről. A visszavert láthatatlan fénysugár károsíthatja a szemet.

A termék használata során minden esetben be kell tartani az alapvető biztonsági óvintézkedéseket a tűz-, baleset-, és áramütés veszélyének csökkentése érdekében:

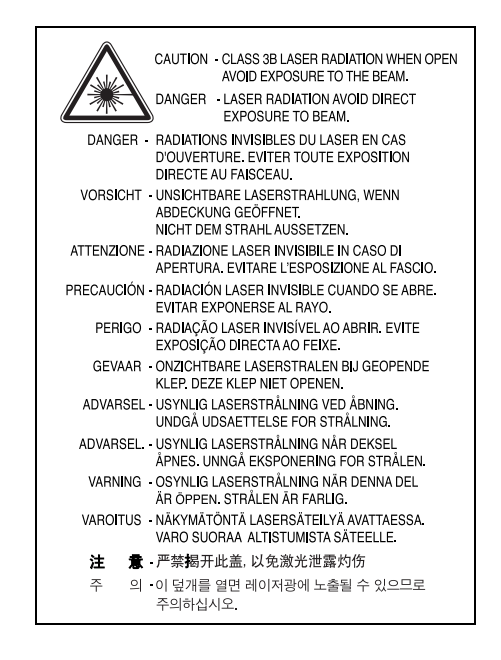

# **ÓZONBIZTONSÁG**

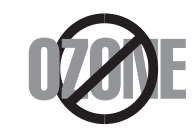

Normál üzemi körülmények mellett a berendezés ózont termel. A képződött ózon nem veszélyezteti a nyomtató használójának egészségét. Ennek ellenére javasolt a nyomtatót jól szellőző helyen elhelyezni.

Ha további információra van szüksége az ózonkibocsátással kapcsolatban, lépjen kapcsolatba a legközelebbi Samsung márkakereskedővel.

# **ENERGIATAKARÉKOSSÁG**

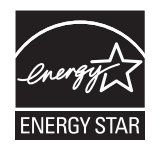

A készülék fejlett energiatakarékossági technológiával rendelkezik, ami csökkenti az aktív használaton kívüli áramfogyasztást.

Amikor a készülék hosszabb ideig nem fogad adatot, az áramfelhasználás automatikusan lecsökken.

Az ENERGY STAR és az ENERGY STAR embléma az Egyesült Államokban bejegyzett védjegyek.

[Az ENERGY STAR programmal kapcsolatos további információkat a http://www.energystar.gov honlapon talál.](http://www.energystar.gov) 

# **ÚJRAHASZNOSÍTÁS**

Kérjük a termék csomagolóanyagait környezettudatos módon hasznosítsa újra, vagy dobja ki.

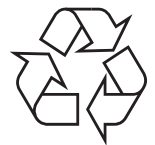

# **A TERMÉK MEGFELELŐ LEADÁSA (ELEKTROMOS ÉS ELEKTRONIKUS KÉSZÜLÉKEK HULLADÉKKEZELÉSE)**

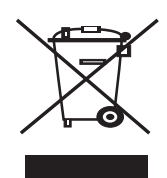

A terméken vagy a hozzá tartozó dokumentáción szereplő jelzés arra utal, hogy hasznos élettartama végén a terméket nem szabad háztartási hulladékkal együtt kidobni. Annak érdekében, hogy megelőzhető legyen a szabálytalan hulladékleadás által okozott környezet- és egészségkárosodás, különítse ezt el a többi hulladéktól, és felelősségteljesen gondoskodjon a hulladék leadásáról, a hulladékanyagok fenntartható szintű újrafelhasználása céljából.

A háztartási felhasználók a termék forgalmazójától vagy a helyi önkormányzati szervektől kérjenek tanácsot arra vonatkozóan, hová és hogyan vihetik el ez elhasznált terméket a környezetvédelmi szempontból biztonságos hulladékleadás céljából.

Az üzleti felhasználók lépjenek kapcsolatba a forgalmazóval, és vizsgálják meg az adásvételi szerződés feltételeit. A terméket nem szabad leadni kereskedelmi forgalomból származó egyéb hulladékkal együtt.

# **RÁDIÓFREKVENCIÁS KIBOCSÁTÁS**

## **FCC előírások**

A jelen berendezés megfelel az FCC előírások 15. fejezetében szereplő Class B osztályú digitális eszközökre vonatkozó határértékeknek. Ezen határértékek célja a megfelelő védelem biztosítása a lakossági felhasználásból eredő káros interferencia ellen. A berendezés rádiófrekvenciás energiát állít elő, használ és sugároz, ami ha a készüléket nem az utasításoknak megfelelően használják, zavarhatja a rádiókommunikációt. Nem garantálható, hogy az interferencia az adott alkalmazás során nem jön létre. Ha a jelen berendezés zavarja a rádióvagy televízióadások vételét, és ezt a berendezés ki- és bekapcsolásával meg lehet állapítani, a felhasználói az alábbi intézkedésekkel küszöbölheti ki a zavarást:

- A vevőantenna áthelyezése vagy más irányba fordítása.
- A készülék és a TV illetve rádiókészülék közti távolság növelése.
- Csatlakoztassa a berendezést a TV illetve rádiókészülék hálózati aljzatától elválasztott áramkör aljzatára.
- Kérjen tanácsot a márkakereskedőtől, vagy tapasztalt rádió/TV műszerésztől.

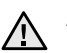

A gyártó által kifejezetten nem engedélyezett módosítások végrehajtása következtében a felhasználó elvesztheti a jogot a berendezés  $\angle$ <sup>1</sup> üzemeltetésére.

## **Kanadai rádiófrekvenciás előírások**

A jelen digitális berendezés nem lépi túl a Kanadai Ipari és Tudományos Testület ICES-003 "Digitális Berendezések" szabványában foglalt Class B hatértékű, az interferencia-okozó berendezésekre vonatkozó rádiózaj kibocsátást.

Cet appareil numérique respecte les limites de bruits radioélectriques applicables aux appareils numériques de Classe B prescrites dans la norme sur le matériel brouilleur: "Appareils Numériques", ICES-003 édictée par l'Industrie et Sciences Canada.

# **FAXOK EREDETIGAZOLÁSA**

Az 1991-ben kiadott Telefonos Fogyasztóvédelmi Törvény kimondja, hogy törvényellenes számítógép vagy más elektronikus eszköz használatával olyan telefonvonalon továbbított dokumentumüzenetet küldeni, ami nem tartalmazza az első vagy minden egyes elküldött oldal alsó és felső margóján az alábbi adatokat:

(1) az üzenettovábbítás idejét és dátumát

(2) az üzenetet küldő vállalat, illetve egyéb jogi vagy természetes személy azonosítására alkalmas adatot

(3) az üzenetet küldő készülék, vállalat, illetve egyéb jogi vagy természetes személy telefonszámát

A telefontársaságok módosíthatják kommunikációs rendszerüket, berendezéseik működését, valamint a szerződési feltételeket, ha és amennyiben ezek a módosítások a szolgáltatás zavartalansága miatt szükségesek, és ha nem ellentétesek az FCC 68. fejezet előírásaival és rendelkezéseivel. Abban az esetben, ha számítani lehet rá, hogy az ilyen jellegű módosítások következtében az ügyfél végberendezése a telefontársaság kommunikációs hálózatával nem fog tudni együttműködni, vagy erre csak bizonyos átalakítás után lesz képes, esetleg a végberendezés használhatósága vagy teljesítménye romlik, a telefontársaság köteles az ügyfeleit írásban tájékoztatni a szolgáltatás folyamatosságát biztosító helyettesítő megoldásokról.

# **CSENGETÉSI EGYENÉRTÉKSZÁM**

A készülék csengetési egyenértékszámát és FCC regisztrációs számát az alul vagy a hátlapon elhelyezett címke tartalmazza. Előfordulhat, hogy ezeket a számokat közölni kell a telefontársasággal.

A csengetési egyenértékszám (REN) a telefonvonalra eső elektromos terhelést fejezi ki, melynek segítségével megállapítható, hogy egy adott előfizető okozza-e a vonal túlterhelését. Ha több különböző típusú készülék csatlakozik egy közös telefonvonalra, különféle problémák adódhatnak a telefonhívások kezdeményezése és fogadása során, különösen a vonalra érkező hívások hangjelzéseivel kapcsolatban. A telefontársaság által biztosított szolgáltatás zavartalansága érdekében a telefonvonalra csatlakoztatott berendezések csengetési egyenértékszámainak összege nem lehet több ötnél. Előfordulhat, hogy az adott vonalon már az ötös érték is zavarokat okoz. Amennyiben a vonali berendezések bármelyike nem működik megfelelően, haladéktalanul válassza le a telefonvonalról, mivel kárt tehet a telefonos hálózatban.

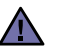

Az FCC előírásai kimondják, hogy a gyártó által kifejezetten nem engedélyezett módosítások végrehajtása következtében a felhasználó elvesztheti a jogot a berendezés üzemeltetésére. Ha valamely végberendezés kárt okoz a telefonhálózatban, a telefontársaságnak tájékoztatnia kell az ügyfeleket a szolgáltatás esetleges leállításáról. Abban az esetben, ha az előzetes értesítés gyakorlati szempontból nem lehetséges, a telefontársaság ideiglenesen szüneteltetheti is a szolgáltatást, az alábbi feltételekkel:

- a) a lehető leghamarabb értesítenie kell az ügyfelet.
- b) lehetőséget kell biztosítania az ügyfél számára a hibás berendezés kijavítására.
- c) tájékoztatnia kell az ügyfelet, hogy jogorvoslatért fordulhat a Szövetségi Kommunikációs Testülethez (Federal Communication Commission) az FCC rendelkezések 68. fejezet E pontjában foglalt eljárásrend szerint.

### **További tudnivalók**

- A készülék műszaki kialakítása nem teszi lehetővé a digitális alközpontokhoz való csatlakoztatást.
- Ha számítógépes vagy faxmodemet szeretne a készülékkel közös telefonvonalra kapcsolni, minden érintett eszköznél küldési és fogadási hibák fordulhatnak elő. A készüléket nem tanácsos semmiféle más eszközzel közös vonalra csatlakoztatni, kivéve a hagyományos telefonkészülékeket.
- Ha az adott területen gyakori a villámlás vagy az áramingadozás, az elektromos hálózatot és a telefonvonalat is érdemes feszültségvédelemmel ellátni. Túlfeszültség-védelmi eszközök beszerezhetők a készülék forgalmazójától, illetve telefonos vagy elektronikai szaküzletekben.
- A segélykérő számok beprogramozása, illetve teszthívása esetében egy nem segélyhívásra szolgáló számon értesítse szándékáról a segélyszolgálat diszpécserét. A diszpécser majd további útmutatással fog szolgálni a segélykérő számok tesztelésének menetéről.
- A készülék nem csatlakoztatható érmés vagy emelt díjas vonalra.
- A készülék mágneses csatolást biztosít a hallókészülékekhez.

A készülék USOC szabványú RJ-11C moduláris jack csatlakozóval biztonságosan csatlakoztatható a telefonhálózathoz.

## **Fontos**

A készülék tápvezetéke egy szabványos (BS 1363) 13 amperes csatlakozóval, illetve 13 amperes biztosítékkal van ellátva. A biztosíték cseréje vagy ellenőrzése esetén a megfelelő 13 amperes biztosítékot kell visszaszerelni. Ezután vissza kell helyezni a biztosítékfedelet. Ha elvesztette a biztosítékfedelet, ne használja a csatlakozót, amíg be nem szerzett egy új fedelet.

Forduljon ahhoz a forgalmazóhoz, akinél a készüléket vásárolta.

A13 amperes csatlakozó a legelterjedtebb típus Nagy-Britanniában, a legtöbb esetben megfelelő is. Egyes (főleg régebbi) épületekben ugyanakkor nincsenek 13 amperes aljzatok. Ebben az esetben megfelelő átalakítót kell beszerezni. Ne távolítsa el a vezetékkel egybeszerelt csatlakozót.

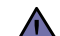

**Ha levágja a csatlakozót, azonnal dobja is ki.**

**A csatlakozót nem lehet újból felhasználni, és ha konnektorba illeszti, áramütést szenvedhet.**

#### **Figyelmeztetés!** [후

**A készüléket földelni kell.**

A tápcsatlakozóban futó vezetékeket az alábbi színkódok jelölik:

- Zöld és sárga: Föld
- Kék: Nulla
- Barna: Fázis

Ha a tápkábelben futó vezetékek nem feleltethetők meg a csatlakozóban látható színkódoknak, tegye a következőt:

A zöld-sárga vezetéket arra az érintkezőre kell kötni, amely "E" betűvel, vagy a földelés biztonsági jelével, illetve zöld-sárga vagy zöld színkóddal van ellátva.

A kék színű vezetéket arra az érintkezőre kell kötni, amely az "N" betűjellel, vagy fekete színkóddal van ellátva.

A barna színű vezetéket arra az érintkezőre kell kötni, amely az "L" betűjellel, vagy vörös színkóddal van ellátva.

A csatlakozóba, az átalakítóba vagy az elosztótáblába egy 13 amperes biztosítékot kell helyezni.

# **MEGFELELŐSÉGI NYILATKOZAT (EURÓPAI ORSZÁGOK)**

## **Engedélyek és jóváhagyások**

A terméken levő CE jelzi, hogy a Samsung Electronics Co., Ltd. Megfelelőségi Nyilatkozata megfelel az Európai Unió hatályos 93/68/EEC Direktíváinak, az alábbi dátumok szerint:

A megfelelőségi nyilatkozat a **[www.samsung.com/printer](http://www.samsung.com/printer)** honlapon található, válalassza a Support > Download center menüpontot, adja meg a nyomtató, és tekintse meg az EuDoC dokumentumot.

**1995. január 1.**: Európai Tanács 73/23/EEC irányelv, A tagállamok alacsony feszültségű berendezéseivel kapcsolatos jogszabályok harmonizációjáról.

**1996. január 1.**: Európai Tanács 89/336/EEC (92/31/EEC) irányelv, a tagállamok elektromágneses kompatibilitásával kapcsolatos jogszabályok harmonizációjáról.

**1999. március 9.**: Európai Tanács 1999/5/EC irányelv a rádió-berendezésekről és telekommunikációs végberendezésekről, valamint azok megfelelőségének kölcsönös elismeréséről. A vonatkozó irányelveket és a hivatkozott szabványokat tartalmazó teljes megfelelőségi nyilatkozat a Samsung Electronics Co., Ltd. képviselőjétől szerezhető be.

## **EC tanúsítás**

### **Megfelelés az 1999/5/EC Rádió-berendezések és telekommunikációs végberendezések irányelvnek (FAX)**

A jelen Samsung terméket a Samsung belsőleg ellenőrizte az analóg kapcsolt vonali telefonhálózatra (PSTN) egy végponttal történő csatlakozásra az 1999/5/EC irányelv követelményeinek megfelelően. A termék kialakítása lehetővé teszi a nemzeti PSTN hálózatokon és azokkal kompatibilis PBX eszközökkel való alkalmazást az európai országokban:

Probléma esetén vegye fel a kapcsolatot a Samsung Electronics Co., Ltd. európai minőségbiztosítási laboratóriumával (Euro QA Lab).

A termék megfelel a TBR21 és/vagy TBR38 előírásainak. A szabványnak megfelelő végberendezések használata és alkalmazása megkönnyítése érdekében az Európai Telekommunikációs Szabványok Intézete (ETSI) egy tanácsadó dokumentumot adott ki (EG 201 121), amely a TBR21 végberendezések hálózati kompatibilitásával kapcsolatos megjegyzéseket és további követelményeket tartalmaz. A termék kialakítása teljes mértékben megfelel a dokumentumban található vonatkozó követelményeknek, megjegyzéseknek.

# <span id="page-13-0"></span>**1 Bevezetés**

Köszönjük, hogy ezt a Samsung multifunkciós terméket választotta. A készülék nyomtató, fénymásoló és szkenner egyben.

A fejezet tartalma:

- **• [Különleges szolgáltatások](#page-13-1)**
- **• [Az összetev](#page-14-0)ők helye**

# <span id="page-13-1"></span>**Különleges szolgáltatások**

A készülék a nyomtatási minőséget javító különleges szolgáltatásokkal rendelkezik. Ezek az alábbiak:

## **Kitűnő minőségű és nagy sebességű nyomtatás**

• Akár **600 dpi X 600 dpi** felbontásban is nyomtathat. Ezzel kapcsolatban olvassa el a **Szoftverről szóló részt**.

A készülék A4-es méretben 18 ppm<sup>a</sup> sebességgel, letter méretben pedig akár 19 ppm sebességgel is tud nyomtatni.

## **Rugalmas papírkezelés**

- A **kézi adagoló** sima papírt, fejléces papírt, borítékot, címkét, írásvetítő-fóliát, egyéni méretű nyomathordozót, levelezőlapot és nehéz papír is támogat.
- A **papírbemeneti tálca** 250 ív A4-es vagy Letter méretű papírt támogat.

## **Professzionális dokumentumok készítése**

• **Vízjelek** nyomtatása Egyedivé teheti dokumentumait vízjelek (például a "Bizalmas" felirat) használatával. Ezzel kapcsolatban olvassa el a **Szoftverről szóló részt**.

• **Poszter** nyomtatása A dokumentumon levő szöveget és képeket a rendszer kinagyítja, majd több papírlapra nyomtatja ki, így a lapok összeragasztásával poszter hozható létre. Ezzel kapcsolatban olvassa el a **Szoftverről szóló részt**.

### **Időmegtakarítás és költséghatékonyság**

- A takarékos felhasználás érdekében egy lapra több oldalt is nyomtathat.
- Sima papírra is készíthet előnyomott űrlapokat vagy fejléces papírt. Ezzel kapcsolatban olvassa el a **Szoftverről szóló részt**.
- Mindezeken túl a készülék **energiatakarékos** is, mivel tétlen állapotban kevesebb energiát vesz fel.

## **Nyomtatás különböző környezetben**

- Nyomtatást számos operációs rendszerből végezhet, legyen az **Windows**, **Linux** vagy **Macintosh**.
- A készülék rendelkezik **USB**-csatlakozóval.

a oldal/perc (page per minute)

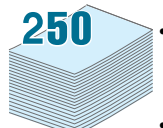

**DP** 

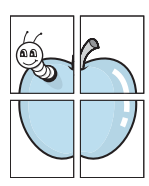

# <span id="page-14-0"></span>**Az összetevők helye** A készülék főbb részei a következők: **Elölnézet** 2  $\mathbb{R}$  $\bullet$  $\bullet$  $\bigotimes$  $\bullet$ 6  $\bf{G}$ T  $\bullet$  $6$

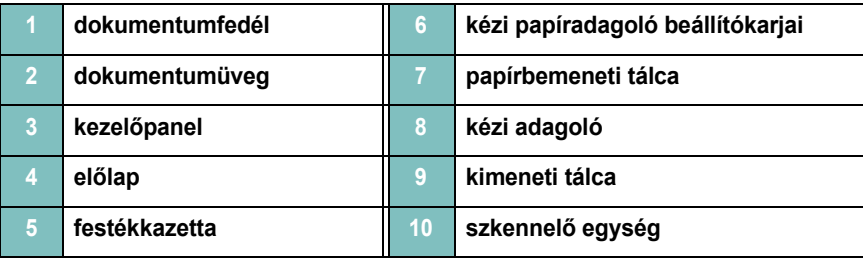

# **Hátulnézet**

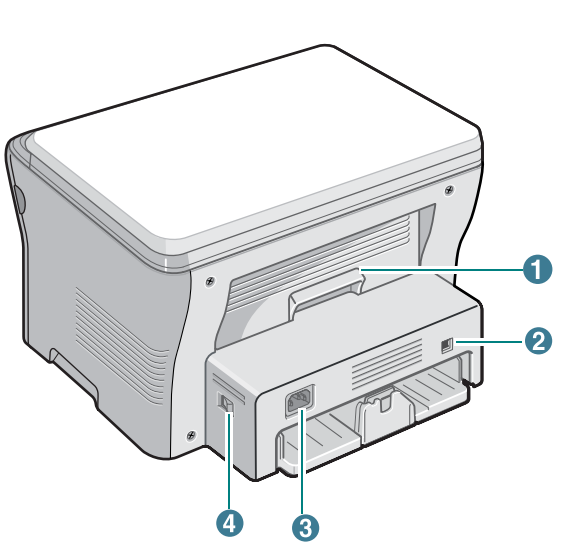

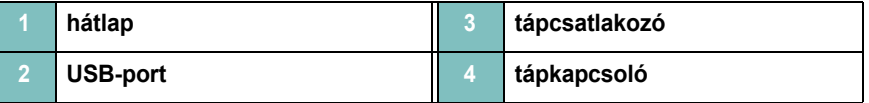

## **A kezelőpanel elemei**

**Back**- Egy menüszinttel feljebb lép.

Start-Elindít egy feladatot.

**Copies**- Lehetővé teszi a példányszám megadását.

**Stop/Clear**- Bármikor leállít egy műveletet.

## **SCX-4300**

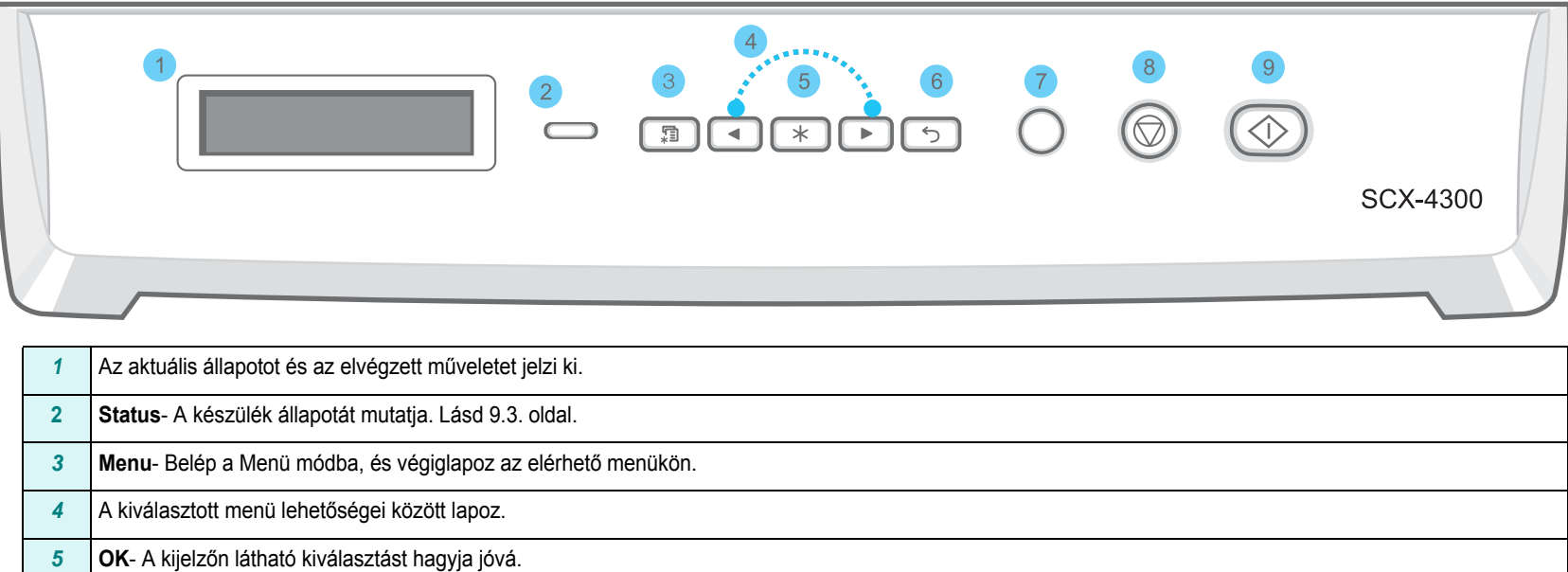

Készenléti módban törli a másolási beállításokat, többek között a felbontás, a dokumentumtípus, a másolási méret és a példányszám beállításait.

# **2 Kezdeti lépések**

<span id="page-16-0"></span>Ez a fejezet a készülék beállításának lépéseit ismerteti.

A fejezet tartalma:

### **[A készülék beállítása](#page-16-1)**

- **• [További információk keresése](#page-16-2)**
- **• [Hely kiválasztása](#page-17-0)**
- **• [Festékkazetta behelyezése](#page-17-1)**
- **• [Papír betöltése](#page-18-0)**
- **• [Csatlakoztatás](#page-20-0)**
- **• [A készülék bekapcsolása](#page-20-1)**
- **• [Beállítások a készüléken](#page-21-0)**
- **A kezelő[panel menüinek áttekintése](#page-21-1)**
- **A kijelző [nyelvének módosítása](#page-21-2)**
- **• [A takarékos módok használata](#page-21-3)**
- **• [A nyomtatószoftver áttekintése](#page-22-0)**
- **• [A mellékelt szoftver](#page-22-1)**
- **A nyomtató-illesztő[program tulajdonságai](#page-22-2)**
- **• [Rendszerkövetelmények](#page-23-0)**

# <span id="page-16-1"></span>**A készülék beállítása**

# <span id="page-16-2"></span>**További információk keresése**

A berendezés beállításával és használatával kapcsolatos információkat az alábbi forrásokból nyerheti nyomtatott, vagy a kijelzőn olvasható formában.

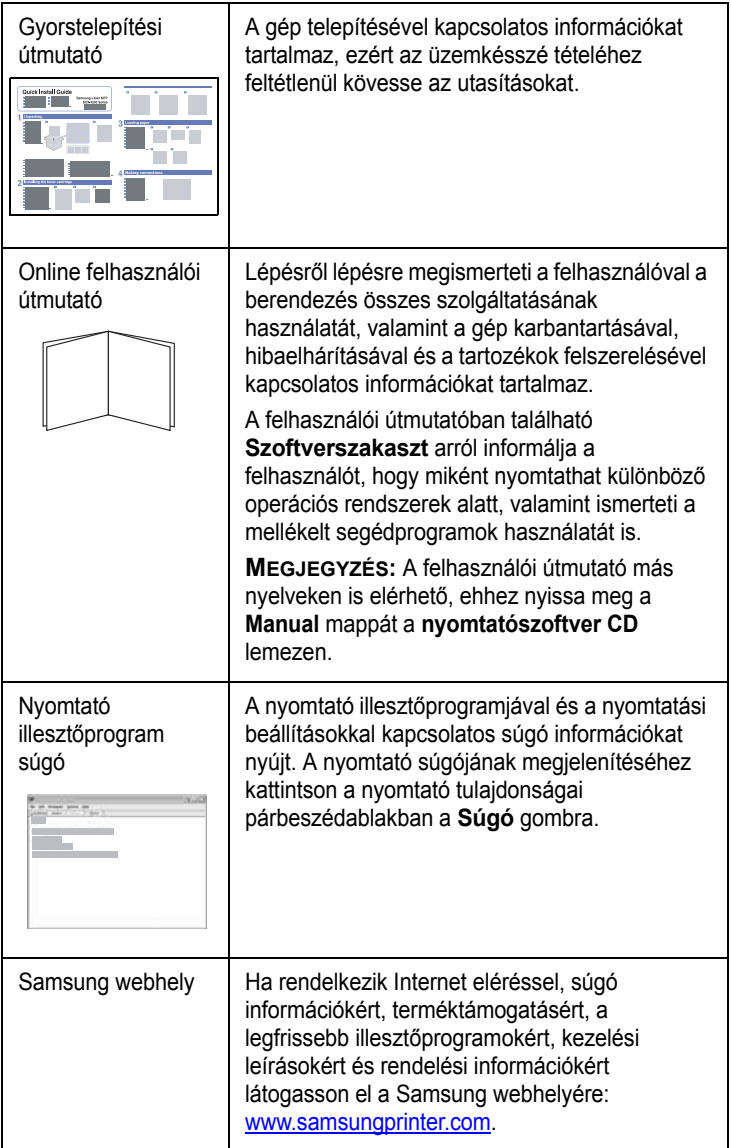

# <span id="page-17-0"></span>**Hely kiválasztása**

Válasszon sík, stabil helyet, elegendő hellyel a levegő keringéséhez. Hagyjon további helyet a tálcák és a fedelek kinyitására.

A hely legyen megfelelően szellőző, távol közvetlen napfénytől, sugárzó hőtől, hidegtől és nedvességtől. Ne tegye a készüléket közel az asztal széléhez.

## **Távolság a készüléktől**

- **Elöl**: 482,6 mm (elegendő hely a papírtálca kivételéhez)
- **Hátul**: 100 mm (elegendő hely a szellőzéshez)
- **Jobbra**: 100 mm (elegendő hely a szellőzéshez)
- **Balra**: 100 mm (elegendő hely a szellőzéshez)

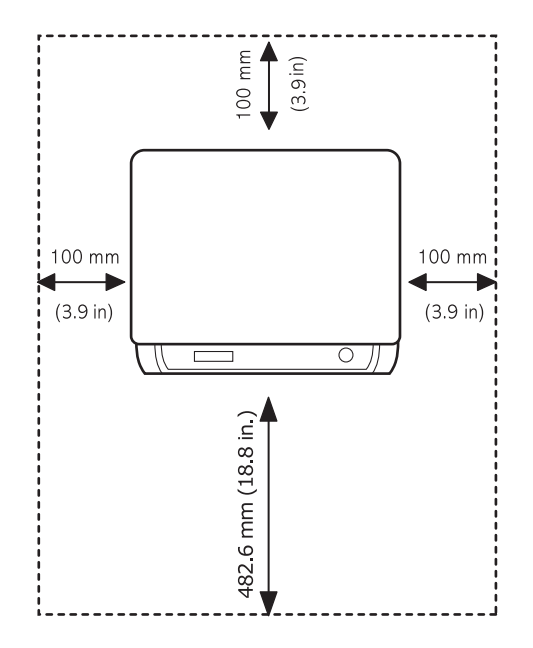

# <span id="page-17-1"></span>**Festékkazetta behelyezése**

**1** Nyissa fel a előlapot.

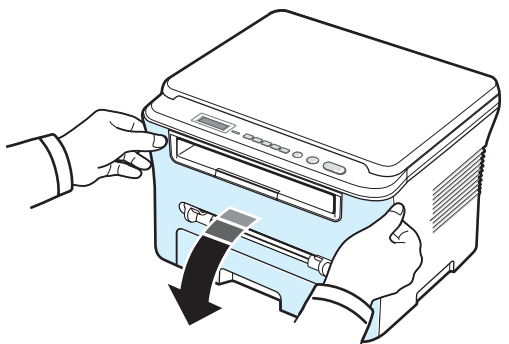

- **2** Vegye ki a festékkazettát a csomagolásából. Ne használjon hozzá kést vagy más éles szerszámot, mert megkarcolhatja vele a festékkazettát.
- **3** Ötször-hatszor óvatosan forgassa meg a festékkazettát, hogy a belsejében a festék egyenletesen eloszoljon.

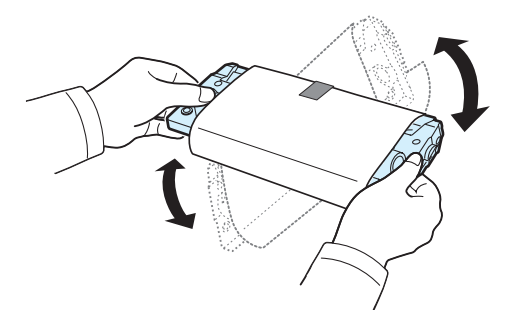

A festékkazetta megfelelő megforgatásával megnövelheti a festékkazetta élettartamát.

**4** Távolítsa el a festékkazettát védő papírt.

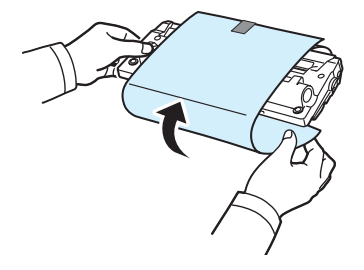

**MEGJEGYZÉS**: Ha festékpor kerül ruházatára, száraz ronggyal törölje le és mossa ki hideg vízben. A meleg víz a ruhaszálakba mossa a festékport.

## **VIGYÁZAT**:

- A sérülés megelőzése érdekében ne tegye ki a festékkazettát néhány percnél hosszabb ideig tartó fénysugárzásnak. Takarja le egy papírlappal, ha néhány percnél hosszabb ideig tartó fénysugárzásnak teszi ki a kazettát.
- Ne érjen a festékkazetta zöld színű alsó részéhez. A festékkazettát a fogantyúinál fogja meg, így elkerüli az érzékeny terület megérintését.
- **5** Fogja meg a festékkazettát a fogantyúnál. Lassan csúsztassa a festékkazettát a készülék nyílásába.
- **6** A festékkazetta oldalán található füleknek és a készülék belsejében található barázdáknak köszönhetően a festékkazetta pontosan behelyezhető és a helyére pattintható.

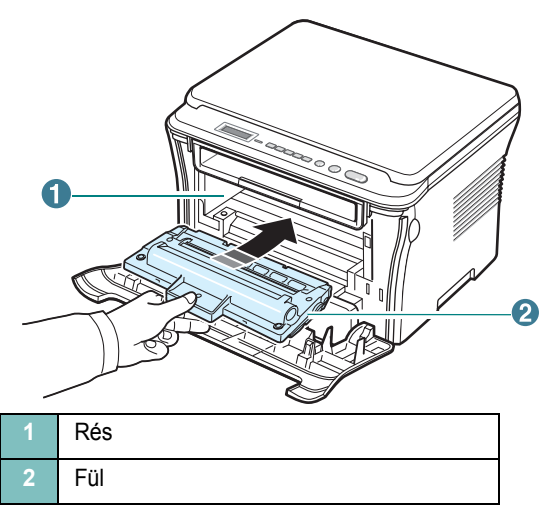

**7** Csukja be az előlapot. Bizonyosodjon meg arról, hogy az előlap megfelelően zár-e.

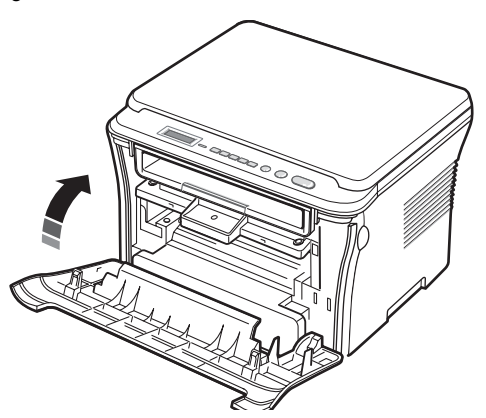

# <span id="page-18-1"></span><span id="page-18-0"></span>**Papír betöltése**

A papírbemeneti tálcába maximum 250 lap sima, 80 g/m<sup>2</sup> (20 font) fajsúlyú papír fér.

**1** Húzza ki, majd vegye ki a nyomtatóból a papírbemeneti tálcát.

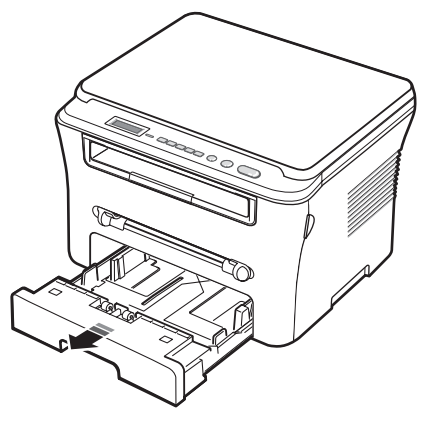

**2** Hajlítsa meg a papírcsomagot a lapok elválasztása érdekében. Egyengesse el a köteget, úgy hogy sík felülethez ütögeti.

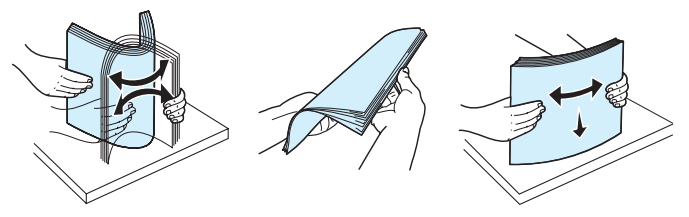

**3** Helyezze a papírköteget a papírbemeneti tálcába a **nyomtatási oldallal lefelé**.

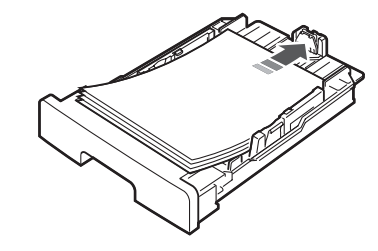

**MEGJEGYZÉS**: Ha más méretű papírt akar betölteni, állítsa be a papírvezetőket. Részletekért lásd: [2.4. oldal](#page-19-0).

**4** Figyelje a papír mennyiségére vonatkozó jelzést, mely a papírbemeneti tálca falán látható. Túl sok papír behelyezése papírelakadást okozhat.

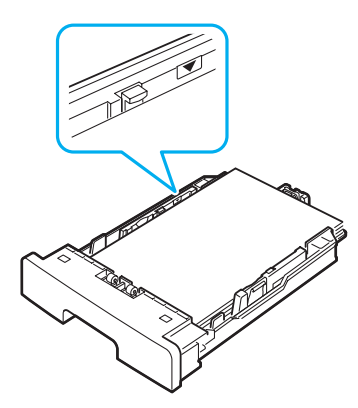

**5** Helyezze a papírbemeneti tálcát a készülékbe, és tolja be.

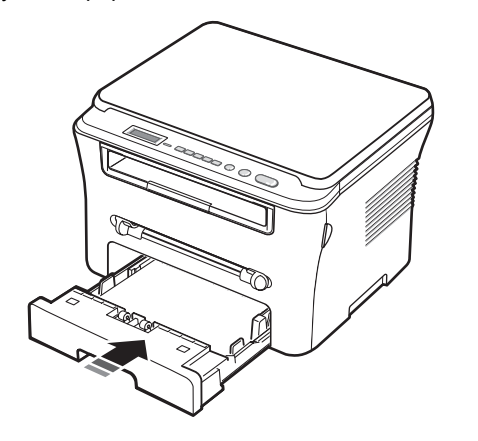

**MEGJEGYZÉS**: Papír betöltése után be kell állítani a készüléken a betöltött papír típusát és méretét. További tudnivalók a másolással kapcsolatban: [3.6. oldal](#page-29-2); a számítógépről való nyomtatással kapcsolatban: **Szoftverről szóló rész**. A nyomtatóillesztő-program segítségével elvégzett beállítások felülbírálják a kezelőpanelen végzett beállításokat.

## <span id="page-19-0"></span>**A papírbemeneti tálcában levő papír méretének módosítása**

Hosszabb papír, mint pl. Legal méret betöltéséhez a papírvezetőket be kell állítani úgy, hogy meghosszabbítsák a papírbemeneti tálcát.

**1** A vezetők rögzítőjének kioldása után csúsztassa a papírhosszvezetőt a papírbemeneti tálca végéig, hogy a tálca teljes hosszában tudjon papírt fogadni.

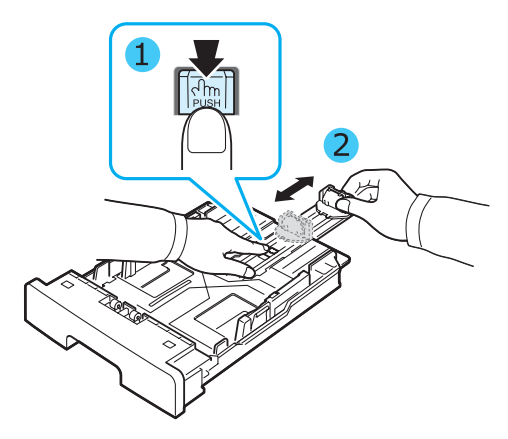

**2** Miután behelyezte a papírt a papírbemeneti tálcába, fogja meg az elülső papírvezetőt, és csúsztassa a köteg mellé úgy, hogy éppen hozzáérjen a papírhoz.

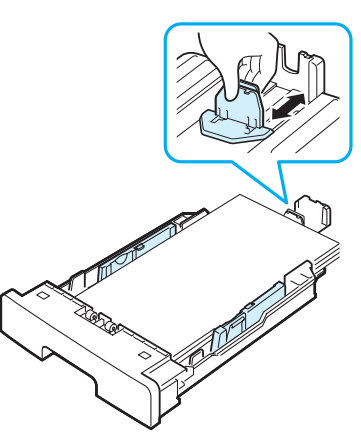

Letter méretűnél kisebb papír esetén az elülső papírhossz-vezetőt is a papírköteg mellé kell csúsztatni.

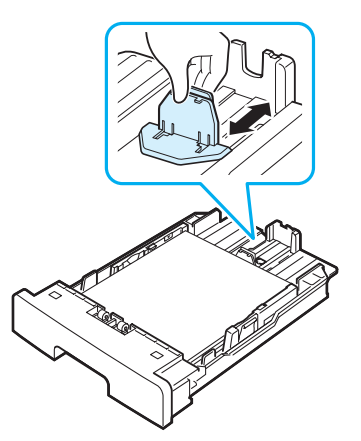

**3** Nyomja be a papírvezetőt az ábra szerint, és csúsztassa teljesen a papírcsomag széléig.

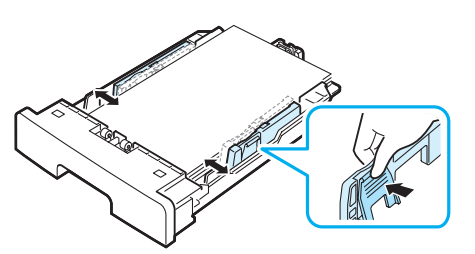

### **MEGJEGYZÉSEK**:

- Ne csúsztassa olyan erősen az oldalsó vezetőt, hogy az meghajlítsa a papírt.
- Ha nem állítja be az oldalsó papírvezetőt, az elakadást okozhat.

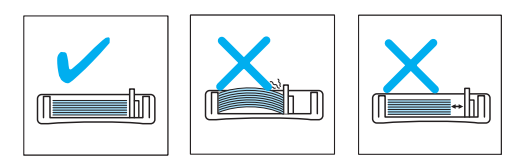

# <span id="page-20-0"></span>**Csatlakoztatás**

**1** Csatlakoztasson USB-kábelt a készülék USB-aljzatához. Egy 3 méternél nem hosszabb USB 2.0-kompatibilis kábelre lesz szüksége.

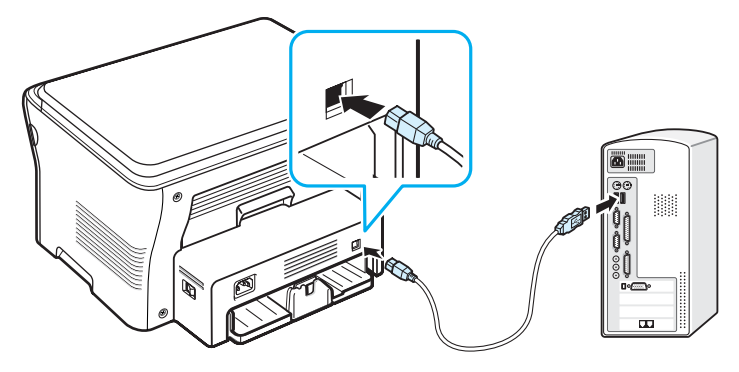

A számítógép USB-portjához

**2** Csatlakoztassa a kábel másik végét a számítógép USB-portjához.

További segítségért olvassa el a számítógép felhasználói kézikönyvét.

**MEGJEGYZÉS**: USB-kapcsolat esetén a készülék kétféle USB-üzemmódot tud használni: gyorsat és lassút. A gyors üzemmód az alapértelmezett. Egyes felhasználók esetén az alapértelmezett üzemmódban USB-hibák léphetnek fel. Ha ez előfordul, próbálja meg átállítani a készüléket a lassú üzemmódra. Az USB-beállításokkal kapcsolatos részletes információkért lásd: [9.6. oldal.](#page-47-0)

# <span id="page-20-1"></span>**A készülék bekapcsolása**

- **1** Csatlakoztassa a készülékhez adott tápkábelt a készülék tápcsatlakozójába, majd a kábel másik végét egy földel fali aljzathoz.
- **2** A készülék bekapcsolásához nyomja le a tápkapcsolót. A **Bemelegedes Kerem varjon.** üzenet jelenik meg a kijelzőn, jelezve, hogy a készülék be van kapcsolva.

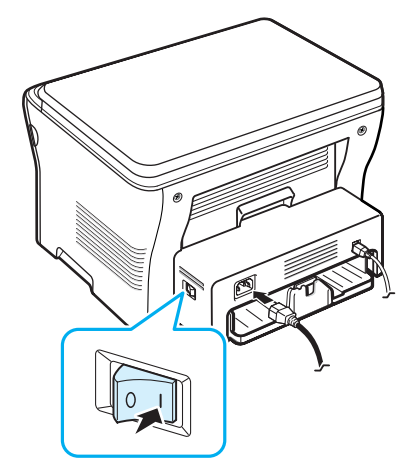

Ha a kijelzőn a szöveget más nyelven akarja megjeleníteni, olvassa el a következőket: [2.6. oldal](#page-21-2)

## **VIGYÁZAT**:

- A készülék hátlapja mögötti égetőhenger-terület használat közben felforrósodik. Ügyeljen arra, hogy ne égesse meg a kezét, ha ide kell nyúlnia.
- A készülék szétszerelése előtt szüntesse meg a tápellátást. Ennek elmulasztása esetén áramütést szenvedhet.

# <span id="page-21-0"></span>**Beállítások a készüléken**

# <span id="page-21-1"></span>**A kezelőpanel menüinek áttekintése**

A kezelőpanelen különböző menüket érhet el, melyek a készülék vagy a készülék funkcióinak beállítására használhatók. A menüket a **Menu** gomb megnyomásával érhetők el.

Tekintse meg a következő ábrát.

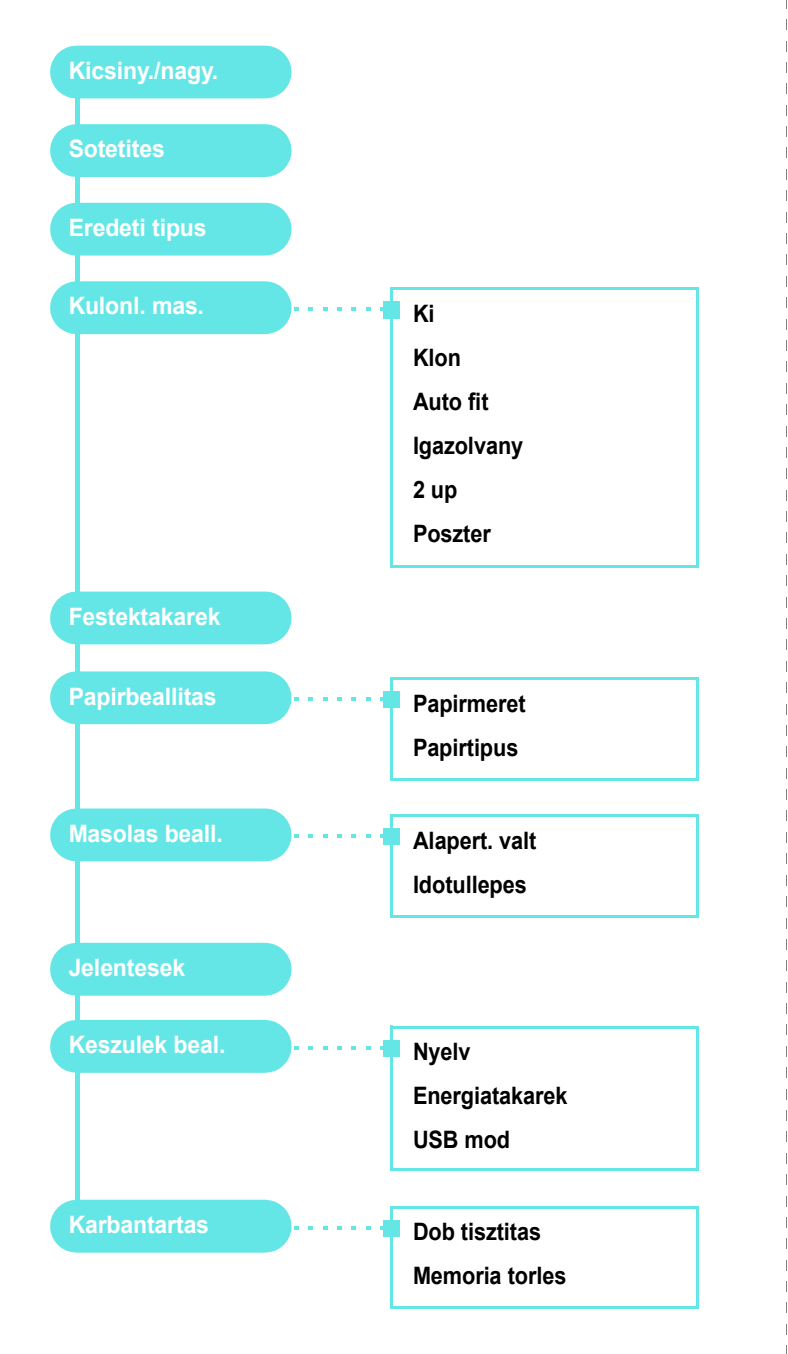

# <span id="page-21-2"></span>**A kijelző nyelvének módosítása**

A kezelőpanelen megjelenő üzenetek nyelvének módosításához tegye a következőket:

- **1** Nyomja a **Menu** gombot annyiszor, amíg a kijelző felső sorában meg nem jelenik a **Keszulek beal.** menü.
- **2** Nyomja meg az **OK** gombot, amikor a **Nyelv** látható a kijelzőn.
- **3** A kíván nyelv kiválasztásához nyomja meg a lapozógombot ( vagy ), majd nyomja meg az **OK** gombot.
- **4** A **Stop/Clear** gomb megnyomásával térhet vissza készenléti módba.

# <span id="page-21-3"></span>**A takarékos módok használata**

# **Festéktakarékos üzemmód**

A Festéktakarékos üzemmód kiválasztásakor az egyes lapok nyomtatása során kevesebb festéket használ a készülék. Ebben az üzemmódban a normál üzemmódhoz képest megnő a festékkazetta élettartama, azonban romlik a nyomtatás minősége.

- **1** Nyomja a **Menu** gombot annyiszor, amíg a kijelző felső sorában meg nem jelenik a **Festektakarek** menü.
- **2** Nyomja meg néhányszor a görgetőgombot (◀ vagy ▶), amíg meg nem jelenik a **Be** felirat, majd nyomja meg az **OK** gombot.

**MEGJEGYZÉS**: Számítógépről történő nyomtatáskor a festéktakarékos módot a nyomtató tulajdonságainál is ki- vagy bekapcsolhatja. Lásd a **Szoftverről szóló részt**.

# **Energiatakarékos üzemmód**

Energiatakarékos módban a készülék energiafogyasztása kevesebb, amikor éppen nincs használatban. A szolgáltatást úgy állíthatja be, hogy megadja azt az időtartamot, aminek az utolsó nyomtatástól számított eltelte után a készülék csökkentett energiafelhasználásra vált.

- **1** Nyomja a **Menu** gombot annyiszor, amíg a kijelző felső sorában meg nem jelenik a **Keszulek beal.** menü.
- **2** Nyomja meg néhányszor a görgetőgombot ( $\triangleleft$  vagy  $\triangleright$ ), amíg meg nem jelenik az **Energiatakarek** felirat, majd nyomja meg az **OK** gombot.
- **3** Nyomja meg néhányszor a görgetőgombot (< vagy  $\blacktriangleright$ ), amíg meg nem jelenik a **Be** felirat, majd nyomja meg az **OK** gombot.
- **4** A kíván időbeállítás kiválasztásához nyomja meg a lapozógombot ( vagy ), majd nyomja meg az **OK** gombot.
- **5** A **Stop/Clear** gomb megnyomásával térhet vissza készenléti üzemmódba.

# <span id="page-22-0"></span>**A nyomtatószoftver áttekintése**

# <span id="page-22-1"></span>**A mellékelt szoftver**

A készülék beállítása és számítógéphez csatlakoztatása után a készülékhez mellékelt, nyomtató-illesztőprogramot tartalmazó CD-ről telepítenie kell a nyomtatószoftvert. Részletekért olvassa el a **Szoftverről szóló részt**.

A nyomtató-illesztőprogramot tartalmazó CD-n az alábbi szoftver található:

# **Windows rendszerhez készült programok**

Ahhoz, hogy a készüléket Windows rendszeren nyomtatóként vagy szkennerként lehessen használni, telepíteni kell a többfunkciós (MFP) illesztőprogramot. A következő összetevőket egyenként vagy egyszerre is telepítheti:

- **Nyomtató-illesztőprogram**: Ez az illesztőprogram teljes mértékben kihasználja a nyomtató lehetőségeit.
- **Szkenner-illesztőprogram**: TWAIN- és Windows-képszkennelő- (Windows Image Acquisition – WIA) illesztőprogram, mely lehetővé teszi, hogy a készülék segítségével dokumentumot olvasson be.
- **Smart Panel**: Ez a program lehetővé teszi a készülék állapotának ellenőrzését, valamint beállítható, hogy hiba esetén a program jelezzen.
- **SmarThru**: Ez egy, a többfunkciós készülékhez mellékelt Windowsrendszerű program. A program segítségével a beszkennelt kép a fejlett képszerkesztőnek köszönhetően különféle módon átalakítható, illetve akár e-mailben is elküldhető. A SmarThru programból egyéb képszerkesztőprogram, például az Adobe PhotoShop is elindítható.

További tudnivalókat a SmarThru program képernyőn megjelenő súgójából tudhat meg.

## **Nyomtató-illesztőprogram Macintosh rendszerhez**

A készülék segítségével Macintosh operációs rendszeren is lehet nyomtatni, illetve szkennelni. A nyomtató-illesztőprogram Macintosh rendszerre történő telepítésével kapcsolatban olvassa el a **Szoftverről szóló részt**.

# <span id="page-22-2"></span>**A nyomtató-illesztőprogram tulajdonságai**

A nyomtató-illesztőprogramok szolgáltatásai a következők:

- Papírforrás kiválasztása
- Papírméret, elrendezés és papír típusa
- Példányszám

Az alábbi táblázat áttekintést ad a nyomtató-illesztőprogramok által támogatott szolgáltatásokról.

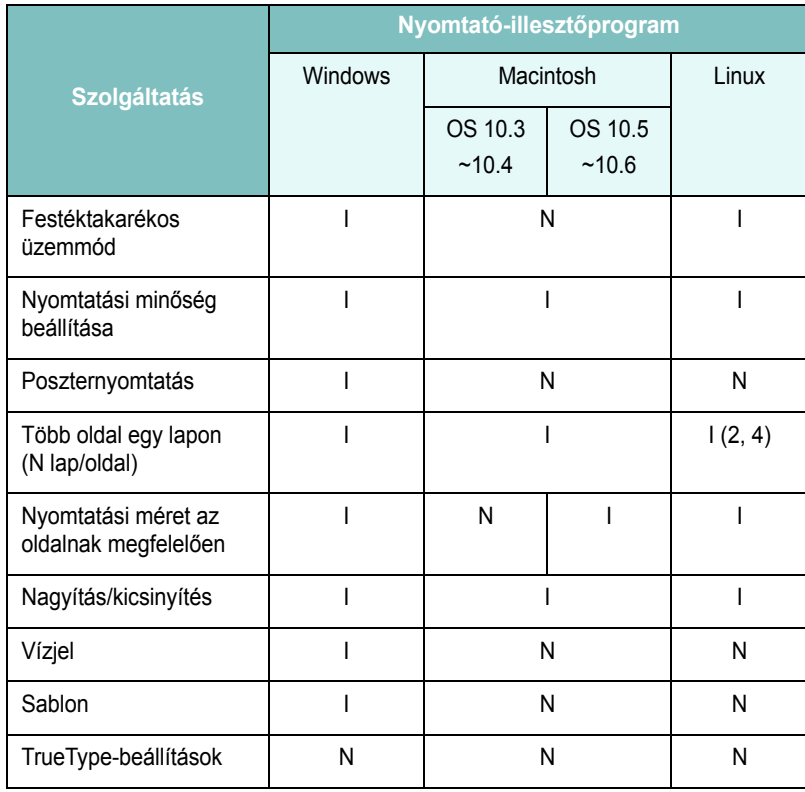

# <span id="page-23-0"></span>**Rendszerkövetelmények**

Mielőtt elkezdené a telepítést, bizonyosodjon meg arról, hogy a rendszer megfelel a minimális követelményeknek.

## **Windows**

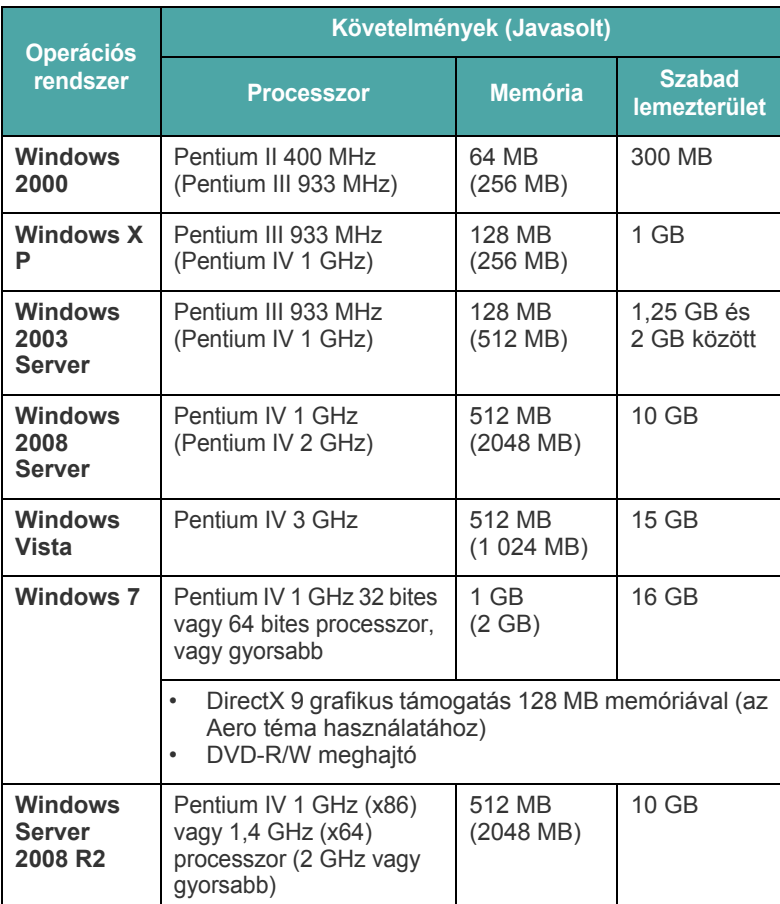

### **MEGJEGYZÉS**:

- Minden Windows operációs rendszernél minimális követelmény az Internet Explorer 5.0 vagy újabb verziója.
- Csak rendszergazdai joggal rendelkező felhasználó telepítheti a szoftvert.

### **Macintosh**

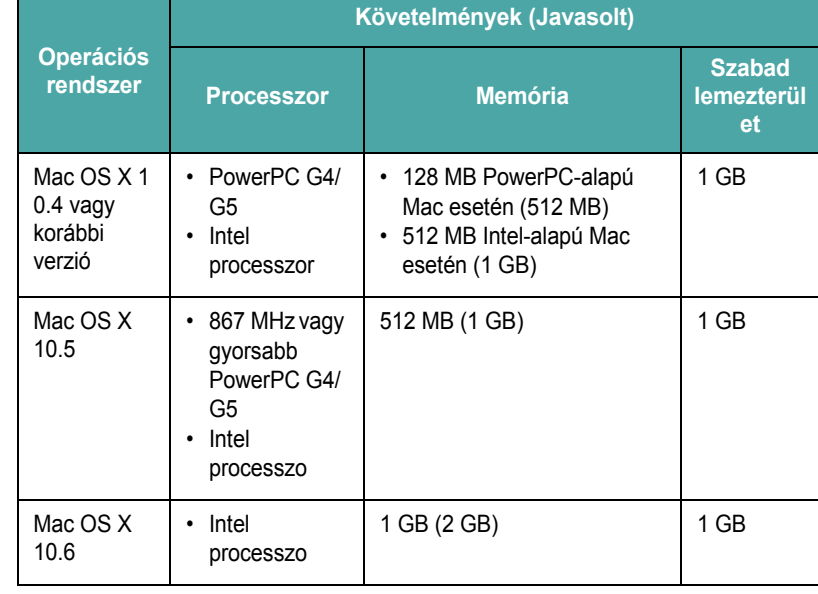

## **Linux**

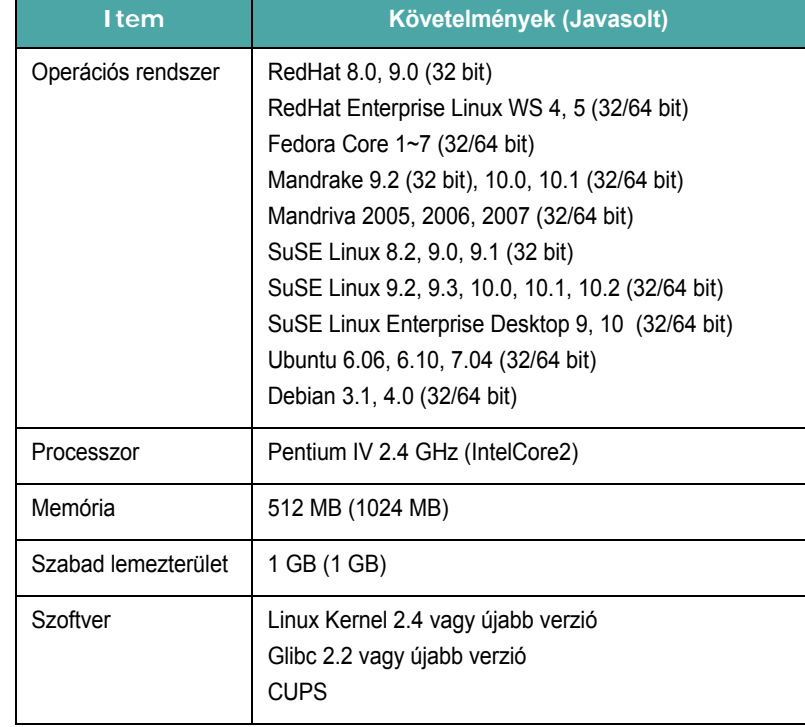

# <span id="page-24-0"></span>**3 Eredeti dokumentumok és papírok betöltése**

Ez a fejezet bemutatja, hogyan tölthet be dokumentumokat és nyomathordozókat a készülékbe.

A fejezet tartalma:

- **• [Dokumentum betöltése](#page-24-1)**
- **• [Nyomathordozó kiválasztása](#page-25-0)**
- **• [Papír betöltése](#page-28-0)**
- **• [Papírméret és -típus beállítása](#page-29-0)**
- **• [Kimeneti hely kiválasztása](#page-29-1)**

# <span id="page-24-1"></span>**Dokumentum betöltése**

A dokumentumüvegre helyezheti az eredeti dokumentumot másoláshoz és szkenneléshez.

**1** Nyissa fel a dokumentumfedelet.

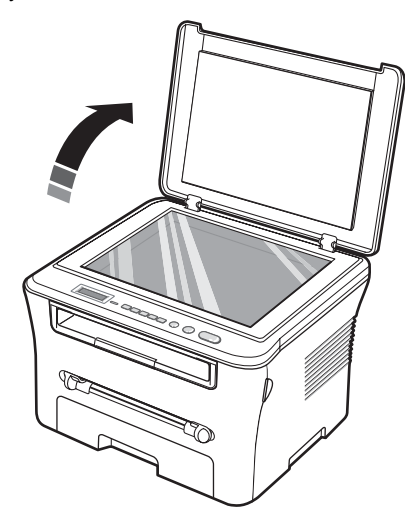

**2** Helyezze a dokumentumot **nyomtatott felével lefelé** a **dokumentumüvegre**, és illessze az üveg bal feslő sarkában található illesztőjelhez.

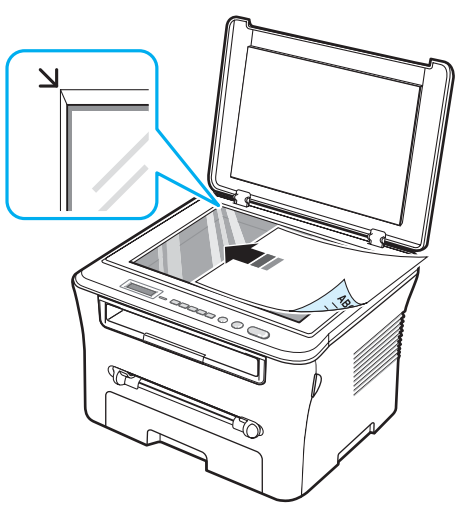

**3** Csukja le a dokumentumfedelet. Vigyázzon, hogy ne mozduljon el a dokumentum.

#### **MEGJEGYZÉSEK**:

- Ha fénymásolás közben a dokumentumfedél felnyitva marad, az ronthatja a másolási minőséget és növelheti a festékfogyást.
- A dokumentumüvegen lévő szennyeződések fekete pöttyöket okozhatnak a nyomaton. Az üveget mindig tartsa tisztán.
- Ha könyvből vagy újságból másol, emelje fel a dokumentumfedelet addig, amíg a csukló megakad az ütközőben, majd csukja le a fedelet. Ha a könyv vagy újság 30 mm-nél vastagabb, a másolást nyitott fedéllel kezdje meg.

# <span id="page-25-0"></span>**Nyomathordozó kiválasztása**

Számos nyomathordozóra nyomtathat, köztük például sima papírra, borítékra, címkére és írásvetítő-fóliára. Csak olyan nyomathordozókat használjon, melyek megfelelnek a készülék által támasztott követelményeknek. A jelen Használati útmutató előírásainak nem megfelelő papír használata az alábbi problémákat okozhatja:

- Rossz nyomtatási minőség
- Gyakori papírelakadás
- A készülék idő előtti elhasználódása

A papír tulajdonságai, mint például súlya, összetétele, szemcsézettsége vagy nedvességtartalma fontos tényezők, melyek befolyásolják a készülék teljesítményét és az eredmény minőségét. A nyomtatási anyagok kiválasztásakor vegye figyelembe az alábbiakat:

- Kívánt eredmény: A kiválasztott papírnak meg kell felelnie az adott felhasználási célnak.
- Méret: Bármilyen méretű papír használható, ha az megfelel a papírbemeneti tálcában beállítható méretnek.
- Súly: A készülék a következő súlyú papírok használatát támogatja:
	- 16–24 font (60–90 g/m<sup>2</sup>) finom papír a papírbemeneti tálcához
	- 16–43 font (60–165 g/m<sup>2</sup>) finom papír a kézi adagolóhoz
- Világosság: Egyes papírok fehérebbek másoknál, és élesebb, élettelibb képet adnak.
- A felület simasága: A papír simasága befolyásolja a papíron megjelenő nyomat élességét.

#### **MEGJEGYZÉSEK**:

- Egyes papírtípusok megfelelhetnek e szakasz előírásainak, de mégsem adhatnak megfelelő nyomtatási eredményeket. Ezt okozhatja helytelen kezelés, alkalmatlan hőmérséklet- vagy relatívpáratartalom-szint, illetve olyan más tényezők, amelyeket a Samsung nem tud befolyásolni.
- Nagyobb mennyiségű papír beszerzése előtt bizonyosodjon meg arról, hogy az teljesíti a használati útmutató követelményeit.

**VIGYÁZAT**: A fenti előírásoknak nem megfelelő papír használata problémákhoz vezethet, melyek javítást igényelhetnek. Ezeket a javításokat a Samsung garancia- vagy javítási szerződése nem fedezi.

#### **Típus Méret Méretek Súlya Kapacitásb** Sima papír | Letter | 215,9 x 279 mm (8,5 x 11 hüvelyk)  $60 - 90$  g/m<sup>2</sup> finom papír (16–24 font) a papírbemeneti tálcához 60 $-165$  g/m<sup>2</sup> finom papír (16–43 font) a kézi adagolóhoz • 250 lap  $80$  g/m<sup>2</sup> (20 font) finom papír a papírbemen eti tálcához • 1 lap a kézi adagolóhoz Legal 215,9 x 355,6 mm (8,5 x 14 hüvelyk) Folio 216 x 330,2 mm (8,5 x 13 hüvelyk) A4 210 x 297 mm (8,27 x 11,69 hüvelyk) Oficio 216 x 343 mm (8,5 x 13,5 hüvelyk) JIS B5 182 x 257 mm (7,18 x 10,12 hüvelyk) ISO B5 176 x 250 mm (6,93 x 9,84 hüvelyk) Executive 184,2 x 266,7 mm (7,25 x 10,5 hüvelyk) A5 148,5 x 210 mm (5,85 x 8,27 hüvelyk) A6 105 x 148,5 mm (4,13 x 5,85 hüvelyk) Boríték | Envelope B5 176 x 250 mm (6,92 x 9,48 hüvelyk) 60–90 g/m<sup>2</sup> (16–24 font) 1 lap a kézi adagolóhoz Envelope Monarch 98,4 x 190,5 mm (3,88 x 7,5 hüvelyk) Envelope COM-10 105 x 241 mm (4,12 x 9,5 hüvelyk) Envelope DL 110 x 220 mm (4,33 x 8,66 hüvelyk) Envelope C5 162 x 229 mm (6,38 x 9,02 hüvelyk) Envelope C6 114 x 162 mm (4,48 x 6,37 hüvelyk) 60–90  $q/m^2$ (16–24 font) 1 lap a kézi adagolóhoz Írásvetítő-fólia Letter, A4 Olvassa el a sima papírról szóló részt. 138–46 g/m<sup>2</sup> | 1 lap a kézi adagolóhoz

<span id="page-25-1"></span>**Támogatott papírtípusok és méretek**

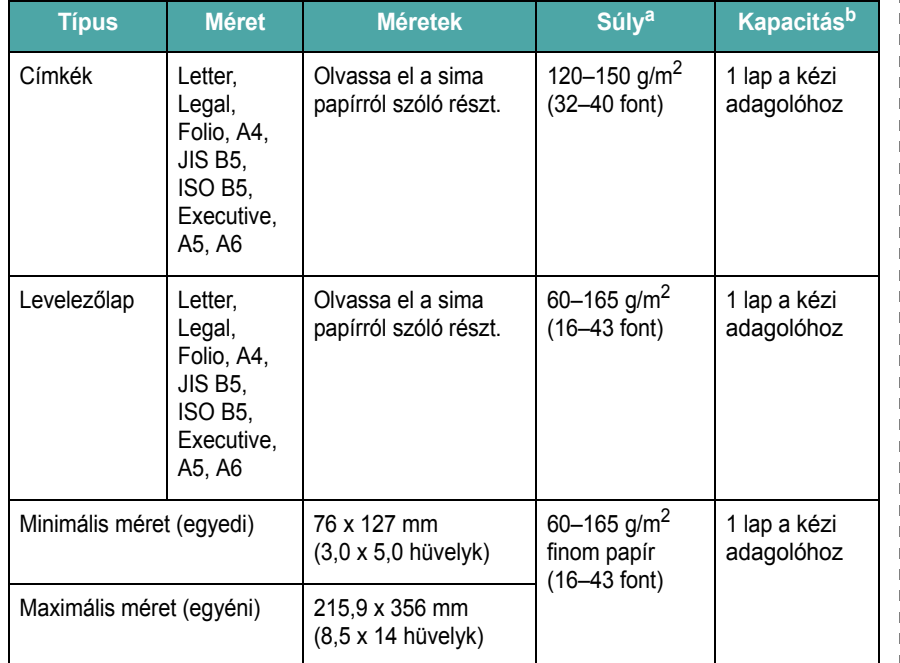

a Ha a papír súlya 90 g/m<sup>2</sup>-nél nagyobb, egy lapot töltsön be a kézi adagolóba.

b A maximális kapacitás a nyomathordozó súlyától, vastagságától, illetve

a környezeti tényezőktől is függ.

## **Az egyes módokban támogatott papírméret**

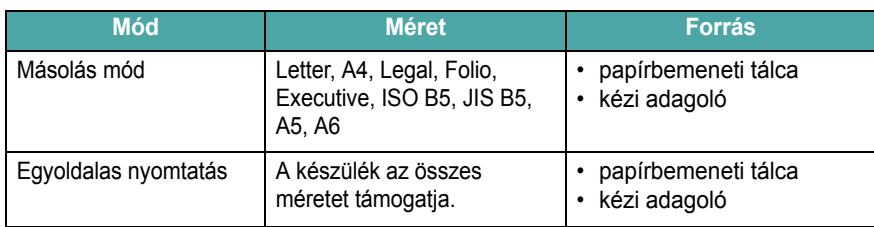

## **Útmutatás a nyomathordozók kiválasztásához és tárolásához**

Papírok, borítékok vagy egyéb nyomtatási anyagok kiválasztásakor és betöltésekor vegye figyelembe a következőket:

- Csak olyan papírt és nyomtatási anyagokat használjon, melyek megfelelnek a következő lista előírásainak: [3.2. oldal](#page-25-1).
- Nedves, gyűrött, ráncos vagy szakadt papír használata papírelakadást és rossz nyomtatási minőséget eredményezhet.
- A legjobb nyomtatási minőség eléréséhez csak kiváló minőségű, kifejezetten lézernyomtatókhoz gyártott másolópapírt használjon.
- Kerülje a következő papírtípusok használatát:
	- Dombornyomott, perforált, túl sűrű vagy túl durva mintázatú papír
	- Törölhető finom papír
	- Többoldalas papír
	- Szintetikus papír és hőpapír
	- **Többpéldányos** papír és **másolópapír**
- Az ilyen típusú papírok használata papírelakadást, kellemetlen szagot, illetve meghibásodást okozhatnak a készülékben.
- A papírt a felhasználásig tárolja az eredeti csomagolásban. A papírtároló dobozokat ne helyezze a padlóra, tegye őket polcra vagy raklapra. Ne helyezzen nehéz tárgyakat a papírra, függetlenül attól, hogy az be van-e csomagolva, vagy sem. Tartsa távol a papírt nedvességtől, közvetlen napfénytől vagy egyéb olyan hatástól, ami következtében az hullámossá, ráncossá válhat.
- A nem használt anyagokat tárolja 15  $^{\circ}$ C és 30  $^{\circ}$ C (59  $^{\circ}$ F és 86  $^{\circ}$ F) közötti hőmérsékleten. A relatív páratartalom 10% és 70% között legyen.
- A fel nem használt papírokat nedvességzáró csomagolásban, például műanyag tárolódobozokban tárolja, így elkerülheti a por és nedvesség okozta szennyezést.
- A papírelakadás elkerülése érdekében a különleges papírtípusokat a kézi adagolón keresztül, egyesével helyezze be.
- A nyomathordozók, többek között az írásvetítő-fóliák és a címkék összeragadását megelőzheti, ha a nyomtatás után azonnal kiveszi a lapokat.

# **Útmutató a különleges nyomathordozókhoz**

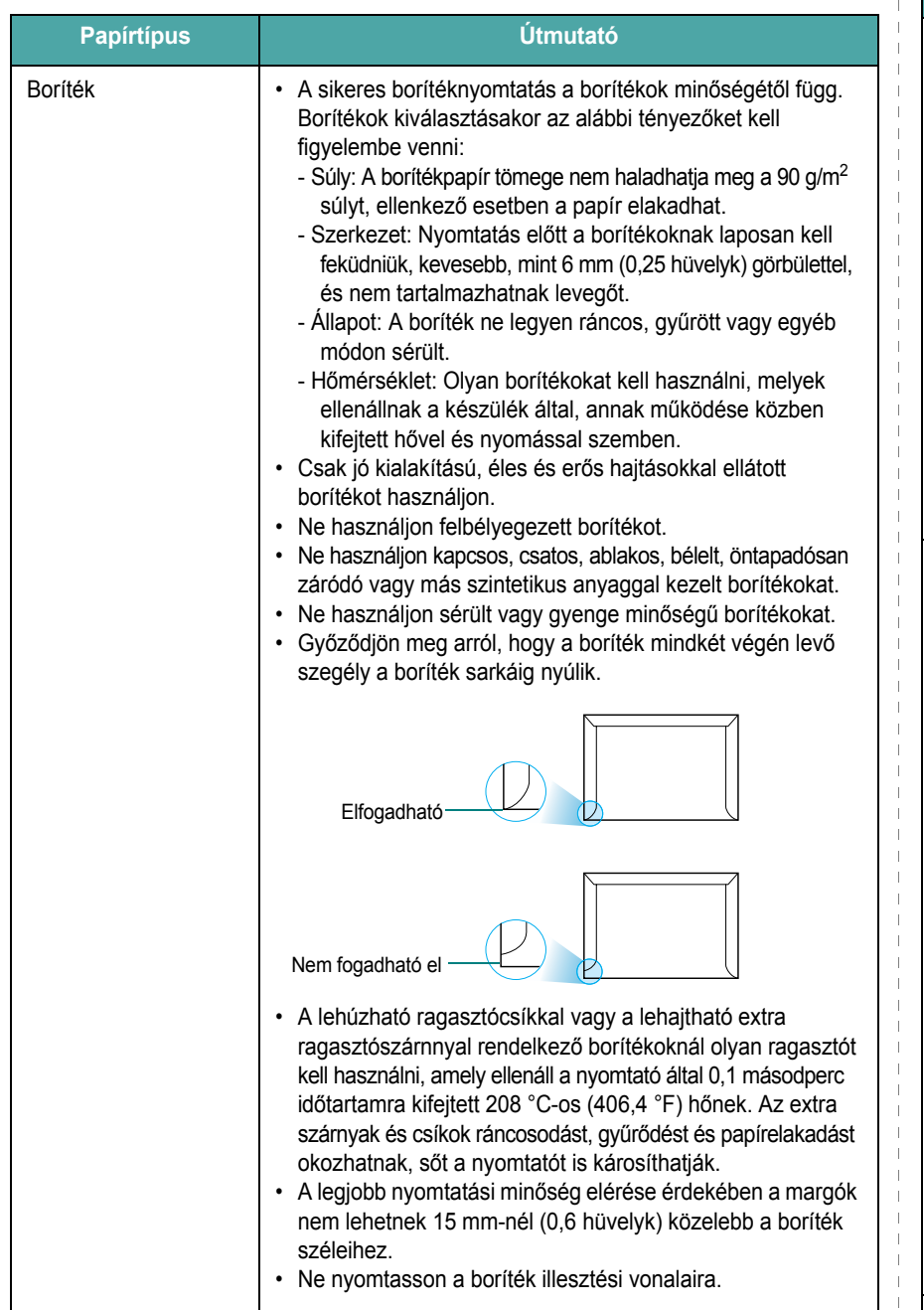

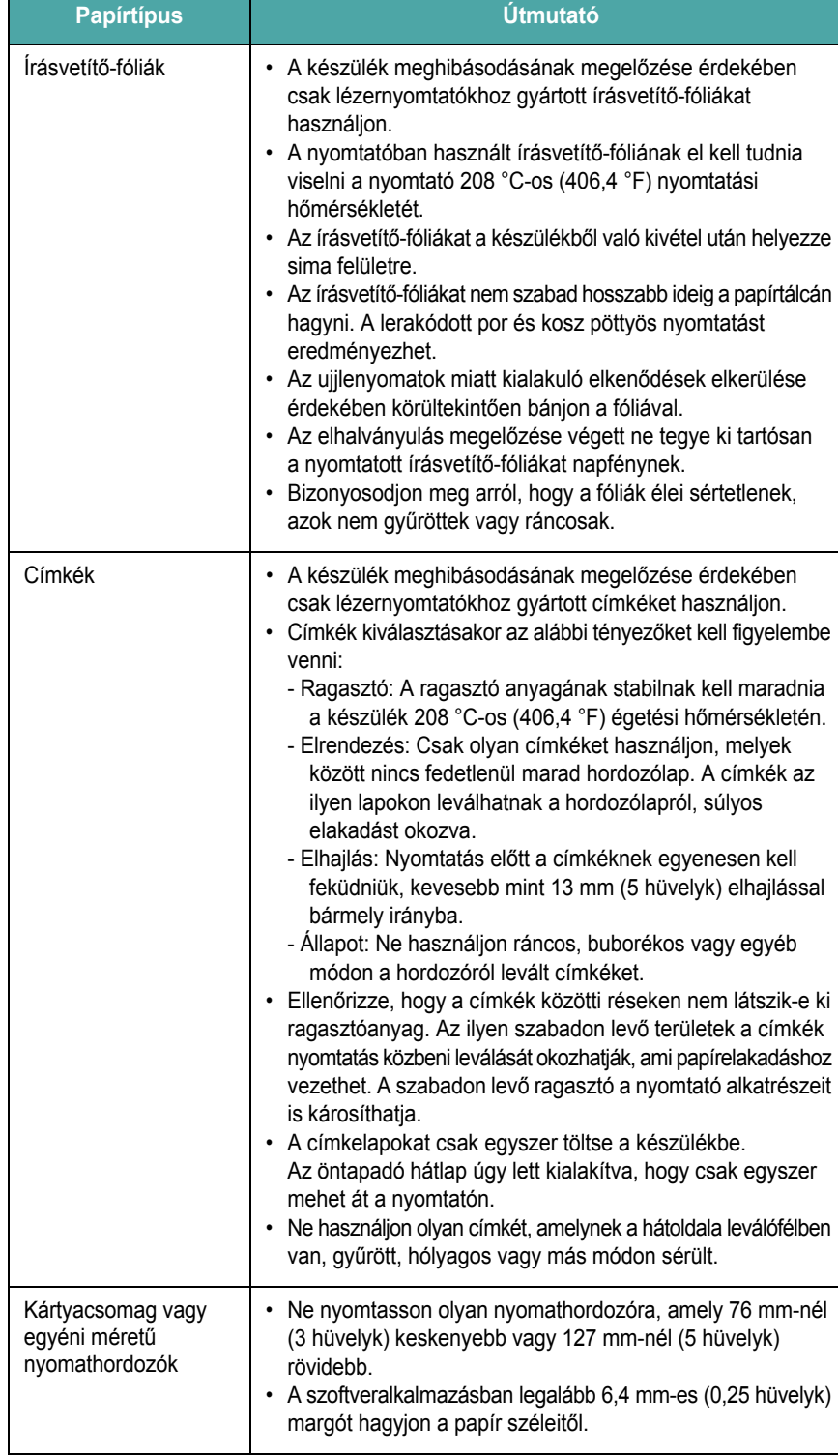

 $\overline{\phantom{0}}$ 

 $\overline{\phantom{0}}$ 

 $\mathbb T$ 

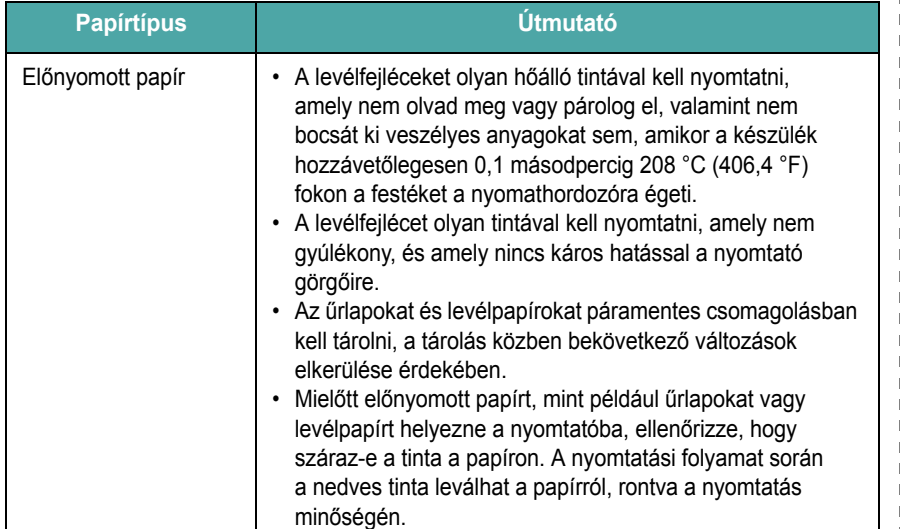

# <span id="page-28-0"></span>**Papír betöltése**

## **A papírbemeneti tálcába**

A nyomtatáshoz leggyakrabban használt papírtípust a papírbemeneti tálcába helyezze be. A papírbemeneti tálcába maximum 250 lap 80 g/m<sup>2</sup> (20 font) fajsúlyú sima papír fér.

Papír betöltéséhez húzza ki a papírbemeneti tálcát, és nyomtatási oldallal lefelé helyezzen bele egy kötegnyi papírt.

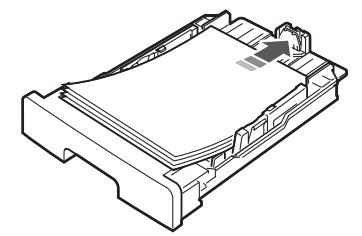

Fejléces levélpapírt a fejléces oldallal lefelé kell behelyezni. A lap felső, emblémát tartalmazó felének kell a papírbemeneti tálca elejénél lennie.

A papír tálcába helyezésével kapcsolatos információkról bővebben itt olvashat: [2.3. oldal](#page-18-1).

### **MEGJEGYZÉSEK**:

- Ha gondjai támadnak a papírbehelyezéssel kapcsolatban, akkor egyesével töltse be a papírt a kézi adagolóba.
- Az egyik oldalán már nyomtatott papír is használható. A nyomtatott oldalnak kell felfelé lennie, a nem hajlított élnek pedig a készülék eleje felé kell esnie. Ha papírfelvételi problémákat tapasztal, fordítsa meg a papírlapot. A nyomtatási minőség ebben az esetben nem garantált.

# **Papírtípus Útmutató A kézi adagolóba**

A kézi adagoló írásvetítő-fóliára, címkékre vagy borítékokra való nyomtatására használható, valamint ha gyorsan és keveset kell a papírbemeneti tálcában lévőtől eltérő papírtípusú vagy méretű hordozóra nyomtatni, akkor nem kell az átállítással bajlódni.

Nyomathordozó kézi adagolóba való betöltéséhez:

**1** Helyezze a nyomathordozót a **nyomtatási oldallal felfelé**, a kézi adagoló közepére.

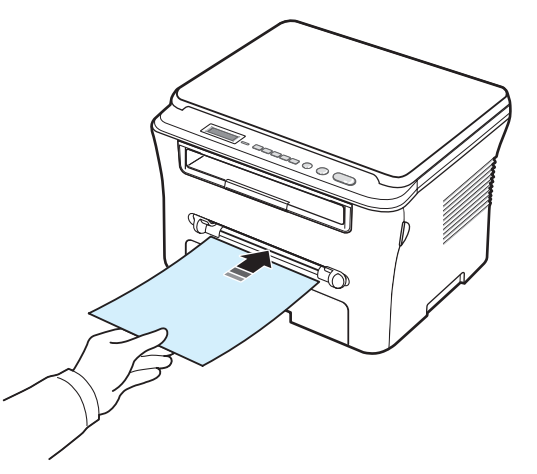

A használt papírtípustól függően a következőképpen töltse be a papírt:

- Borítékok: a boríték füle nézzen lefelé, és a bélyeg helye balra fent legyen.
- Írásvetítő-fóliák: nyomtatási oldallal felfelé töltse be úgy, hogy a ragasztószalaggal ellátott felső rész jusson először a készülékbe.
- Címkék: nyomtatási oldallal felfelé töltse be úgy, hogy felső rövidebb oldal jusson először a készülékbe.
- Fejléces papír: a fejléces oldallal felfelé kell behelyezni, és a lap tetejének kell a készülék felé elhelyezkednie.
- Kártya: nyomtatási oldallal felfelé töltse be úgy, hogy a felső rövidebb él jusson először a készülékbe.
- Előnyomott papír: az előnyomott oldallal felfelé kell behelyezni, és a lap be nem hajtott élének kell a készülék felé elhelyezkednie.
- **2** Állítsa be a kézi adagoló papírvezetőit a nyomathordozó szélességének megfelelően úgy, hogy a papír nem hajoljon meg.

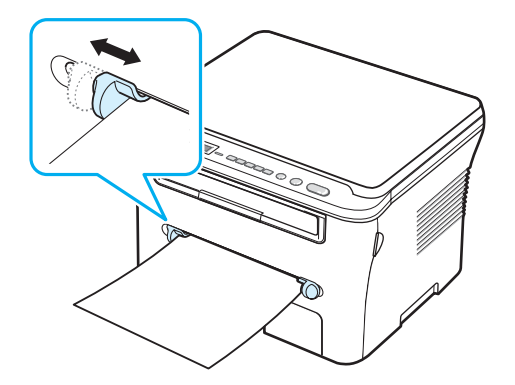

**3** A papír behelyezése után meg kell adnia a kézi adagolóban lévő papír típusát és méretét. További tudnivalók a másolással kapcsolatban: [3.6. oldal;](#page-29-0) a számítógépről való nyomtatással kapcsolatban: **Szoftverről szóló rész**.

**MEGJEGYZÉS**: A nyomtatóillesztő-program segítségével elvégzett beállítások felülbírálják a kezelőpanelen végzett beállításokat.

**4** A hátlap használatához nyissa ki a hátlapot.

### **Tippek a kézi adagoló használatához**

- A nyomathordozókat nyomtatási oldallal felfelé, a felső éllel kell a kézi adagolóba helyezni úgy, hogy a papír a tálca közepére kerüljön.
- A papírelakadás és nyomtatási minőséggel kapcsolatos problémák elkerülése érdekében csak a következő rész előírásai szerinti papírra nyomtasson: [3.2. oldal.](#page-25-1)
- Ha 76 x 127 mm (3 x 5 hüvelyk) méretű papírra nyomtat a kézi adagolóból, nyissa ki a hátlapot a hátlap használatához.
- Írásvetítő-fóliák nyomtatásakor ellenőrizze, hogy a hátlap nyitva van-e. Ha nem nyitja ki, a fóliák elszakadhatnak miközben a készülék kiadja őket.

# <span id="page-29-2"></span><span id="page-29-0"></span>**Papírméret és -típus beállítása**

Miután papírt helyezett a papírtálcába, a kezelőpanel gombjaival be kell állítania a papírméretet és papírtípust. Ezek a beállítások a Másolás módra lesznek érvényesek. Számítógépről történő nyomtatás esetén a papírméretet és -típust a használt alkalmazásban kell beállítani.

- **1** Nyomja meg a **Menu** gombot annyiszor, amíg a kijelző felső sorában meg nem jelenik a **Papirbeallitas** menü.
- **2** Nyomja meg az **OK** gombot, amikor a kijelzőn a **Papirmeret** felirat megjelenik.
- **3** A görgetőgomb (◀ vagy ▶) segítségével jelölje ki a használni kívánt papírtálcát, és nyomja meg az **OK** gombot.
- **4** A görgetőgomb használatával (◀ vagy ▶) keresse meg a használt papírméretet, majd nyomja meg az **OK** gombot.
- **5** Nyomja meg a **Back** gombot az előző szintre való visszalépéshez.
- **6** Nyomia le a görgetés gombot ( $\triangleleft$  vagy  $\triangleright$ ) a **Papirtipus** pont kiválasztásához, majd nyomja meg az **OK** gombot.
- **7** A görgetőgomb használatával ( $\triangleleft$  vagy  $\triangleright$ ) keresse meg a használt papírtípust, majd nyomja meg az **OK** gombot.
- **8** A **Stop/Clear** gomb megnyomásával visszatérhet készenléti módba.

# <span id="page-29-1"></span>**Kimeneti hely kiválasztása**

A készülék a nyomtatott anyagokat két helyen tudja kiadni: a hátlapon (nyomtatott oldallal felfelé) és a kimeneti tálcán (nyomtatott oldallal lefelé).

A kimeneti tálca használatához győződjön meg arról, hogy a hátlap be van csukva. A hátlap használatához nyissa ki a hátlapot.

#### **MEGJEGYZÉSEK**:

- Ha az kimeneti tálcába érkező papírral probléma merül fel, például túl hullámos, próbáljon a hátlapra nyomtatni.
- A papírelakadás elkerülése érdekében ne nyissa ki vagy csukja be a hátlapot miközben a készülék nyomtat.

## **Nyomtatás a kimeneti tálcára** *(nyomtatott oldallal lefelé)*

A kimeneti tálcára nyomtatott oldalukkal lefelé, nyomtatási sorrendben érkeznek a kinyomtatott papírok. A legtöbb feladathoz ezt a tálcát célszerű használni.

Ha a használt papír nem elég hosszú a kimeneti tálcára való kiadáshoz, használja a szkennelő egységet.

A szkennelő egység használata:

**1** Emelje fel a szkennelő egységet. Ekkor automatikusan kiugrik egy fül, amely a fedelet tartja.

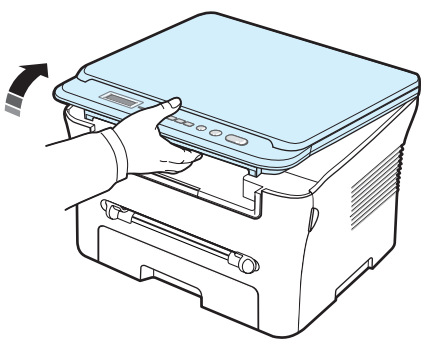

**2** Vegye ki a papírt kézzel.

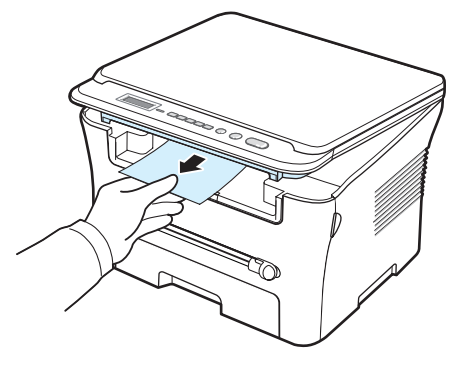

**3** Csukja vissza a szkennelő egységet. A fedél bezárásához nyomja a fület balra, és tartsa meg ebben a helyzetben. Ezután óvatosan eressze le a fedelet, hogy a fül záródjon a fedélhez. Ekkor elveheti a kezét, és nem kell már tovább lefelé nyomnia a fedelet.

Vigyázzon, hogy az ujjait ne sértse meg.

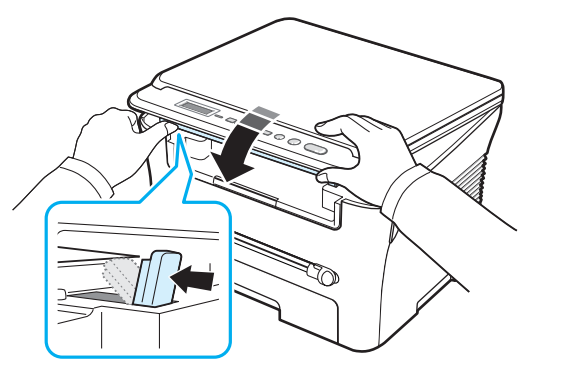

### **MEGJEGYZÉSEK**:

- Ha folyamatosan sok oldalt nyomtat, a kimeneti tálca felmelegedhet. Ilyenkor legyen óvatos, ne érjen a felülethez, és különösen a gyermekeket tartsa távol.
- A kimeneti tálcába maximum 50 lap fér. Távolítsa el a felesleges papírokat, hogy a tálca ne legyen túlterhelve.

## **Nyomtatás a hátlapra** *(nyomtatott oldallal felfelé)*

A hátlapnál nyomtatott oldallal felfelé jönnek ki a papírlapok.

A kézi adagolóból a hátlapra való nyomtatáskor **egyenes a papír útja**. A hátlap használata javíthatja egyes nyomathordozók kimeneti minőségét.

A hátlap használatához nyissa ki a hátlapot úgy, hogy felfelé húzza azt.

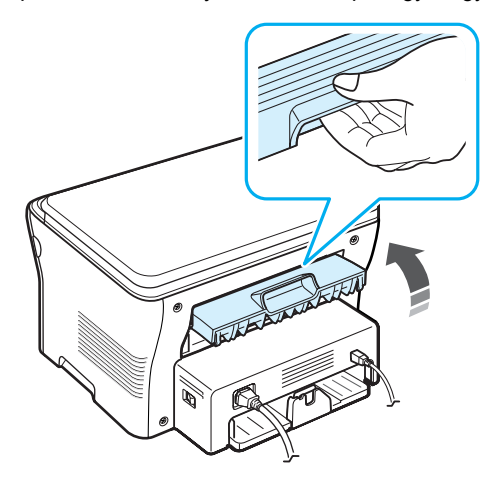

**VIGYÁZAT**: A hátlap mögötti égetőműrész nagyon felmelegszik használat közben. Legyen óvatos, ha ehhez a területhez nyúl.

# **4 Másolás**

<span id="page-31-0"></span>Ez a fejezet lépésről lépésre bemutatja a dokumentumok másolásának folyamatát.

A fejezet tartalma:

- **• [Másolás](#page-31-1)**
- **• [Beállítások módosítása az egyes másolási feladatokhoz](#page-31-2)**
- **• [Speciális másolási funkciók használata](#page-32-1)**
- **• [Az alapértelmezett beállítások módosítása](#page-32-0)**
- **Az idő[túllépés beállítása](#page-33-0)**

# <span id="page-31-1"></span>**Másolás**

- **1** Helyezze a dokumentumot a dokumentumüvegre.
- **2** A kezelőpanel gombjaival állítsa be igény szerint a másolási méretet, a sötétséget, az eredeti példány típusát és a többi másolási beállítást. Lásd: [4.1. oldal.](#page-31-2)

Szükség esetén használhat speciális másolási szolgáltatásokat is, mint amilyen a Posztermásolás, illetve a 2 lap/oldalas másolás. Lásd: [4.3. oldal.](#page-33-1)

- **3** Nyomja meg a **Copies** gombot, és adja meg a példányszámot a görgetőgombokkal (< vagy >), ha szükséges.
- **4** A másolás megkezdéséhez nyomja meg le a **Start** gombot.

A kijelzőn megjelenik a másolási folyamat.

**MEGJEGYZÉS**: A másolási feladatot menet közben le lehet állítani. Nyomja meg a **Stop/Clear** gombot, és a másolás leáll.

# <span id="page-31-2"></span>**Beállítások módosítása az egyes másolási feladatokhoz**

A kezelőpanel gombjai segítségével kiválaszthatja az alapvető másolási beállításokat: sötétséget, dokumentumtípus és másolási méret. Állítsa be a következő lehetőségeket az aktuális feladathoz, mielőtt a másoláshoz megnyomná a **Start** gombot.

**MEGJEGYZÉS**: Ha lenyomja a **Stop/Clear** gombot a másolási lehetőség beállítása közben, az aktuális munkához beállított összes lehetőség törölve lesz, és visszaáll az alapértelmezett állapotra.

## **Kicsinyített/nagyított másolás**

Egy másolat méretét 50% és 200% közötti értékben módosíthatja, ha az eredeti dokumentumot a dokumentumüvegről másolja.

Ha az előre meghatározott másolási méretekből kíván választani:

- **1** Nyomja meg a **Menu** gombot, majd a kijelzőn megjelenik a **Kicsiny./nagy.** felirat.
- **2** A kíván méretbeállítás kiválasztásához nyomja meg a lapozógombot ( vagy ), majd nyomja meg az **OK** gombot.

A másolat méretek finombeállításához:

- **1** Nyomja meg a **Menu** gombot, majd a kijelzőn megjelenik a **Kicsiny./nagy.** felirat.
- **2** Nyomja meg a görgetőgombot (< vagy >), amíg meg nem jelenik az **Egyedi: 50-200%** felirat, majd nyomja meg az **OK** gombot.
- **3** Nyomja meg a görgetőgombot (◀ vagy ▶) a kívánt másolási méret kiválasztásához. A gomb nyomva tartásával gyorsan lehet váltani a számok között.
- **4** Nyomja le a **OK** gombot a beállítás mentéséhez.

**MEGJEGYZÉS**: Kicsinyített másolat készítésekor fekete csíkok jelenhetnek meg a másolat alsó részén.

# **Sötétség**

Ha az eredeti dokumentum halvány jelöléseket vagy sötét képeket tartalmaz, a világosságot beállíthatja úgy, hogy az a másolaton könnyebben legyen olvasható.

- **1** Nyomja meg a **Menu** gombot többször, amíg a kijelző felső sorában meg nem jelenik a **Sotetites** menüpont.
- **2** Nyomja meg a görgetőgombot (◀ vagy ▶) a kívánt kontrasztmód kiválasztásához.
	- **Vilagos**: sötét dokumentumhoz.
	- **Normal**: normál, gépelt vagy nyomtatott dokumentumhoz.
	- **Sotet**: világos, nyomtatott vagy halvány ceruzával írt dokumentumhoz.
- **3** A kijelölés mentéséhez nyomja meg az **OK** gombot.

## **Eredeti típus**

Az eredetitípus-beállítás segítségével javíthatja a másolás minőségét azáltal, hogy kijelöli az aktuális másolási feladat dokumentumtípusát.

- **1** Nyomja meg a **Menu** gombot annyiszor, amíg a kijelző felső sorában meg nem jelenik az **Eredeti tipus** menü.
- **2** Nyomja meg a görgetőgombot (◀ vagy ▶) a kívánt képmód kiválasztátáshoz.
	- **Szoveg**: A többnyire szöveget tartalmazó dokumentumoknál használatos.
	- **Szoveg/Foto**: Használja a szöveget és fényképet is tartalmazó dokumentumokhoz.
	- **Foto**: Akkor célszerű használni, ha az eredeti dokumentumok fényképek.
- **3** A kijelölés mentéséhez nyomja meg az **OK** gombot.

# <span id="page-32-0"></span>**Az alapértelmezett beállítások módosítása**

Be lehet állítani a leggyakrabban használt másolási beállításokat, például a sötétséget, az eredeti típusát, a másolási méretet és a példányszámot. Dokumentum másolásakor az alapértelmezett beállítások érvényesek, kivéve ha a menük segítségével módosítja azokat kezelőpanelen.

A saját alapértelmezett értékek beállításához:

- **1** Nyomja meg a **Menu** gombot annyiszor, amíg a kijelző felső sorában meg nem jelenik a **Masolas beall.** menü.
- **2** Nyomja meg az **OK** gombot, amikor a kijelzőn az **Alapert. valt** felirat megjelenik.
- **3** Nyomja le a görgetőgombot (< vagy >) egy beállításlehetőség kiválasztásához, majd nyomja meg az **OK** gombot.
- **4** Nyomja meg a görgetőgombot ( $\triangleleft$  vagy  $\triangleright$ ) a beállítás módosításához, vagy adja meg az értéket, és nyomja meg az **OK** gombot.
- **5** Szükség szerint ismételje meg a 3-4. lépést.
- **6** A **Stop/Clear** gomb megnyomásával visszatérhet készenléti módba.

**MEGJEGYZÉS**: A másolási lehetőségek beállítása közben a **Stop/Clear** gomb lenyomásával az értékek törlődnek és visszaállnak az alapértelmezett állapotba.

# **Speciális másolási funkciók használata**

## **Klón másolás**

<span id="page-32-1"></span>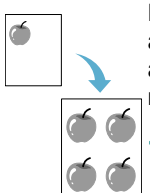

Ez a funkció az eredeti dokumentumot több példányban is ugyanarra a lapra nyomtatja. Az egy lapon lévő másolatok számát a készülék automatikusan határozza meg az eredeti dokumentum és a célpapír mérete alapján.

- **1** Helyezze a másolandó dokumentumot a dokumentumüvegre, és csukja le a fedelet.
- **2** Nyomja le a **Menu** gombot többször, amíg a **Kulonl. mas.** megjelenik a kijelző felső sorában.
- **3** Nyomia meg a görgetőgombot (< vagy  $\blacktriangleright$ ), amíg meg nem jelenik a **Klon** felirat, majd nyomja meg az **OK** gombot.
- **4** A kezelőpanel gombjaival állítsa be igény szerint a másolási méretet, a sötétséget, az eredeti példány típusát és a többi másolási beállítást. Lásd: [4.1. oldal.](#page-31-2)

**MEGJEGYZÉS**: Klón másoláskor a másolási méret a **Kicsiny./nagy.** menüpontban nem állítható át.

**5** A másolás megkezdéséhez nyomja meg le a **Start** gombot.

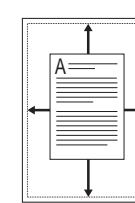

**Másolás automatikus méretezéssel**

Ez a funkció automatikusan lekicsinyíti vagy felnagyítja az eredeti képet, hogy jól elférjen az éppen a készülékbe töltött papíron.

**MEGJEGYZÉS**: Ha a másolandó dokumentum mérete nem egyezik meg a betöltött papír méretével, ez a funkció automatikusan úgy méretezi a dokumentumot, hogy ráférjen a betöltött papírra. Ilyenkor a másolat mérete a felhasználó által nem adható meg.

- **1** Tegye a másolandó dokumentumot a dokumentumüvegre, és csukja le a fedelet.
- **2** Nyomja le a **Menu** gombot többször, amíg a **Kulonl. mas.** megjelenik a kijelző felső sorában.
- **3** Nyomja meg a görgetőgombot (< vagy >), amíg meg nem jelenik az **Auto fit** felirat, majd nyomja meg az **OK** gombot.
- **4** A kezelőpanel gombjaival állítsa be igény szerint a másolási méretet, a sötétséget, az eredeti példány típusát és a többi másolási beállítást. Lásd: [4.1. oldal.](#page-31-2)

**MEGJEGYZÉS**: A másolási méret nem állítható be a **Kicsiny./nagy.** menüponttal, ha az **Auto fit** engedélyezve van.

**5** A másolás megkezdéséhez nyomja meg le a **Start** gombot.

# **Azonosító kártya másolása**

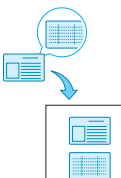

Ezen lehetőség segítségével az azonosító kártya, például a vezetői engedély, mindkét oldalát egyetlen oldalra nyomtathatja.

Ha ezzel a funkcióval másol, akkor a készülék az egyik oldalt a papír felső felére, a másikat a papír alsó felére másolja anélkül, hogy az eredeti dokumentumot lekicsinyítené.

Ha a behelyezett kártya nagyobb a nyomtatható területnél, akkor egyes részei lemaradhatnak.

Ez a különleges másolási lehetőség csak akkor használható, ha a másolandó dokumentumot a dokumentumüvegre helyezi.

- **1** Helyezze a másolandó dokumentumot a dokumentumüvegre, és csukja le a fedelet.
- **2** Nyomja le a **Menu** gombot többször, amíg a **Kulonl. mas.** megjelenik a kijelző felső sorában.
- **3** Nyomja meg a görgetőgombot (< vagy >), amíg meg nem jelenik az **Igazolv. masolas** felirat, majd nyomja meg az **OK** gombot.
- **4** A kezelőpanel gombjaival állítsa be igény szerint a másolási méretet, a sötétséget, az eredeti példány típusát és a többi másolási beállítást. Lásd: [4.1. oldal.](#page-31-2)
- **5** A másolás megkezdéséhez nyomja meg le a **Start** gombot.

A készülék megkezdi az első oldal szkennelését és a kijelzőn a **Hatlap beall.** felirat jelenik meg.

**6** Nyissa fel a dokumentumfedelet, és fordítsa át a dokumentumot. Csukja vissza fedelet.

**MEGJEGYZÉS**: Ha megnyomja a **Stop/Clear** gombot, vagy ha 30 másodpercig nem nyom meg újból gombot, a készülék törli a másolási feladatot és visszatér készenléti állapotba.

**7** A másolás megkezdéséhez nyomja meg le a **Start** gombot.

## <span id="page-33-1"></span>**2 oldal/lap típusú másolás**

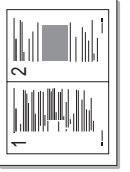

- Ez a funkció 2 eredeti dokumentumoldalt lekicsinyítve nyomtat egy lapra.
- **1** Helyezze a másolandó dokumentumot a dokumentumüvegre, és csukja le a fedelet.
- **2** Nyomva a **Menu** gombot annyiszor, amíg a kijelző felső sorában meg nem jelenik a **Kulonl. mas.** menü.
- **3** Nyomja meg a görgetőgombot (< vagy b), amíg meg nem jelenik a **2 up** felirat, majd nyomja meg az **OK** gombot.
- **4** A kezelőpanel gombjaival állítsa be igény szerint a másolási méretet, a sötétséget, az eredeti példány típusát és a többi másolási beállítást. Lásd: [4.1. oldal.](#page-31-2)

**MEGJEGYZÉS**: **2 up** típusú másoláskor a másolási méret a **Kicsiny./nagy.** menüpontban nem állítható át.

**5** A másolás megkezdéséhez nyomja meg le a **Start** gombot.

A készülék megkezdi az első oldal szkennelését és a kijelzőn a **Kov. oldal Start lenyom** felirat jelenik meg.

- **6** Helyezze a második másolandó dokumentumot a dokumentumüvegre.
- **7** A másolás megkezdéséhez nyomja meg le a **Start** gombot.

**MEGJEGYZÉS**: A **2 up** típusú másolás az eredeti dokumentum méretét 50%-kal csökkenti.

# **Posztermásolás**

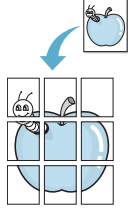

Ez a funkciót egy oldalt 9 papírlapra nyomtat (3 x 3). A kinyomtatott lapokat azután össze lehet illeszteni, és egy poszterméretű dokumentumot kapunk.

- **1** Helyezze a másolandó dokumentumot a dokumentumüvegre, és csukja le a fedelet.
- **2** Nyomja le a **Menu** gombot többször, amíg a **Kulonl. mas.** megjelenik a kijelző felső sorában.
- **3** Nyomja meg a görgetőgombot ( $\triangleleft$  vagy  $\triangleright$ ), amíg meg nem jelenik a **Poszter** felirat, majd nyomja meg az **OK** gombot.
- **4** A kezelőpanel gombjaival állítsa be igény szerint a másolási méretet, a sötétséget, az eredeti példány típusát és a többi másolási beállítást. Lásd: [4.1. oldal.](#page-31-2)
- **5** A másolás megkezdéséhez nyomja meg le a **Start** gombot.

**MEGJEGYZÉS**: Poszter készítésekor a másolási méret a **Kicsiny./nagy.** menüpontban nem állítható át.

A funkció az eredeti dokumentumot 9 részre osztja. Az egyes részeket a következő sorrendben olvassa be a készülék:

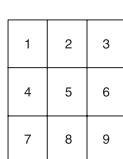

# <span id="page-33-0"></span>**Az időtúllépés beállítása**

Beállíthatja, hogy a készülék mennyi ideig várjon mielőtt visszaállítja az eredeti alapértelmezett másolási beállításokat, ha nem kezd el másolni a kezelőpanelen történt változtatás után.

- **1** Nyomja a **Menu** gombot annyiszor, amíg a kijelző felső sorában meg nem jelenik a **Masolas beall.** menü.
- **2** Nyomja meg a görgetőgombot (< vagy >), amíg meg nem jelenik az **Idotullepes** felirat, majd nyomja meg az **OK** gombot.
- **3** Nyomja meg a görgetőgombot (< vagy >) a kívánt időbeállítás kiválasztátáshoz.

A **Ki** beállítás kiválasztásakor a készülék egészen addig nem állítja vissza az eredeti beállításokat, amíg a **Start** gombbal el nem kezdi a másolást vagy a **Stop/Clear** gombbal vissza nem vonja a beállítások módosítását.

- **4** A kiválasztott értékek mentéséhez nyomja meg az **OK** gombot.
- **5** A **Stop/Clear** gomb megnyomásával visszatérhet készenléti módba.

# **5 Alapvető nyomtatás**

<span id="page-34-0"></span>Ez a fejezet a gyakori nyomtatási feladatokat mutatja be.

## <span id="page-34-1"></span>**Dokumentum nyomtatása**

A nyomtató segítségével különböző Windows-alkalmazásokból, valamint Macintosh és Linux rendszerekből is lehet nyomtatni. A dokumentum nyomtatásához szükséges pontos lépések a használt alkalmazástól is függenek.

A nyomtatás részleteit illetően olvassa el a **Szoftverről szóló részt**.

# <span id="page-34-2"></span>**Nyomtatási feladat törlése**

Ha a nyomtatási sorban vagy nyomtatási feladatkezelőben várakozik a feladat, mint például a Windows Nyomtatók mappájában, a törlés az alábbi módon oldható meg:

- **1** Kattintson a Windows **Start** gombjára.
- **2** Windows 2000 esetén válassza a **Beállítások** és a **Nyomtatók** lehetőséget.

Windows XP/2003 esetén válassza a **Nyomtatók és faxok** menüpontot.

Windows Vista/2008 használata esetén válassza a **Vezérlőpult** → **Hardver és hang** → **Nyomtatók** parancsot.

Windows 7 esetén az elérési útvonal: **Vezérlőpult → Hardver és hang → Eszközök** és nyomtatók.

Windows Server 2008 R2 esetén az elérési útvonal: **Vezérlőpult → Hardver → Eszközök** és nyomtatók.

**3** Windows 2000, XP, 2003, 2008 és Vista esetén kattintson duplán a saját készülékére.

Windows 7 és Windows Server 2008 R2 esetén kattintson jobb gombbal a következőre: nyomtató ikon → helyi menü → **Milyen nyomtatás zajlik most**.

**4** A **Dokumentum** menüből válassza a **Megszakítás**.

**MEGJEGYZÉS**: Az ablakot egyszerűbb módon úgy érheti el, ha a Windows asztalának jobb alsó sarkában duplán a nyomtatóikonra kattint.

Az aktuális feladatot úgy is megszakíthatja, ha megnyomja a készülék kezelőpaneljének **Stop/Clear** gombját.

# **6 Szkennelés**

<span id="page-35-0"></span>A készülék szkennerfunkciója segítségével a képek és szövegek számítógépes digitális fájllá alakíthatók. Így feltöltheti a fájlt a webhelyére, vagy projekteket hozhat létre belőlük, amelyeket a Samsung SmarThru programmal vagy a WIA-illesztőprogrammal nyomtathat ki.

# <span id="page-35-1"></span>**Alapvető szkennelési műveletek**

A készülék a következő módokon használható kép szkennelésre:

- TWAIN-kompatibilis szoftverből: Más szoftvereket használhat, mint például az Adobe Photoshop.
- A Windows képszkennelő (Windows Image Acquisition WIA) illesztőprogramból: A készülék a WIA-illesztőprogram segítségével be tud szkennelni képeket.
- A Samsung SmarThru program használatával: Indítsa el a Samsung SmarThru programot, és a beolvasáshoz nyissa meg a Scan To (Szkennelés célja) lehetőséget.

**MEGJEGYZÉS**: Ahhoz, hogy a készülékkel szkennelést is végezhessen, telepítenie kell a megfelelő alkalmazást. A szoftver telepítéséről bővebben a **Szoftverről szóló részben** olvashat.
# <span id="page-36-2"></span>**7 Festékkazetta rendelése**

<span id="page-36-1"></span>Ez a fejezet a készülékhez kapható festékkazetták vásárlásával kapcsolatban tartalmaz információkat.

## <span id="page-36-0"></span>**Festékkazetták**

Ha a festékkazetta kifogy, a készülékhez a következő típusú festékkazettákból rendelhet:

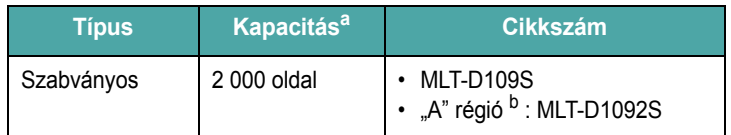

a Az ISO/IEC 19752 szerinti teljesítmény.

b "A" régió: Albánia, Ausztria, Belgium, Bosznia, Bulgária, Hercegovina, Horvátország, Ciprus, Cseh Köztársaság, Dánia, Egyesült Királyság, Finnország, Franciaország, Görögország, Hollandia, Íroszág, Lengyelország, Luxemburg, Macedónia, Magyarország, Montenegró, Németország, Norvégia, Olaszország, Portugália, Románia, Spanyolország, Svájc, Svédország, Szerbia, Szlovákia, Szlovénia.

## **Vásárlás módja**

A Samsung által jóváhagyott festékkazetták rendeléséhez lépjen kapcsolatba a helyi Samsung márkakereskedéssel, illetve azzal [a kereskedéssel, ahol a készüléket vásárolta, vagy látogasson el](www.samsungprinter.com)  a www.samsungprinter.com oldalra, és megfelelő műszakitámogatástelefonszám kikereséséhez válassza ki országát/régióját.

# **8 Karbantartás**

A jelen fejezet a készülék és a festékkazetta karbantartásával kapcsolatos információkat tartalmazza.

A fejezet tartalma:

- **• [Jelentések nyomtatása](#page-37-0)**
- **• [Memória törlése](#page-37-1)**
- **• [A készülék tisztítása](#page-37-2)**
- **• [A festékkazetta karbantartása](#page-39-0)**
- **• [Fogyóeszköz és cserealkatrészek](#page-40-0)**

### <span id="page-37-4"></span><span id="page-37-0"></span>**Jelentések nyomtatása**

A készülék rendszeradat-információkat tartalmazó jelentést tud nyomtatni.

- **1** Nyomja a **Menu** gombot annyiszor, amíg a kijelző felső sorában meg nem jelenik a **Jelentesek** menü.
- **2** Nyomja meg az **OK** gombot, amikor a kijelzőn a **Rendszer adat** felirat megjelenik.

A készülék kinyomtatja a rendszeradat-információkat.

## <span id="page-37-5"></span><span id="page-37-1"></span>**Memória törlése**

A készülék memóriájából szelektív módon is lehet elemeket törölni.

- **1** Nyomja meg a **Menu** gombot annyiszor, amíg a kijelző felső sorában meg nem jelenik a **Karbantartas** menü.
- **2** Nyomja meg a görgetőgombot (◀ vagy ▶), amíg meg nem jelenik a **Memoria torles** felirat, majd nyomja meg az **OK** gombot.
- **3** Nyomja meg a görgetőgombot (< vagy >) a törölni kívánt elem kiválasztátáshoz.
	- **Papirbeallitas**: A Papírbeállítás beállítás értékeit visszaállítja a gyári alapértelmezésekre.
	- **Masolas beall.**: A Másolás beállítás értékeit visszaállítja a gyári alapértelmezésekre.
	- **Össz.beall.**: Az összes beállítást visszaállítja a gyári alapértelmezésre.
	- **Keszulek beal.**: Visszaállítja az összes rendszerbeállítást, például a kijelző nyelvét és a mentési módot a gyári alapértelmezésre.
- **4** Nyomja le az **OK** gombot a törlés megerősítéséhez. A kijelölt beállítások törlésre kerülnek.
- **5** További beállítások törléséhez ismételje meg a 3-4. lépéseket.
- **6** A **Stop/Clear** gomb megnyomásával visszatérhet készenléti módba.

## <span id="page-37-2"></span>**A készülék tisztítása**

A nyomtatási minőség megőrzése érdekében járjon el az alábbiak szerint minden egyes alkalommal, amikor kicseréli a festékkazettát, vagy ha probléma merül fel a nyomtatási és szkennelési minőséggel kapcsolatban.

**VIGYÁZAT**: Ha a készülék burkolatát nagy mennyiségű alkoholt, oldószert vagy egyéb erős hatású vegyületet tartalmazó tisztítószerrel mossa le, a burkolaton elszíneződések vagy repedések keletkezhetnek.

#### <span id="page-37-6"></span>**A készülék külső részének tisztítása**

A készülék burkolatát tiszta, puha, pihementes ronggyal tisztítsa meg. A törlőruhát vízzel enyhén benedvesítheti, de vigyázzon, hogy a víz ne cseppenjen a készülékre vagy annak belsejébe.

#### <span id="page-37-3"></span>**A készülék belső részének tisztítása**

Nyomtatás közben papír-, festékpor- és porrészecskék rakódhatnak le a nyomtató belsejében. A lerakódás minőségi problémákat okozhat, mint például festékpor-pöttyöket vagy elkenődött festéket. A készülék belsejének tisztítása csökkenti és megelőzi az ilyen problémák kialakulását.

- **1** Kapcsolja ki a készüléket, és húzza ki a hálózati kábelt. Hagyja kihűlni a berendezést.
- **2** Nyissa ki az előlapot, és húzza ki a festékkazettát. Helyezze tiszta, sík felületre.

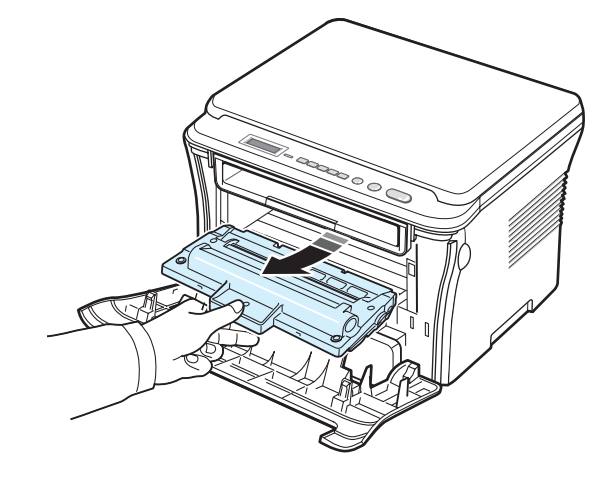

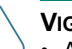

**VIGYÁZAT**:

- A festékkazetták sérülésének megelőzése érdekében ne tegye ki azokat néhány percnél hosszabb ideig tartó fénysugárzásnak. Ha szükséges, takarja le egy papírlappal.
- Ne érjen a festékkazetta zöld színű alsó részéhez. A festékkazettát a fogantyúinál fogja meg, így elkerüli az érzékeny terület megérintését.

**3** Száraz, pihementes ruhadarabbal törölje le a festékkazetta környékén és a festékkazetta nyílásainál levő port és kiszóródott festéket.

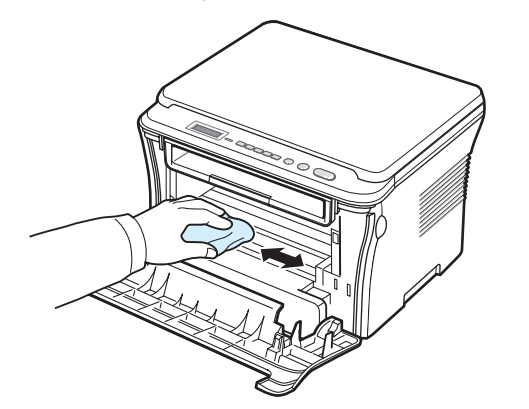

**VIGYÁZAT**: A készülék belsejének tisztításakor ügyeljen arra, hogy ne érjen hozzá a festékkazetta alatt található fényhengerhez. Az ujjain levő zsír minőségi problémákat okozhat a nyomtatás és a szkennelés során.

<span id="page-38-1"></span>**4** A festékkazetta-rekesz tetejének belső oldalán keresse meg a hosszú üvegcsíkot, majd dörzsölje meg az üveget, és ellenőrizze, hogy a lerakódott kosz vajon összekoszolja-e a fehér rongyot.

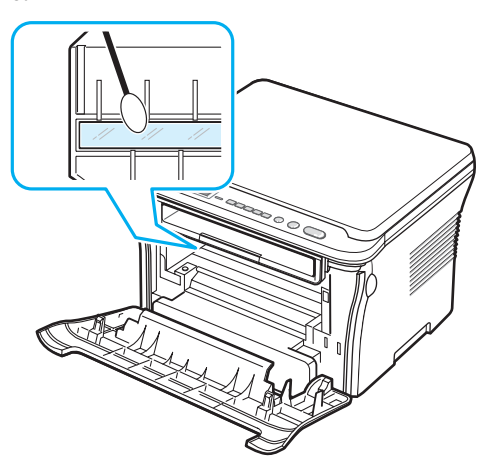

- **5** Helyezze vissza a festékkazettát, majd csukja be az előlapot.
- **6** Csatlakoztassa a tápkábelt, majd kapcsolja be a készüléket.

#### <span id="page-38-0"></span>**A dob tisztítása**

Ha csíkok és foltok vannak a nyomtatási képen, akkor valószínűleg meg kell tisztítani a festékkazetta OPC-dobját.

- **1** Ügyeljen arra, hogy a tisztítás előtt legyen papír a készülékben.
- **2** Nyomja meg a **Menu** gombot annyiszor, amíg a kijelző felső sorában meg nem jelenik a **Karbantartas** menü.
- **3** Nyomja meg az **OK** gombot, amikor a kijelzőn a **Dob tisztitas** felirat megjelenik.

A készülék kinyomtat egy tisztítólapot. A dob felületén levő festékszemcséket a készülék a papírra rögzíti.

**4** Ha a probléma továbbra is fennáll, ismételje meg az 1-3. lépéseket.

#### <span id="page-38-2"></span>**A szkennelő egység tisztítása**

A szkenner tisztán tartása elősegíti a lehető legjobb minőségű másolatok készítését. Azt javasoljuk, hogy minden nap kezdetekor és szükség szerint napközben is tisztítsa meg a szkennert.

- **1** Enyhén nedvesítsen meg egy lágy, pihementes ruhadarabot vagy papírtörölközőt vízzel.
- **2** Nyissa fel a dokumentumfedelet.
- **3** Törölje tisztára és szárazra a dokumentumüveg felületét.

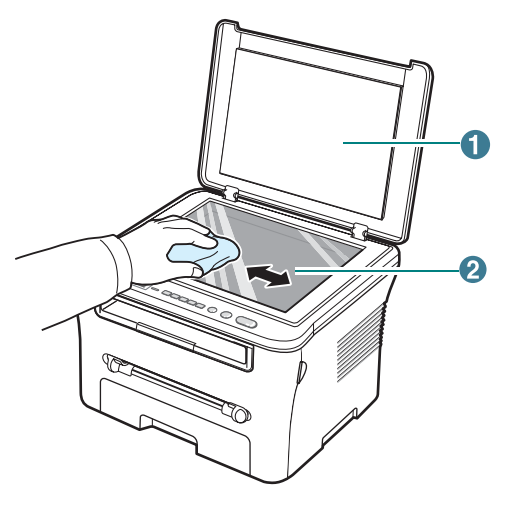

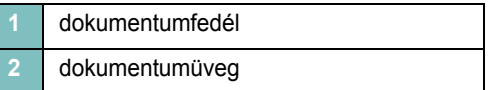

- **4** Törölje tisztára és szárazra a dokumentumfedél belsejét.
- **5** Csukja le a dokumentumfedelet.

## <span id="page-39-2"></span><span id="page-39-0"></span>**A festékkazetta karbantartása**

#### **A festékkazetta tárolása**

A festékkazetta hatékony felhasználása érdekében tartsa be a következő útmutatásokat:

- Ne távolítsa el a festékkazettát a csomagolásból, amíg nem készült fel annak felhasználására.
- Ne töltse újra a festékkazettát. **A készülék garanciája nem vonatkozik az utántöltött festékkazetta által okozott károkra.**
- A festékkazettákat a készülékkel megegyező körülmények között tárolja.
- A festékkazetták sérülésének megelőzése érdekében ne tegye ki azokat néhány percnél hosszabb ideig tartó fénysugárzásnak.

#### **Takarékos festékhasználat**

A festéktakarékos mód bekapcsolásához nyomja meg a **Menu** gombot többször, amíg a **Festektakarek** felirat meg nem jelenik, majd a nyomja meg az **OK** gombot, amikor a **Be** érték látható a kijelzőn. Ezen szolgáltatással meghosszabbíthatja a festékkazetta élettartamát, és csökkentheti az egy oldalra vetített nyomtatási költségeket, ugyanakkor a nyomtatás minősége is romlik.

#### **Várható festékkazetta-élettartam**

A festékkazetta élettartama a nyomtatási feladatokhoz szükséges festék mennyiségétől függ. A nyomtatható oldalak tényleges száma függ az oldal fedettségétől, az üzemi környezettől, a nyomtatás időtartamától, valamint a nyomathordozó típusától és méretétől. Ha sok grafikát nyomtat, a kazettát valószínűleg gyakrabban kell cserélni.

#### <span id="page-39-1"></span>**A festékkazetta felrázása**

Amikor a festékkazetta kifogyóban van:

- Fehér csíkok jelennek meg, vagy világos lesz a teljes nyomat.
- A kezelőpanel kijelzőjén megjelenik a **Festek keves** figyelmeztető üzenet.
- A számítógépen megjelenik a Smart Panel program ablaka, és közli, hogy a festékkazettában kevés a festék.
- A **Status** LED pirosan villog.

Ilyen esetekben átmenetileg visszaállítható a nyomtatás minősége, ha a festékkazettában lévő festéket egyenletesen elosztja. Egyes esetekben a fehér csíkok vagy a világos nyomtatás továbbra is fennállhat a felrázás után.

**1** Nyissa fel az előlapot.

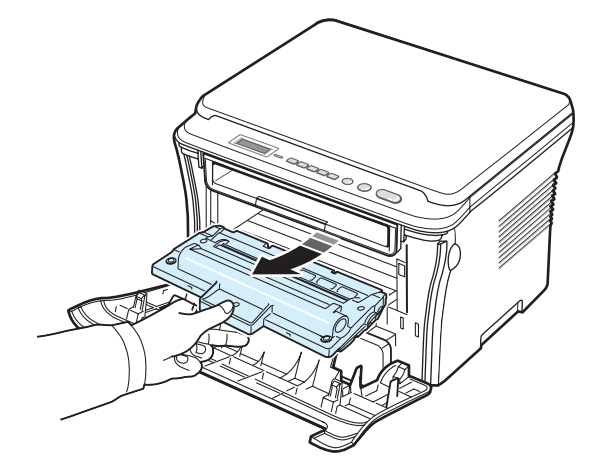

**3** Ötször-hatszor óvatosan forgassa meg a festékkazettát, hogy a belsejében a festék egyenletesen eloszoljon.

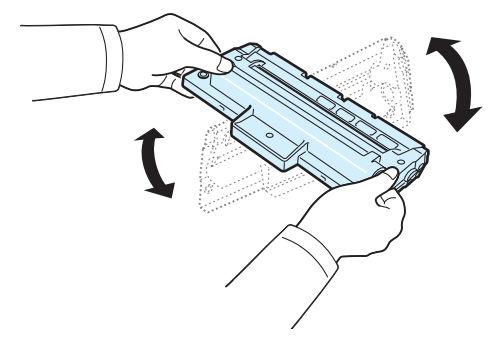

**MEGJEGYZÉS**: Ha festékpor kerül ruházatára, száraz ronggyal törölje le és mossa ki hideg vízben. A meleg víz a ruhaszálakba mossa a festékport.

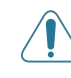

**VIGYÁZAT**: Ne érjen a festékkazetta zöld színű alsó részéhez. A festékkazettát a fogantyúinál fogja meg, így elkerüli az érzékeny terület megérintését.

**4** A festékkazettát a fogantyúinál fogja meg, majd lassan helyezze be a festékkazettát a készülék nyílásába.

#### **2** Húzza ki a festékkazettát.

**5** A festékkazetta oldalán található füleknek és a készülék belsejében található barázdáknak köszönhetően a festékkazetta pontosan behelyezhető és a helyére pattintható.

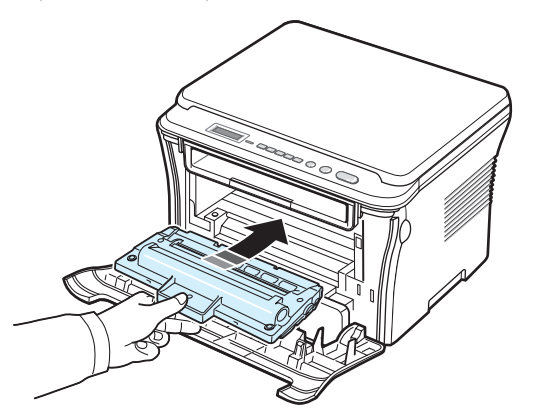

**6** Csukja be az előlapot. Bizonyosodjon meg arról, hogy a fedél szorosan zár-e.

#### <span id="page-40-2"></span><span id="page-40-1"></span>**A festékkazetta cseréje**

<span id="page-40-3"></span>Ha a festékkazetta teljesen kifogyott:

- A nyomtatás leáll.
- A számítógépen megjelenik a Smart Panel program ablaka, és közli, hogy a festékkazetta üres.
- A **Status** LED pirosan világít.

Ilyenkor ki kell cserélni a festékkazettát. A festékkazetták rendeléséről bővebben itt olvashat: [7.1. oldal.](#page-36-0)

- **1** Nyissa fel az előlapot.
- **2** Húzza ki a festékkazettát.

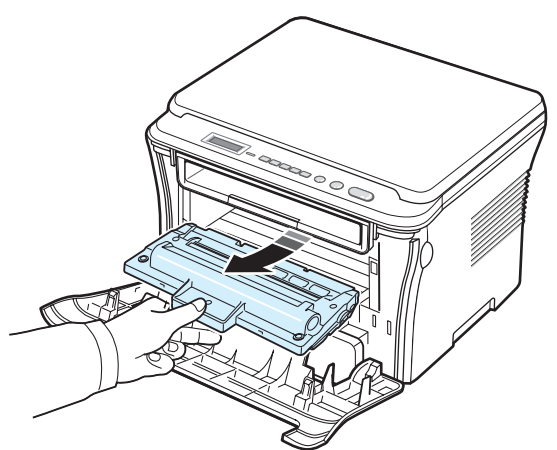

**3** Vegye ki az új festékkazettát a csomagból.

**4** Ötször-hatszor óvatosan forgassa meg a festékkazettát, hogy a belsejében a festék egyenletesen eloszoljon.

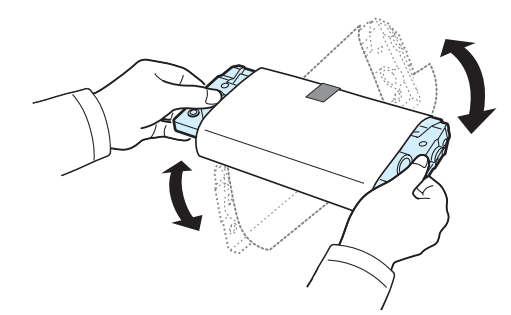

A festékkazetta megfelelő megforgatásával megnövelheti a festékkazetta élettartamát.

**5** Távolítsa el a festékkazettát védő papírt.

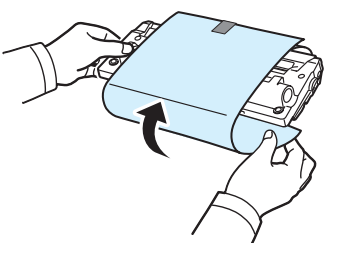

**MEGJEGYZÉS**: Ha festékpor kerül ruházatára, száraz ronggyal törölje le és mossa ki hideg vízben. A meleg víz a ruhaszálakba mossa a festékport.

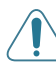

**VIGYÁZAT**: Ne érjen a festékkazetta zöld színű alsó részéhez. A festékkazettát a fogantyúinál fogja meg, így elkerüli az érzékeny terület megérintését.

- **6** A festékkazettát a fogantyúinál fogja meg, majd lassan helyezze be a festékkazettát a készülék nyílásába.
- **7** A festékkazetta oldalán található füleknek és a készülék belsejében található barázdáknak köszönhetően a festékkazetta pontosan behelyezhető és a helyére pattintható.
- **8** Csukja be az előlapot. Bizonyosodjon meg arról, hogy az előlap megfelelően be lett-e zárva.

## <span id="page-40-4"></span><span id="page-40-0"></span>**Fogyóeszköz és cserealkatrészek**

A megfelelő teljesítmény fenntartása, illetve a nyomtatási problémák és az elhasznált alkatrészek következtében előforduló papírtovábbítási problémák elkerülése érdekében időnként ki kell cserélni a festékkazettát, a hengert és a levilágító egységet. A számítógépen megjelenik a SmartPanel program ablaka és jelzi a kicserélendő alkatrészeket.

Adott számú oldal kinyomtatása vagy az illető alkatrész élettartamának lejárta után ki kell cserélni a következő alkatrészeket. A számítógépen

megjelenik a SmartPanel program ablaka és jelzi a kicserélendő alkatrészeket.

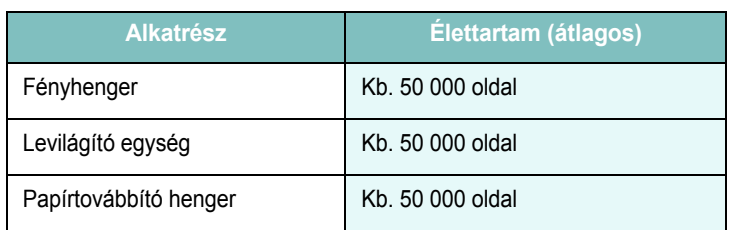

A fogyóeszközök és cserealkatrészek beszerzéséhez vegye fel a kapcsolatot valamely Samsung márkakereskedéssel vagy a készüléket értékesítő viszonteladóval. Ajánlott az alkatrészeket (a festékkazetta kivételével, lásd: [8.4. oldal\)](#page-40-1) megfelelően képzett szakemberrel kicseréltetni.

# **9 Hibaelhárítás**

Ez fejezet hasznos információkat tartalmaz a hibák elhárításával kapcsolatban.

A fejezet tartalma:

- **• [Papírelakadás megszüntetése](#page-42-1)**
- **• [A Status LED funkciója](#page-44-0)**
- **A kijelző [üzenetei](#page-45-0)**
- **• [Problémamegoldás](#page-45-1)**

## <span id="page-42-2"></span><span id="page-42-1"></span>**Papírelakadás megszüntetése**

Papírelakadás esetén a **Papir elakad** üzenet jelenik meg a kijelzőn. Lásd az alábbi táblázatot a papírelakadás megkereséséhez és elhárításához.

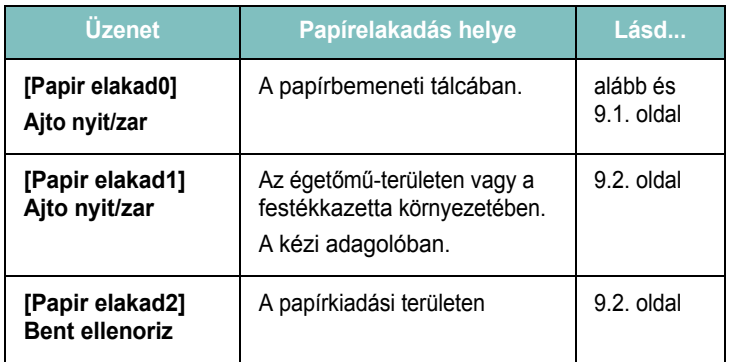

Azért, hogy ne szakítsa el, az elakadt papírt óvatosan és lassan húzza ki. Az elakadást a következő szakaszban leírt utasításokat végrehajtva szüntesse meg.

#### <span id="page-42-0"></span>**A papírbemeneti tálcában**

**1** Nyissa ki és csukja vissza az előlapot. Az elakadt papír automatikusan kijön a készülékből.

Ha a papír nem jön ki, folytassa a 2. lépéssel.

**2** Húzza ki a papírbemeneti tálcát.

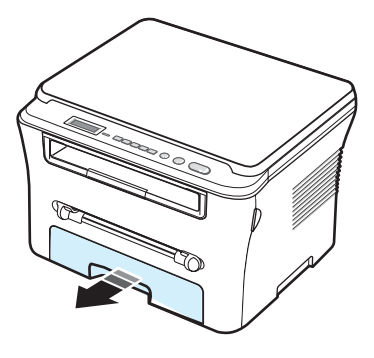

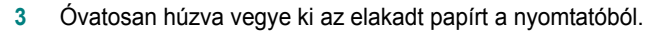

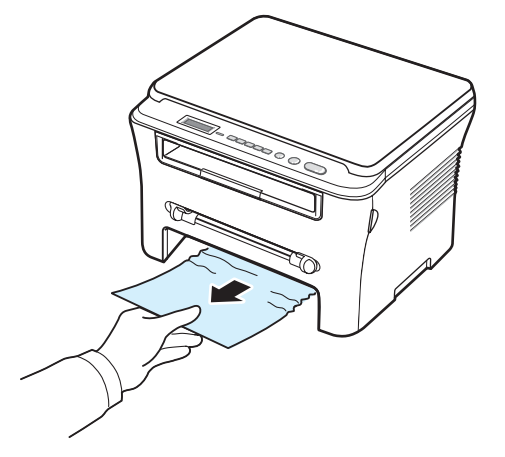

Ha a papír ellenáll, és nem mozdul, ha húzza, illetve ha a papírt nem látja, ellenőrizze a festékkazetta környékén a nyomtatási területet is. Lásd: [9.2. oldal.](#page-43-1)

- **4** Helyezze be a papírbemeneti tálcát a készülékbe, amíg az a helyére nem kattan.
- **5** A nyomtatás folytatásához ki kell nyitnia és vissza kell csuknia az előlapot.

#### **A kézi adagolóban**

**1** Ha a papíradagolás nem megfelelő, húzza ki a papírt a készülékből.

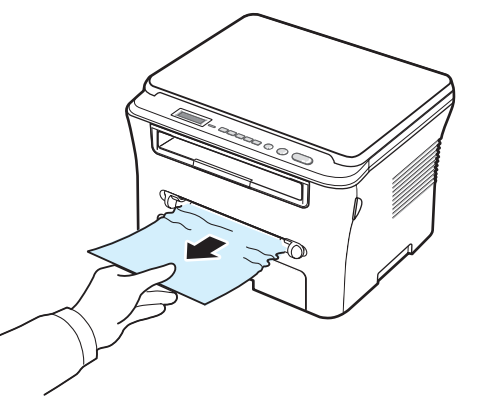

**2** A nyomtatás folytatásához ki kell nyitnia és vissza kell csuknia az előlapot.

#### <span id="page-43-1"></span>**Az égetőmű-területen vagy a festékkazetta környezetében**

**MEGJEGYZÉS**: A nyomtatási terület forró. A papírt óvatosan vegye ki a készülékből.

**1** Nyissa ki az előlapot, és húzza ki a festékkazettát.

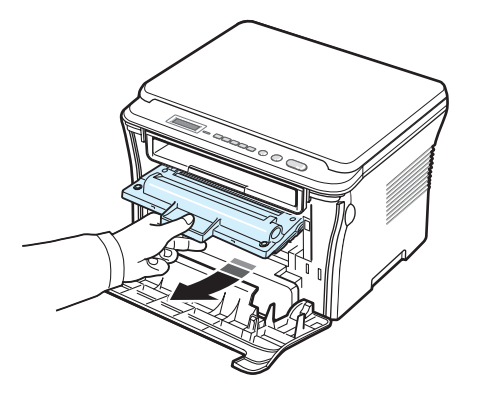

**2** Óvatosan húzva vegye ki az elakadt papírt a nyomtatóból.

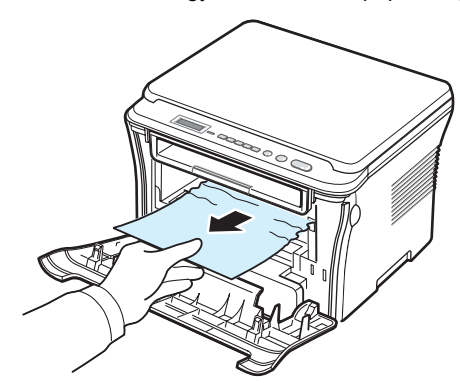

**3** Helyezze vissza a festékkazettát, majd csukja be az előlapot. A nyomtatás automatikusan folytatódik.

#### <span id="page-43-0"></span>**A papírkimeneti területen**

**1** Nyissa ki és csukja vissza az előlapot. Az elakadt papír automatikusan kijön a készülékből.

Ha a papír nem jön ki, folytassa a 2. lépéssel.

**2** Óvatosan húzza ki a papírt a kimeneti tálcából. Folytassa a 9. lépéssel.

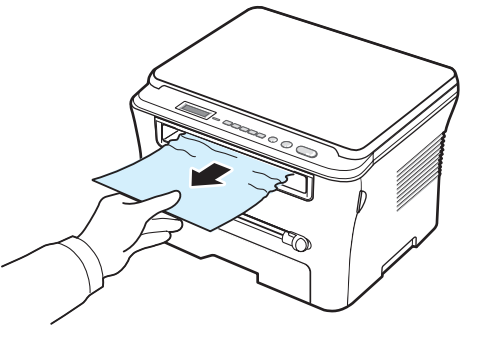

Ha nem látja az elakadt papírt a kimeneti tálcában, folytassa a következő lépéssel.

- **3** Emelje fel a szkennelő egységet.
- **4** Óvatosan húzza ki az elakadt lapot.
- **5** A szkennelő egység bezárásához a nyomja a tartófület balra, és tartsa meg ebben a helyzetben. Ezután óvatosan eressze le a fedelet, amíg az vissza nem tartja a fület.

Ha ellenállást érez a papír húzásakor és a papír nem mozdul, vagy ha nem látja a papírt a szkennelő egység alatt, folytassa a következő lépéssel.

- **6** Nyissa ki a hátlapot.
- **7** Óvatosan húzva vegye ki az elakadt papírt a nyomtatóból.

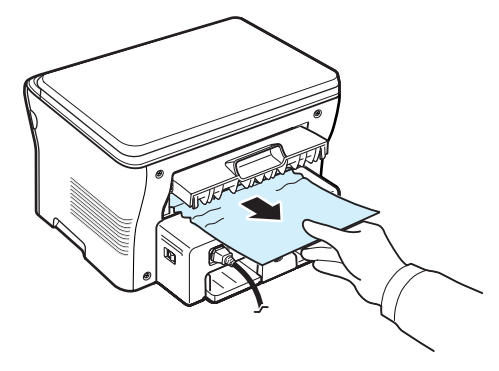

- **8** Csukja vissza a hátlapot.
- **9** A nyomtatás folytatásához ki kell nyitnia és vissza kell csuknia az előlapot.

#### **Tippek a papírelakadás elkerüléséhez**

A megfelelő papírméret kiválasztásával elkerülhető a legtöbb papírelakadás. Ha papírelakadás lép fel, kövesse a következő utasításokat: [9.1. oldal](#page-42-1).

- Kövesse a következő helyen ismertetett utasításokat: [2.3. oldal.](#page-18-0) Bizonyosodjon meg arról, hogy az állítható papírvezetők megfelelő pozícióban vannak-e.
- Ne töltse túl a papírbemeneti tálcát. Bizonyosodjon meg arról, hogy a papírok a papírbemeneti tálca belső falán levő papírkapacitás-jelző alatt helyezkednek el.
- Nyomtatás közben ne vegyen ki papírt a papírbemeneti tálcából.
- Betöltés előtt hajlítgassa meg és pörgesse át a papírlapokat.
- Ne használjon szakadt, nedves vagy nagyon gyűrött papírt.
- Ne keverje a papírtípusokat a papírbemeneti tálcában.
- Kizárólag ajánlott nyomathordozót használjon. Lásd: [3.2. oldal](#page-25-0).
- Bizonyosodjon meg arról, hogy a nyomtatási anyagok ajánlott nyomtatási oldalukkal lefelé vannak a papírbemeneti tálcában, és felfelé a kézi adagolóban.

## <span id="page-44-1"></span><span id="page-44-0"></span>**A Status LED funkciója**

A vezérlőpanelen található **Status** LED a készülék állapotát mutatja. Az alábbi táblázat a készülék állapotait mutatja be.

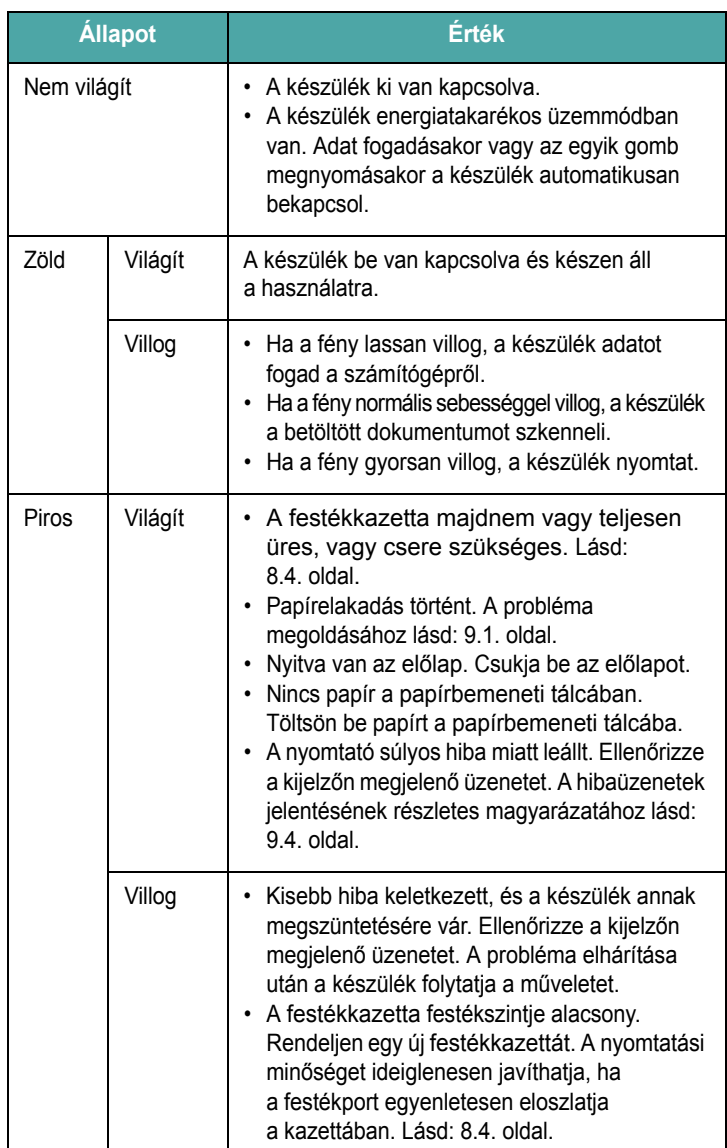

# <span id="page-45-2"></span><span id="page-45-0"></span>**A kijelző üzenetei**

A Smart Panel program ablakában vagy a vezérlőpanel kijelzőjén megjelenő üzenetek a készülék állapotát vagy hibáit jelzik. Az alábbi táblázatok alapján kaphat bővebb tájékoztatást az üzenetekkel és az esetleges hibák elhárításával kapcsolatban. Az üzeneteket és jelentésüket a táblázat betűrendben tartalmazza.

**MEGJEGYZÉS**: Ha felhívja a szervizt, célszerű a képviselőt a kijelzőn megjelenő üzenetről tájékoztatni.

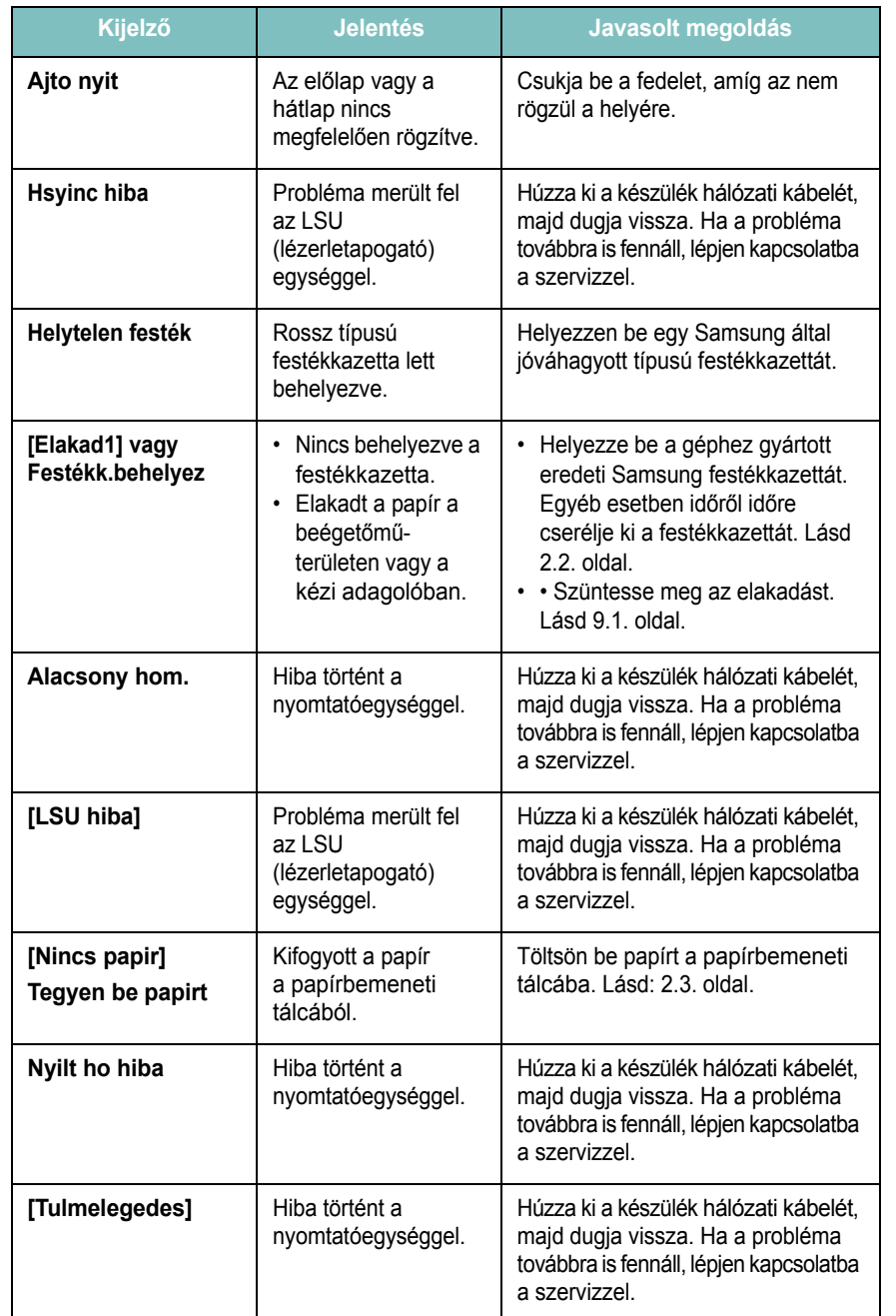

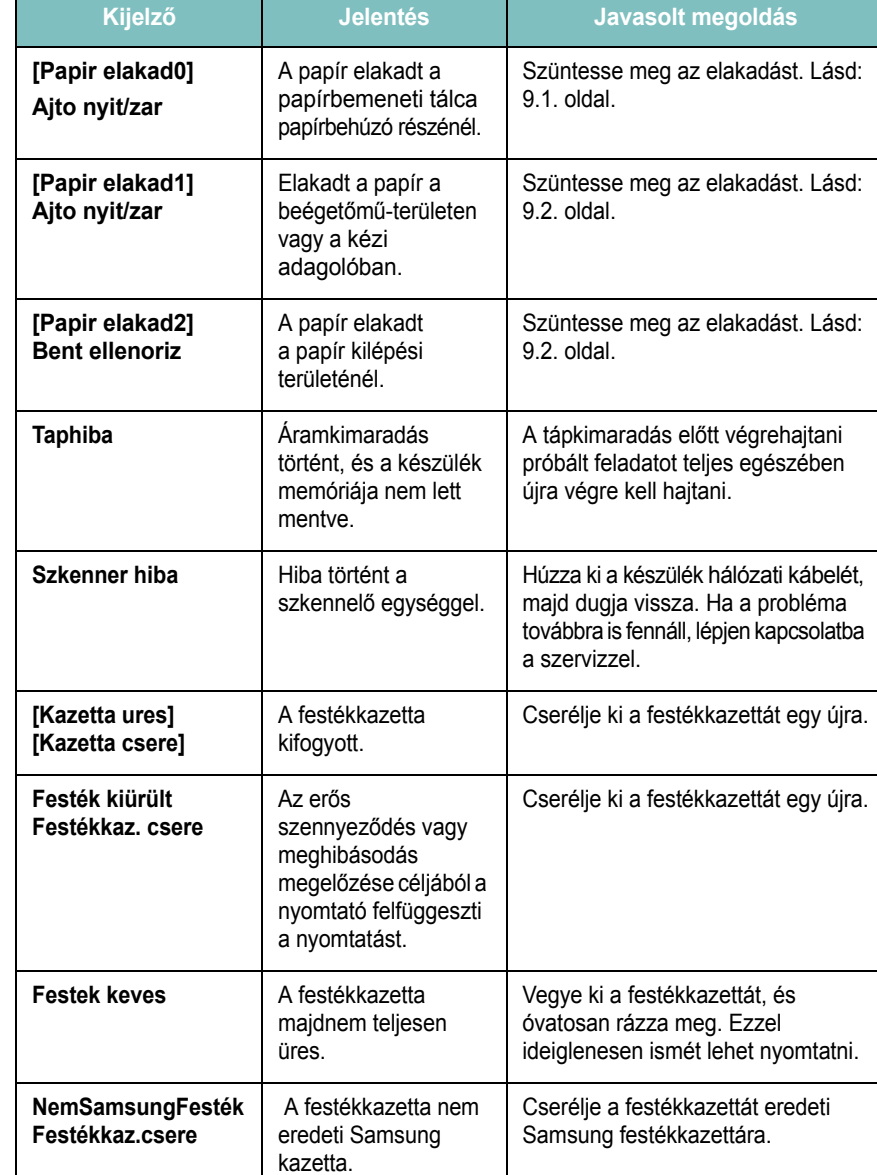

### <span id="page-45-1"></span>**Problémamegoldás**

Az alábbi táblázat felsorol néhány esetet, és a probléma elhárítására vonatkozó javaslatot. Kövesse a leírt a tanácsokat a hibák elhárításához. Ha a probléma továbbra is fennáll, hívja a márkaszervizt.

#### <span id="page-45-3"></span>**Papíradagolási problémák**

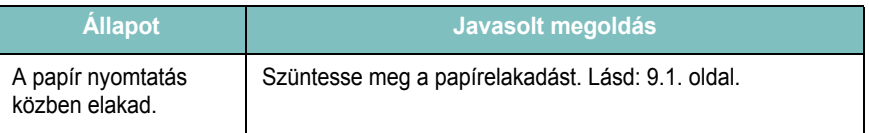

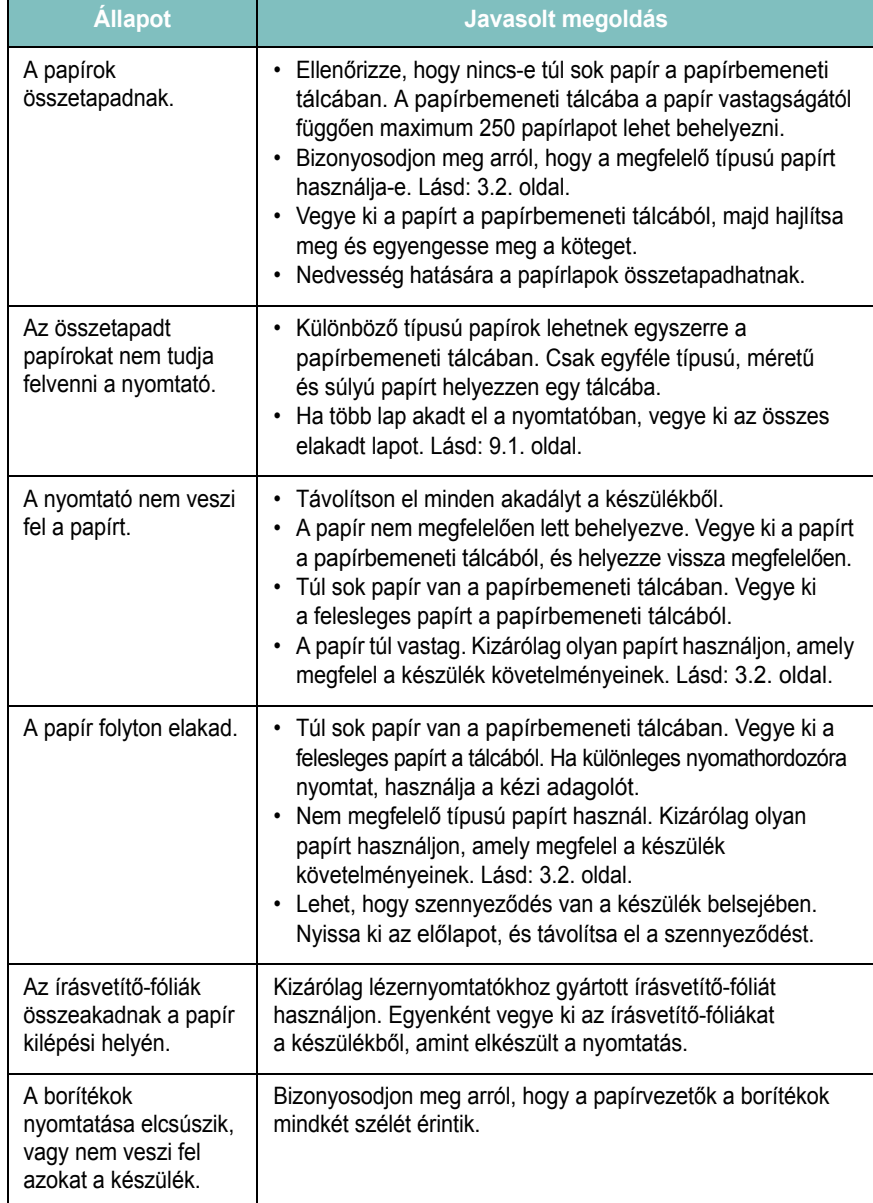

# <span id="page-46-0"></span>**Állapot Javasolt megoldás Nyomtatási problémák**

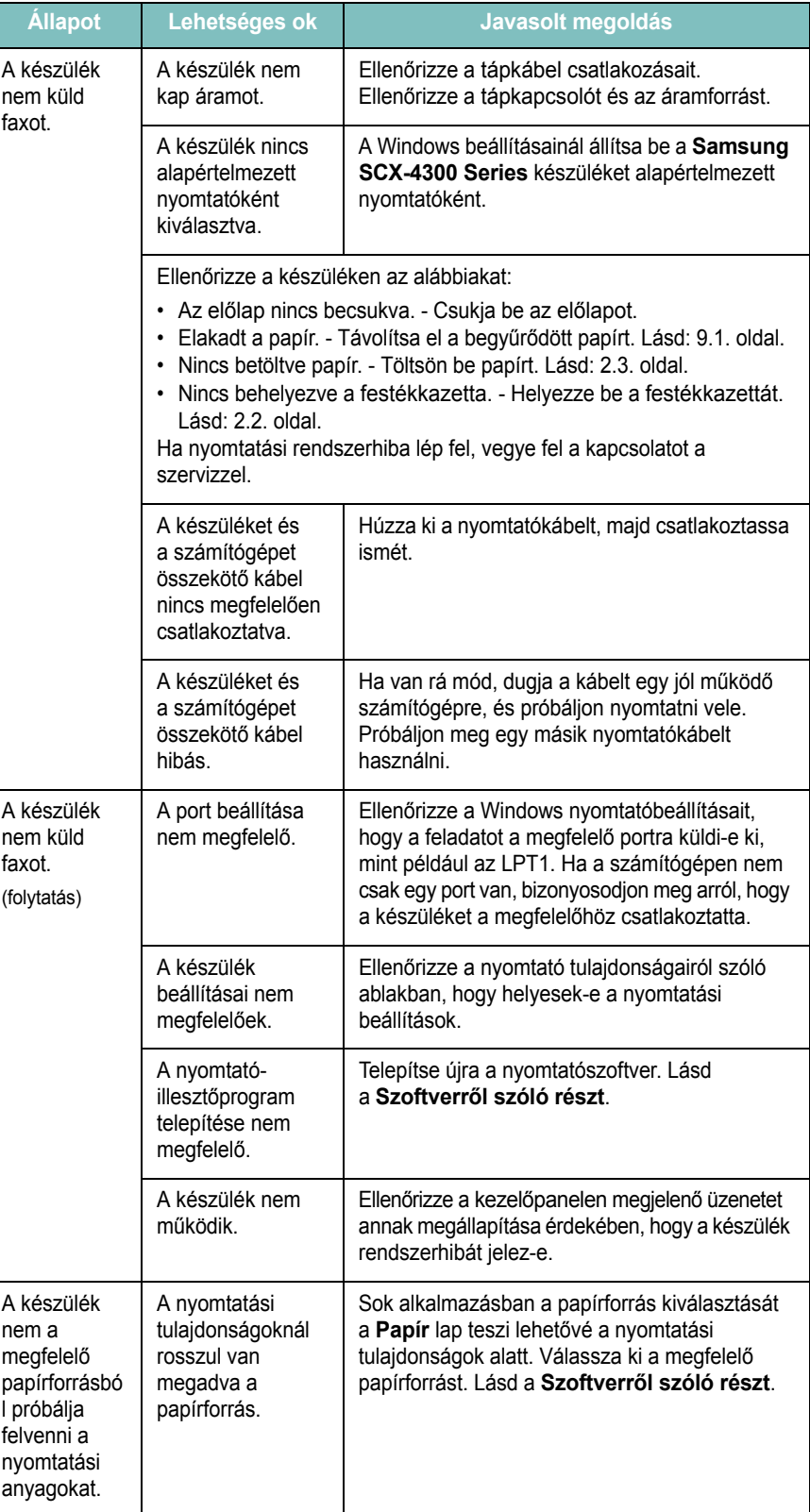

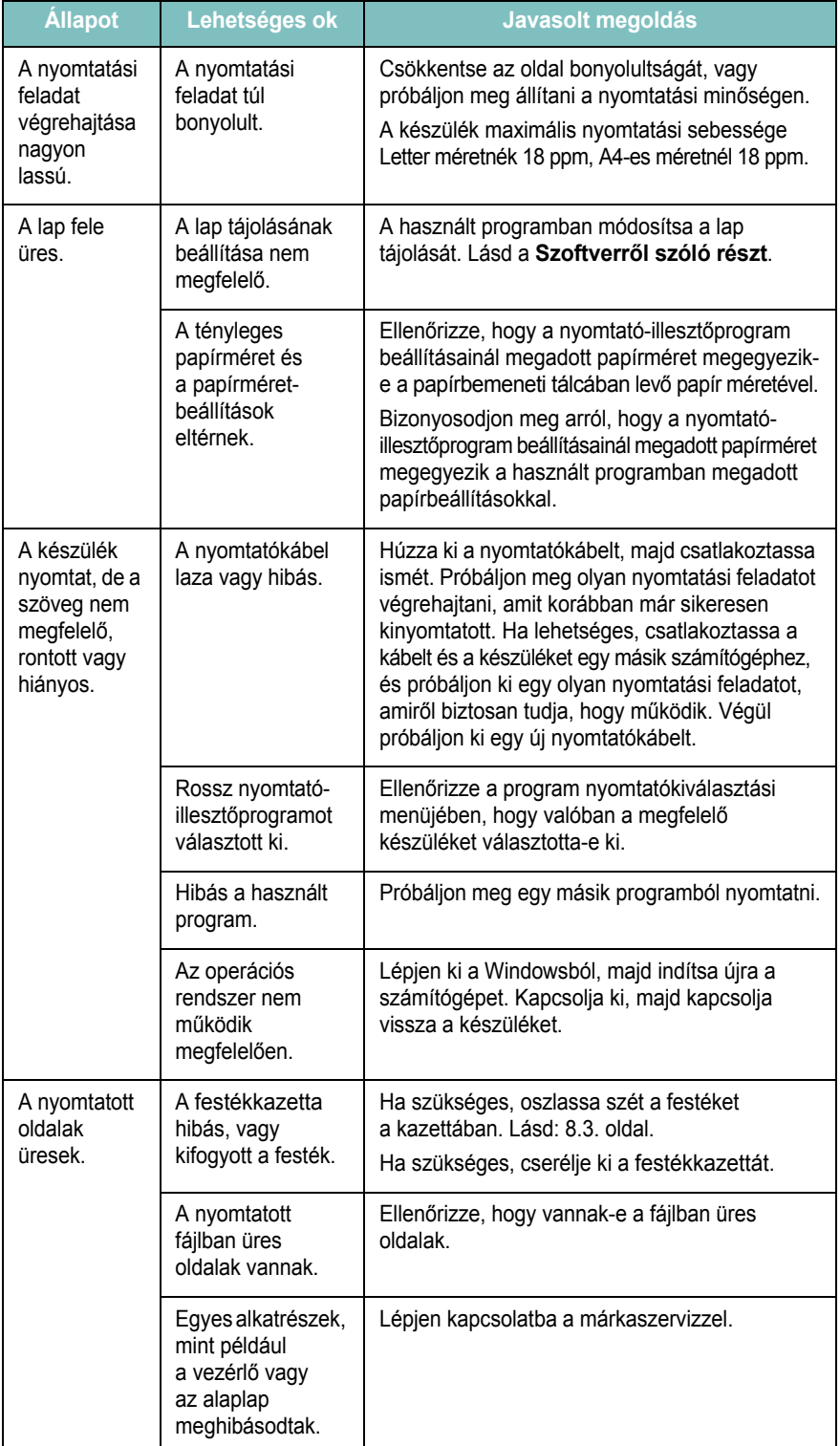

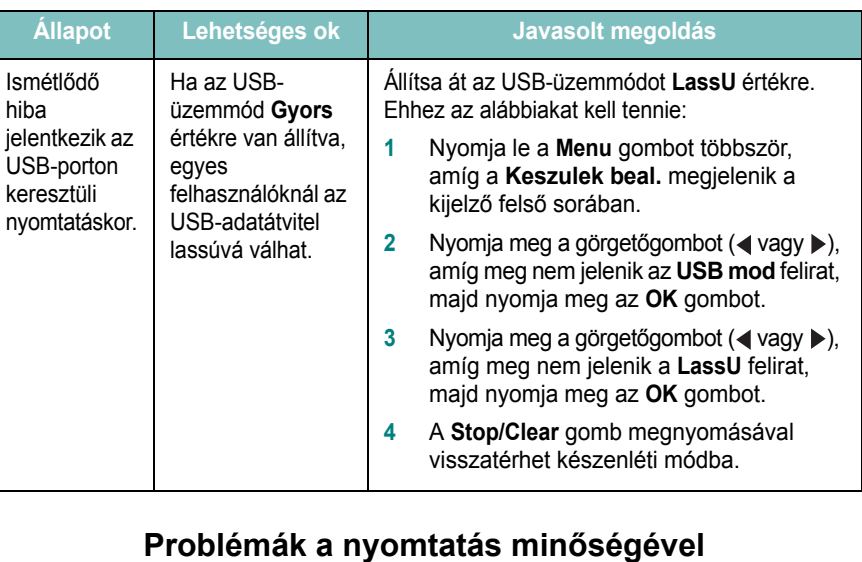

<span id="page-47-0"></span>A nyomtatási minőség romlását tapasztalhatja, ha a készülék belseje koszos, illetve a papírt nem megfelelően helyezte be. Lásd az alábbi táblázatot a probléma elhárításához.

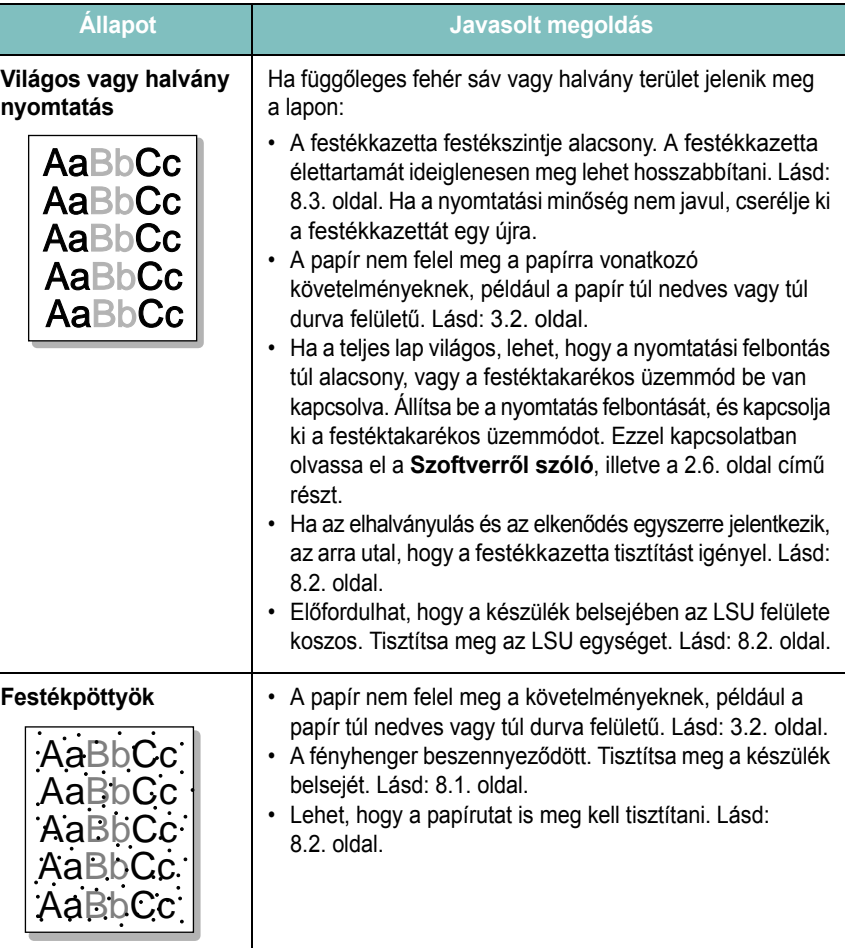

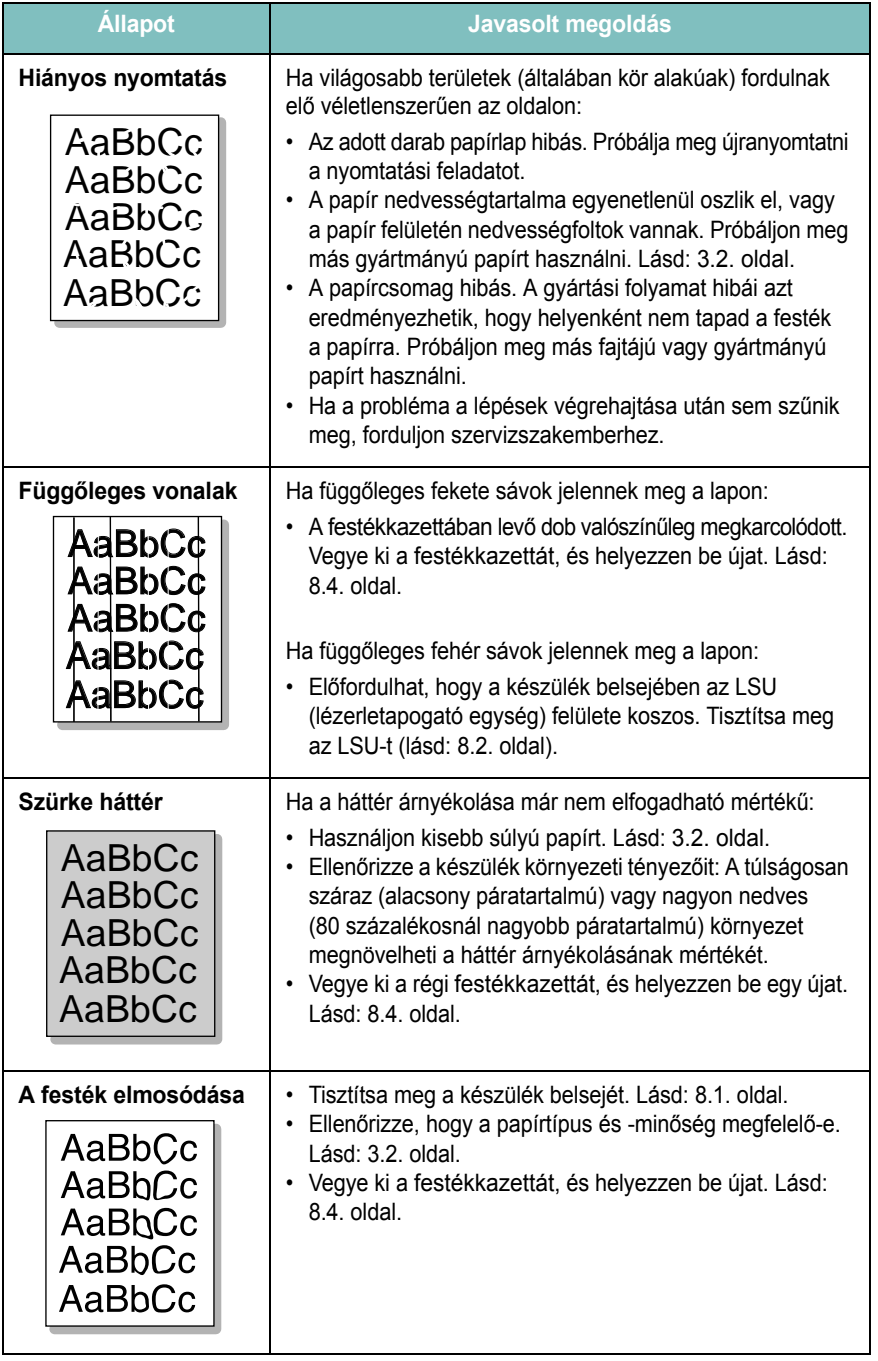

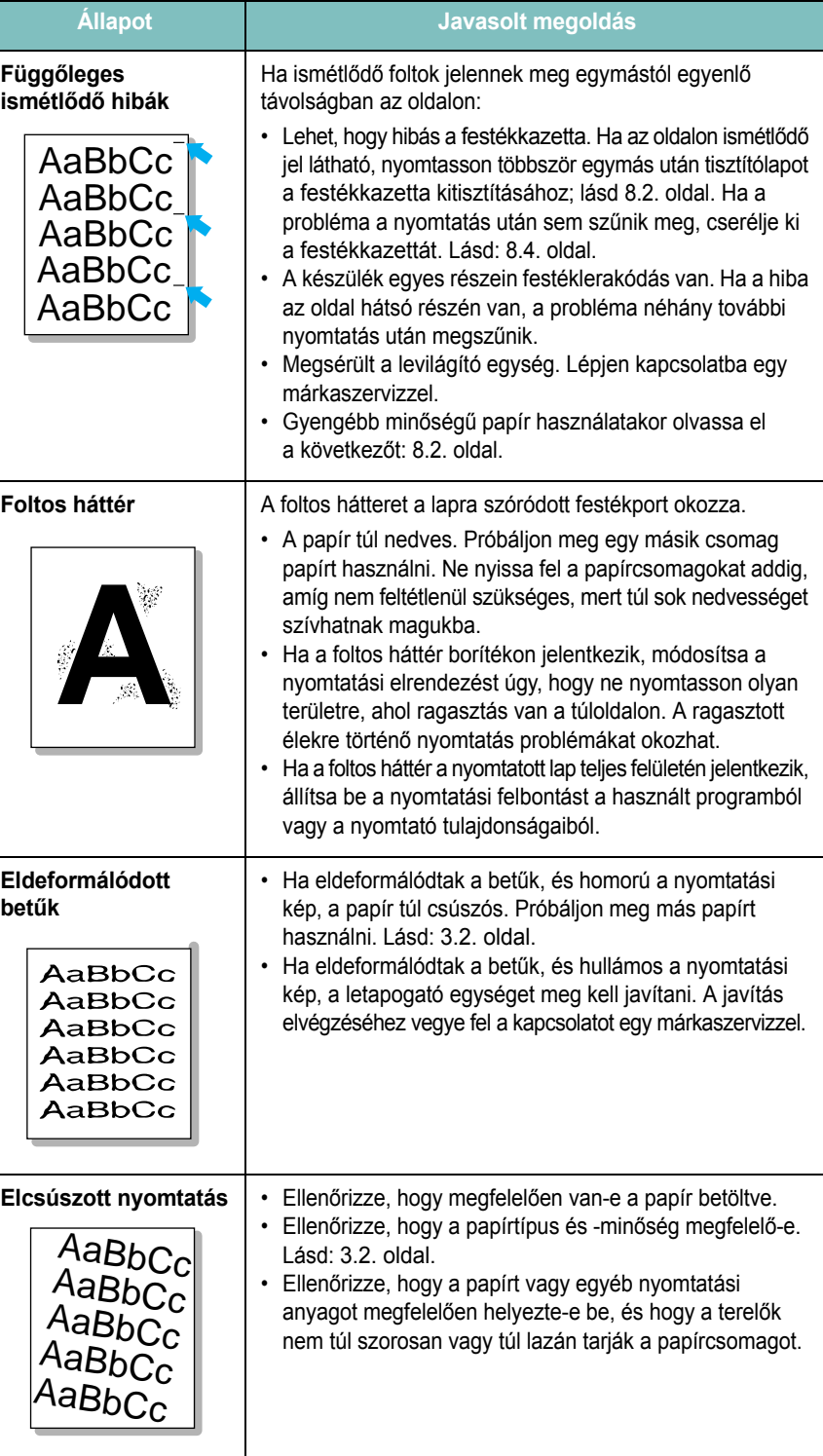

 $\overline{\phantom{a}}$ 

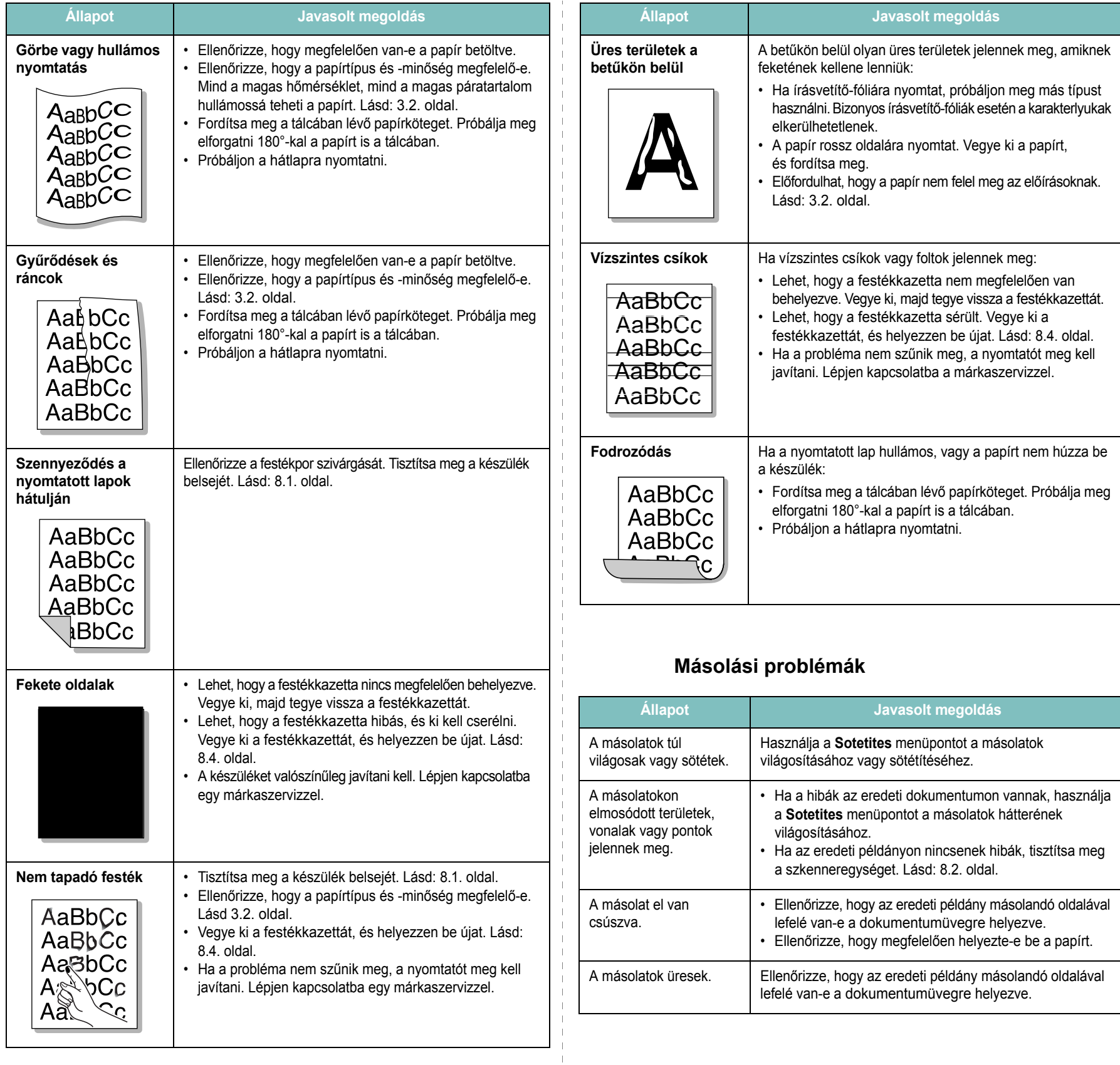

<span id="page-49-0"></span> $\overline{1}$  $\pm$ 

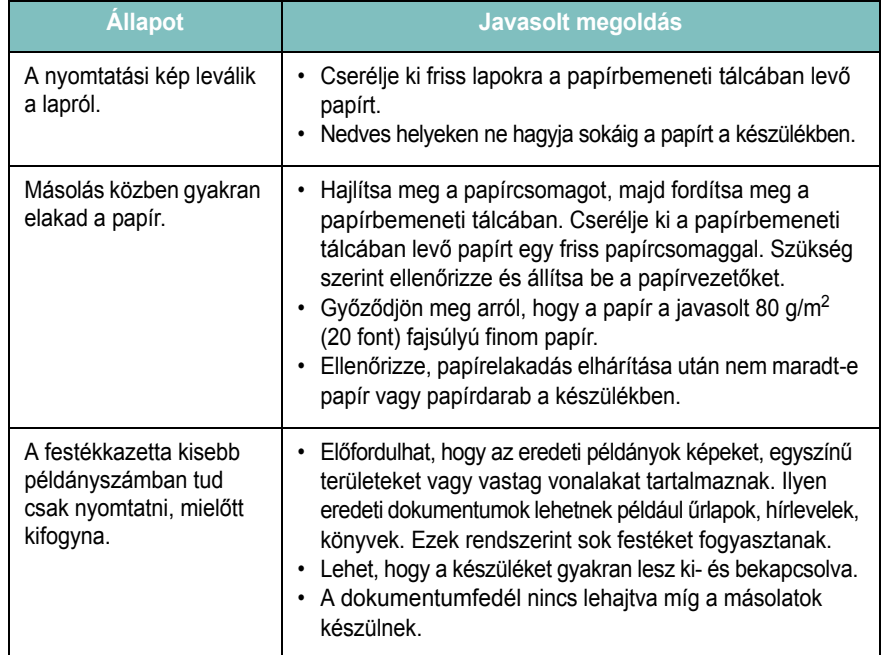

# <span id="page-50-1"></span>**Szkennelési problémák**

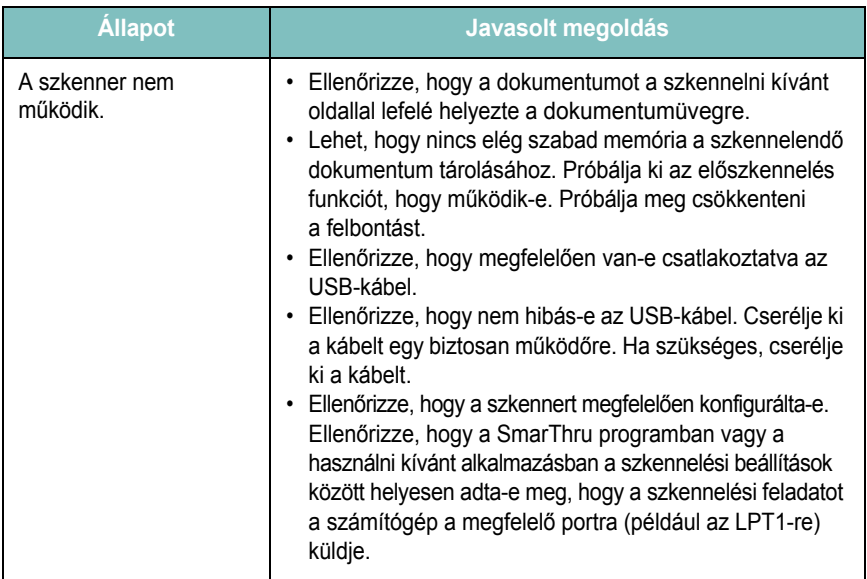

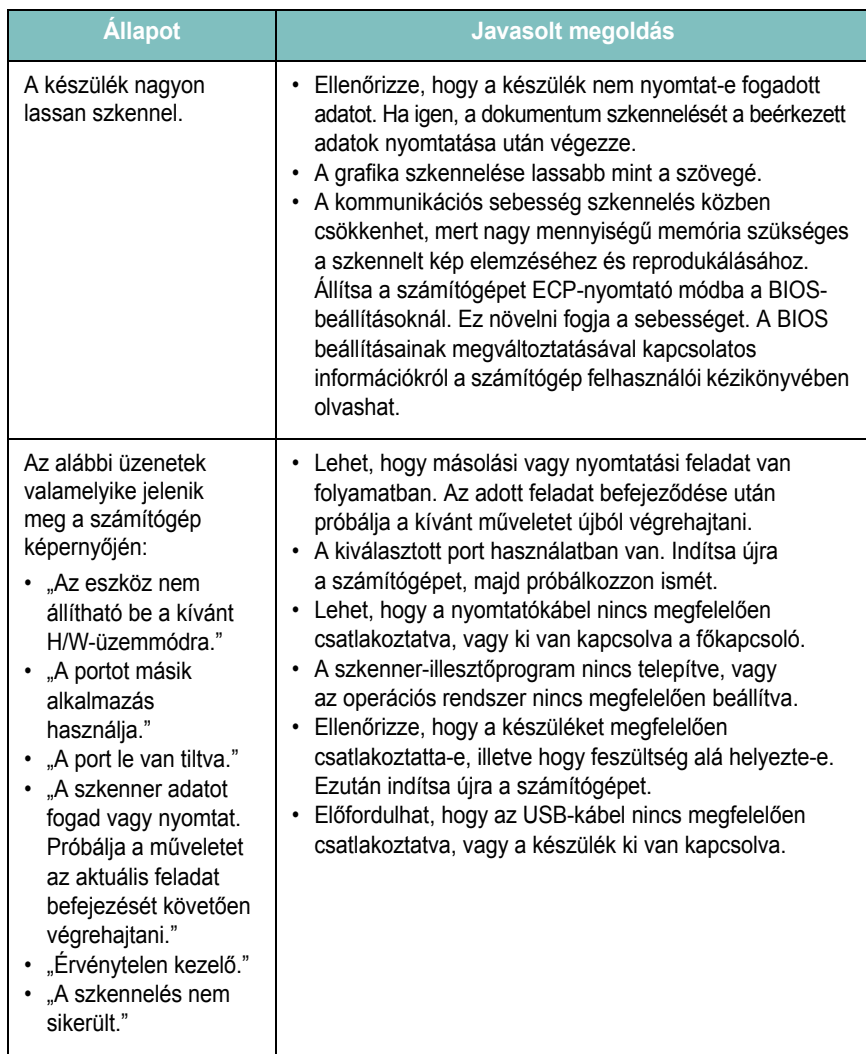

# <span id="page-50-0"></span>**Gyakori Windows-problémák**

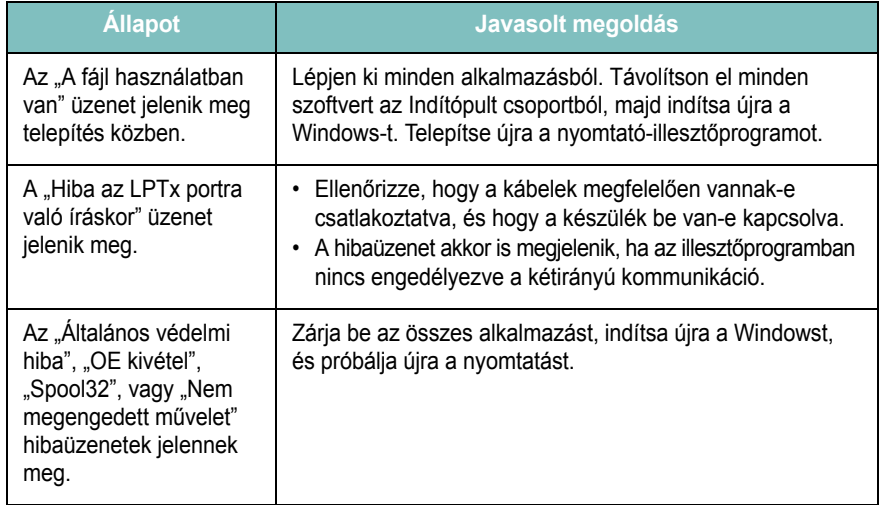

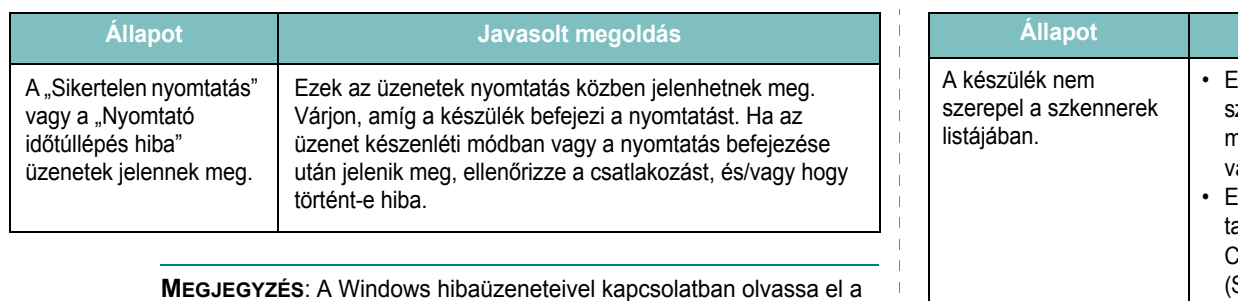

Microsoft Windows számítógéphez mellékelt felhasználói útmutatóját.

# <span id="page-51-0"></span>**Gyakori Linux-problémák**

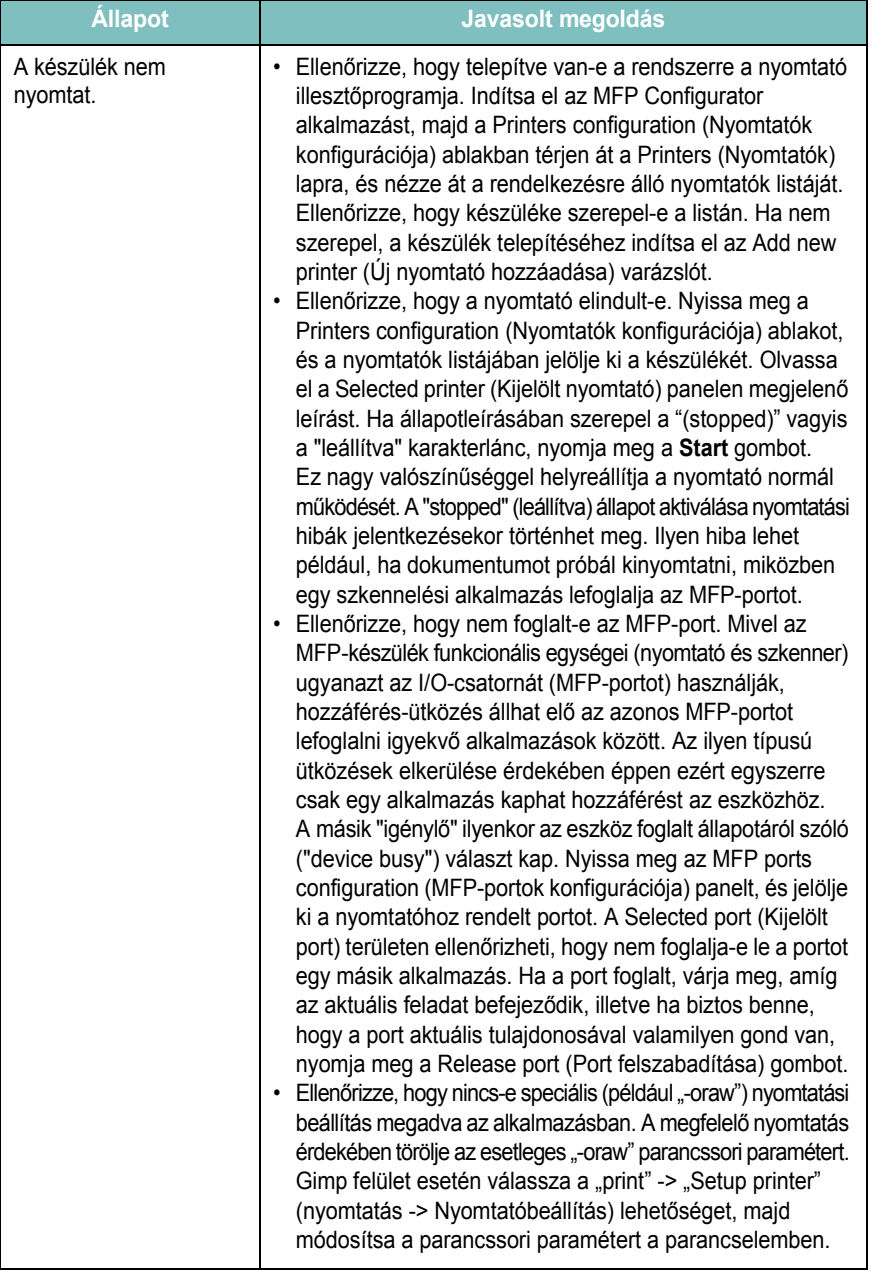

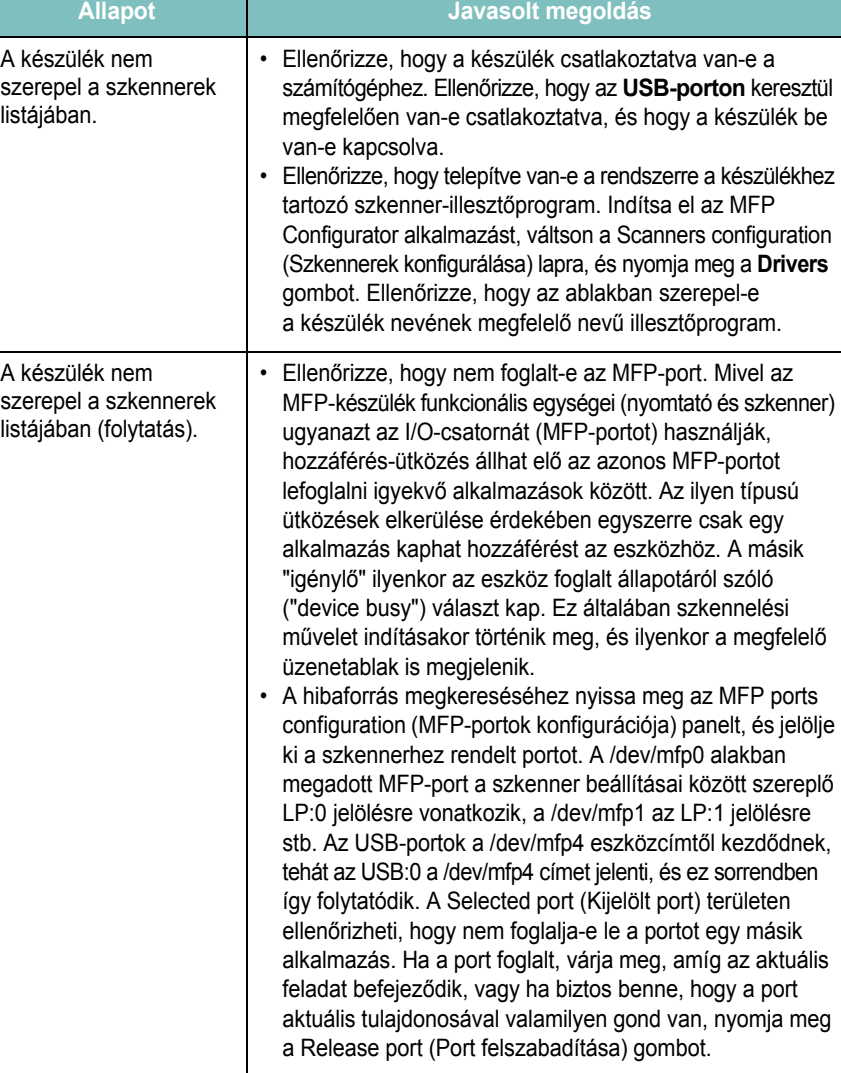

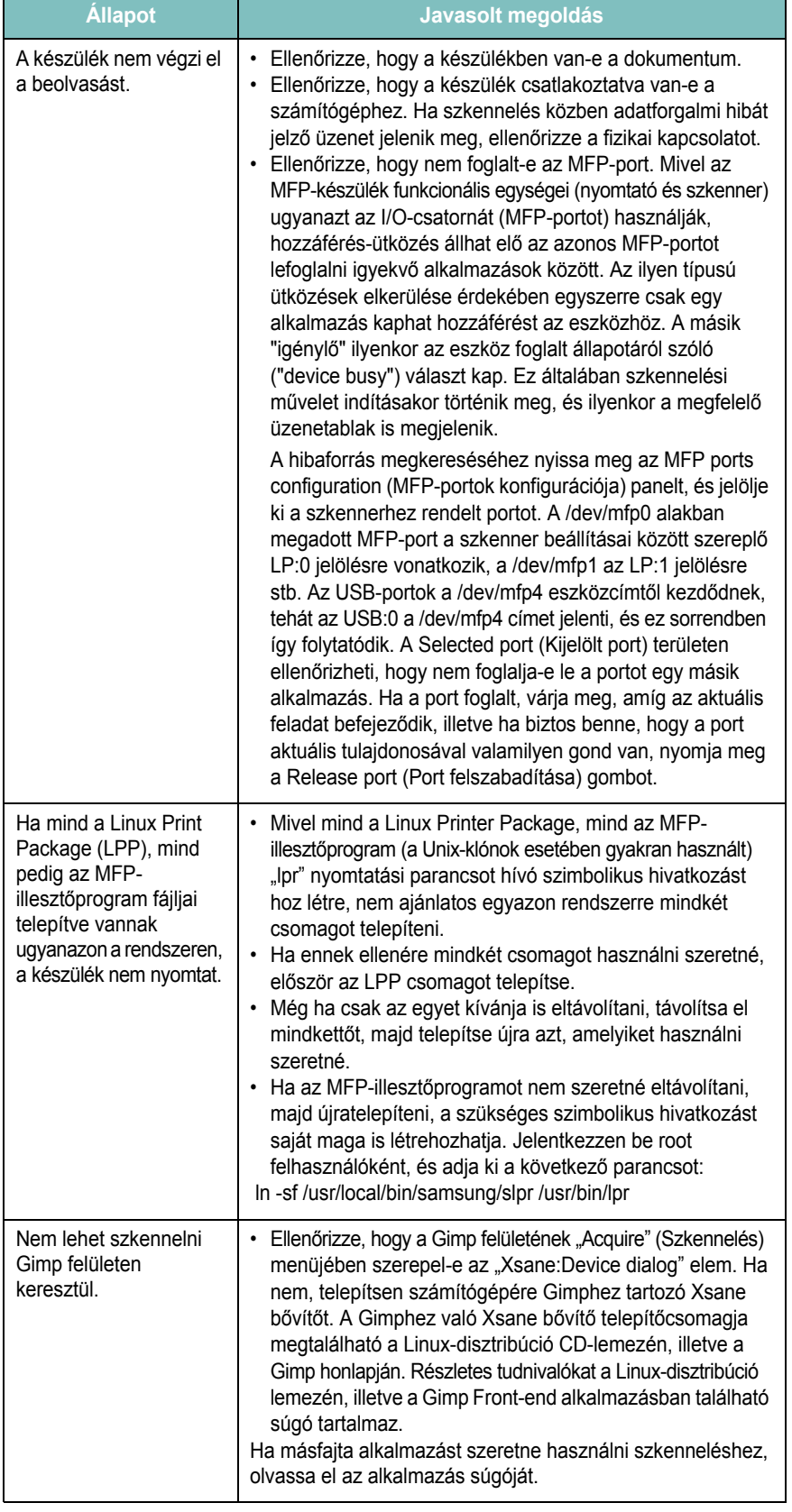

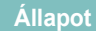

#### **Állapot Javasolt megoldás**

Dokumentum nyomtatásakor az "Unable to open MFP port device file!" (Nem nyitható meg az MFP-porthoz tartozó eszközfájl) hibaüzenet jelenik meg.

Folyamatban lévő nyomtatási feladat közben lehetőleg ne módosítsa a nyomtatási feladat paramétereit (például az SLPR segédalkalmazás segítségével). A CUPS-szerver ismert verziói a nyomtatási beállítások módosításakor mindig megszakítják a nyomtatási feladatot, és megpróbálják azt az elejétől újrakezdeni. Mivel a Linux MFP-illesztőprogram nyomtatáskor lefoglalja az MFP-portot, az illesztőprogram rendellenes leállásakor a port zárolt marad, azaz nem lesz elérhető további nyomtatási feladatokhoz. Ebben az esetben próbálja meg felszabadítani az MFP-portot.

## <span id="page-53-1"></span><span id="page-53-0"></span>**Gyakori Macintosh-problémák**

#### **A nyomtatóbeállító segédprogrammal kapcsolatos problémák**

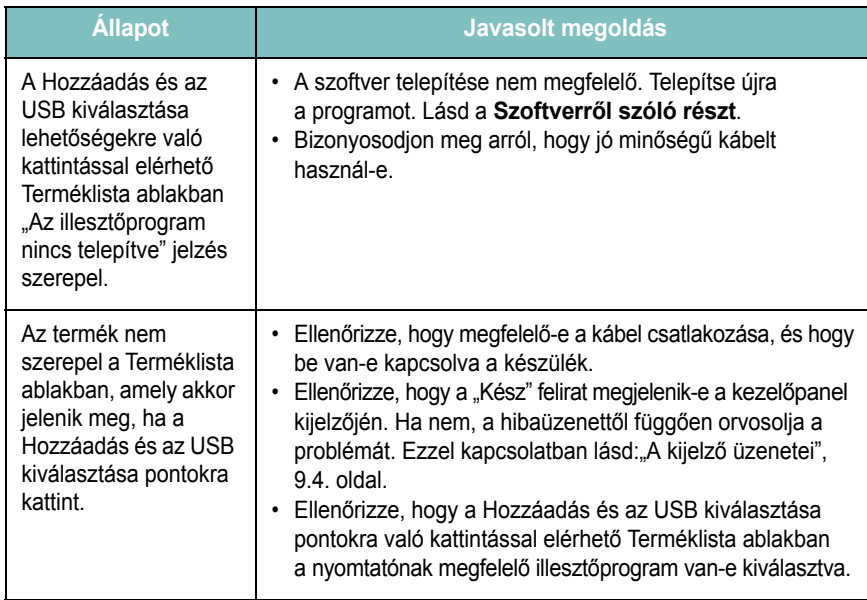

# **10 Előírások**

A fejezet tartalma:

- **• [Általános adatok](#page-54-0)**
- **• [A szkenner és a másoló adatai](#page-54-1)**
- **• [A nyomtató m](#page-55-0)űszaki adatai**

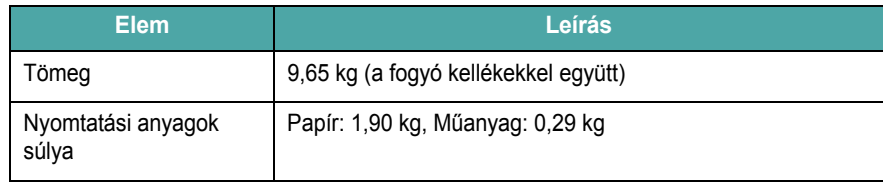

a A hangnyomás értéke, ISO7779

b A nyomtatható oldalak számát befolyásolhatja a működési környezet, a nyomtatások között eltelt idő, a nyomathordozó típusa és mérete.

<span id="page-54-3"></span>**A szkenner és a másoló adatai**

c Az ISO/IEC 19752 szerinti teljesítmény.

# <span id="page-54-2"></span>**Általános adatok**

<span id="page-54-0"></span>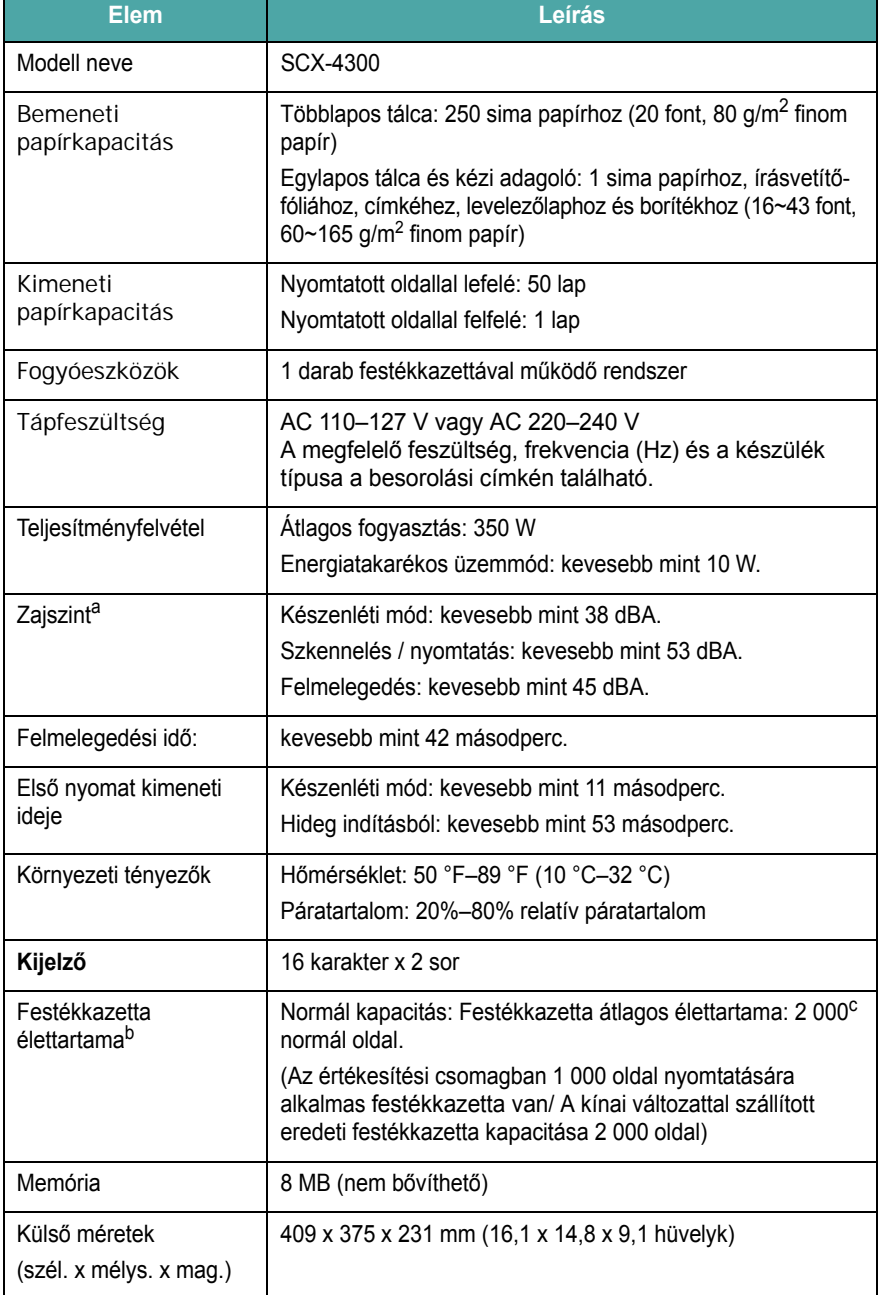

<span id="page-54-1"></span>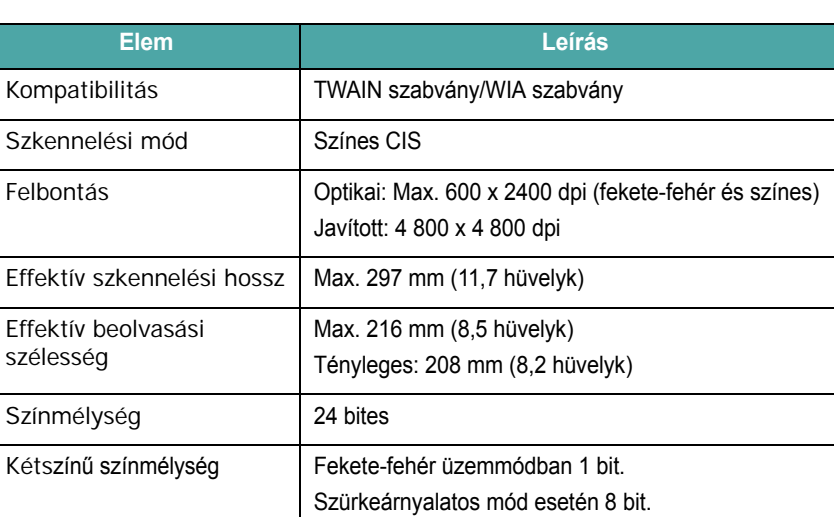

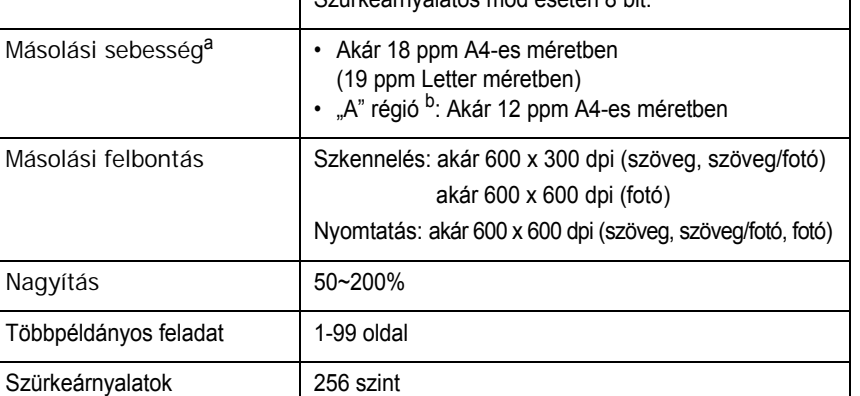

a A másolási sebesség ugyanazon dokumentum másolati példányaira vonatkozik.

b "A" régió: Albánia, Ausztria, Belgium, Bosznia, Bulgária, Hercegovina, Horvátország, Ciprus, Cseh Köztársaság, Dánia, Egyesült Királyság, Finnország, Franciaország, Görögország, Hollandia, Íroszág, Lengyelország, Luxemburg, Macedónia, Magyarország, Montenegró, Németország, Norvégia, Olaszország, Portugália, Románia, Spanyolország, Svájc, Svédország, Szerbia, Szlovákia, Szlovénia

# <span id="page-55-1"></span>**A nyomtató műszaki adatai**

<span id="page-55-0"></span>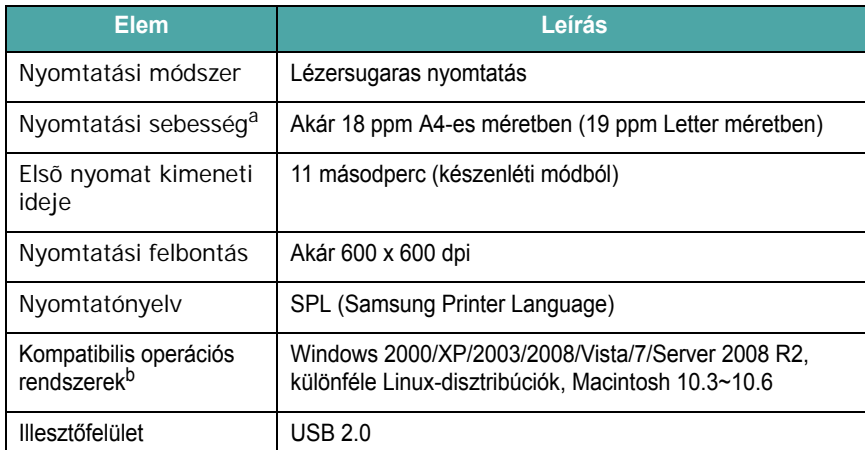

a A nyomtatási sebességet a használt operációs rendszer, a számítási teljesítmény, a használt alkalmazás, a kapcsolódási mód, a nyomtatási anyag mérete és típusa, valamint a nyomtatási feladat bonyolultsága befolyásolja .

b [Látogasson el a www.samsungprinter.com címre, ha le szeretné tölteni az illeszt](http://www.samsungprinter.com)őprogram [legfrissebb verzióját.](http://www.samsungprinter.com)

**10.2**

# **TÁRGYMUTATÓ**

#### **Számok**

2 lap/oldal, speciális másolás [4.3](#page-33-0) Windows requirements [2.8](#page-23-0)

## **A**

adatok általános [10.1](#page-54-2) nyomtató [10.2](#page-55-1) papír [3.2](#page-25-1) szkenner és másoló [10.1](#page-54-3) automatikus méretezés, speciális másolás [4.2](#page-32-0)

### **B**

behelyezés, festékkazetta [2.2](#page-17-0) betöltés, papír kézi adagolóba [3.5](#page-28-0) papírbemeneti tálcába [2.3](#page-18-0)

## **C**

csatlakozás tápkábel [2.5](#page-20-0) csatlakozó USB [2.5](#page-20-1) csere, festékkazetta [8.4](#page-40-2)

### **D**

dob, tisztítás [8.2](#page-38-0) dokumentum, betöltés [3.1](#page-24-0) dokumentumok betöltése dokumentumüveg [3.1](#page-24-0) dokumentumüveg dokumentum betöltése [3.1](#page-24-0) tisztítás [8.2](#page-38-2)

#### **E**

elakadás, elhárítás [9.1](#page-42-2) energiatakarékos üzemmód, használat [2.6](#page-21-1)

#### **F**

festékkazetta behelyezés [2.2](#page-17-0) csere [8.4](#page-40-3) eloszlatás [8.3](#page-39-1) karbantartás [8.3](#page-39-2) rendelési információk [7.1](#page-36-1) festéktakarékos üzemmód, használat [2.6](#page-21-0) fogyóeszközök [8.4](#page-40-4)

#### **H**

hátlap, használat [3.7](#page-30-0) hibaüzenetek [9.4](#page-45-2)

#### **J**

jelentések, nyomtatás [8.1](#page-37-4)

#### **K**

kezelőpanel [1.3](#page-15-0) kézi adagoló [3.5](#page-28-0) kijelző nyelve, módosítás [2.6](#page-21-2) kimeneti hely, kiválasztás [3.6](#page-29-0) kimeneti tálca [3.6](#page-29-1) klón, speciális másolás [4.2](#page-32-1) kontraszt, másolás [4.1](#page-31-0)

#### **L**

Linux requirements [2.8](#page-23-1) Linux-problémák [9.10](#page-51-0)

#### **M**

Macintosh requirements [2.8](#page-23-2) Macintosh-problémák [9.12](#page-53-0) másolás 2 lap/oldal [4.3](#page-33-0) alapértelmezett beállítás, módosítás [4.2](#page-32-2) automatikus méretezés [4.2](#page-32-0) azonosító kártya másolása [4.2](#page-32-3) eredeti típusa [4.1](#page-31-1) időtúllépés, beállítás [4.3](#page-33-1) kicsinyítés/nagyítás [4.1](#page-31-2) klón [4.2](#page-32-1) poszter [4.3](#page-33-2) sötétség [4.1](#page-31-0) memória, törlés [8.1](#page-37-5)

### **N**

nyomtatás, jelentések [8.1](#page-37-4) nyomtatási minőségi problémák elhárítás [9.6](#page-47-0)

# **Ö**

összetevő helye [1.2](#page-14-0)

#### **P**

papír betöltése papírbemeneti tálcába [2.3](#page-18-0) papírbetöltés kézi adagolóba [3.5](#page-28-0) papírelakadás, elhárítás [9.1](#page-42-2) papírméret adatok [3.2](#page-25-2) beállítás [3.6](#page-29-2) papírra vonatkozó irányelvek [3.3](#page-26-0) papírtípus

adatok [3.2](#page-25-3) beállítás [3.6](#page-29-3) poszter, speciális másolás [4.3](#page-33-2) probléma, megoldás Windows [9.9](#page-50-0) hibaüzenetek [9.4](#page-45-2) Linux [9.10](#page-51-0) Macintosh [9.12](#page-53-1) másolás [9.8](#page-49-0) nyomtatás [9.5](#page-46-0) nyomtatási minőség [9.6](#page-47-0) papíradagolás [9.4](#page-45-3) szkennelés [9.9](#page-50-1)

#### **R**

rendelési információk, festékkazetták [7.1](#page-36-2) rendszerkövetelmények Windows [2.8](#page-23-3)

## **S**

Status (állapot) LED [9.3](#page-44-1) speciális nyomathordozók, irányelvek [3.4](#page-27-0) szkennelés [6.1](#page-35-0) szoftver áttekintése [2.7](#page-22-0)

### **T**

tápellátás, csatlakoztatás [2.5](#page-20-2) tisztítás belül [8.1](#page-37-3) dob [8.2](#page-38-0) kívül [8.1](#page-37-6) LSU [8.2](#page-38-1) szkennelő egység [8.2](#page-38-2)

#### **U**

USB, csatlakoztatás [3.6](#page-29-4)

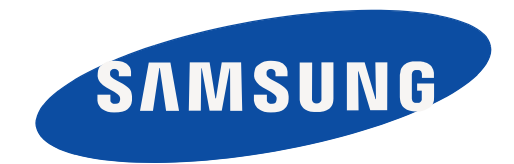

REV 4.00

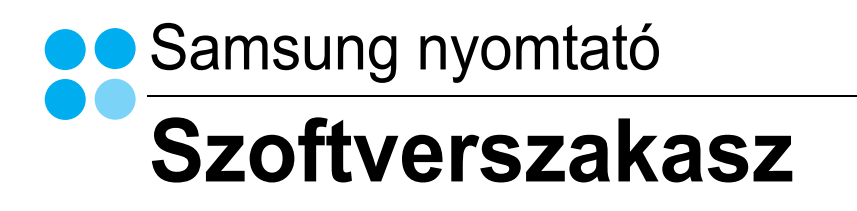

# **SZOFTVERSZAKASZ**

# TARTALOMJEGYZÉK

# 1. fejezet: NYOMTATÓSZOFTVER TELEPÍTÉSE WINDOWS HASZNÁLATA ESETÉN

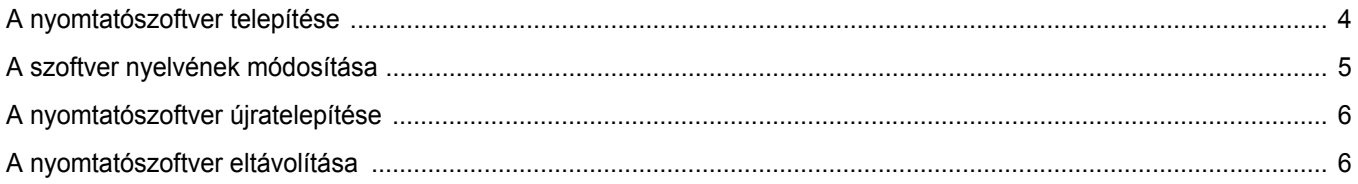

## 2. fejezet: ALAPVETŐ NYOMTATÁS

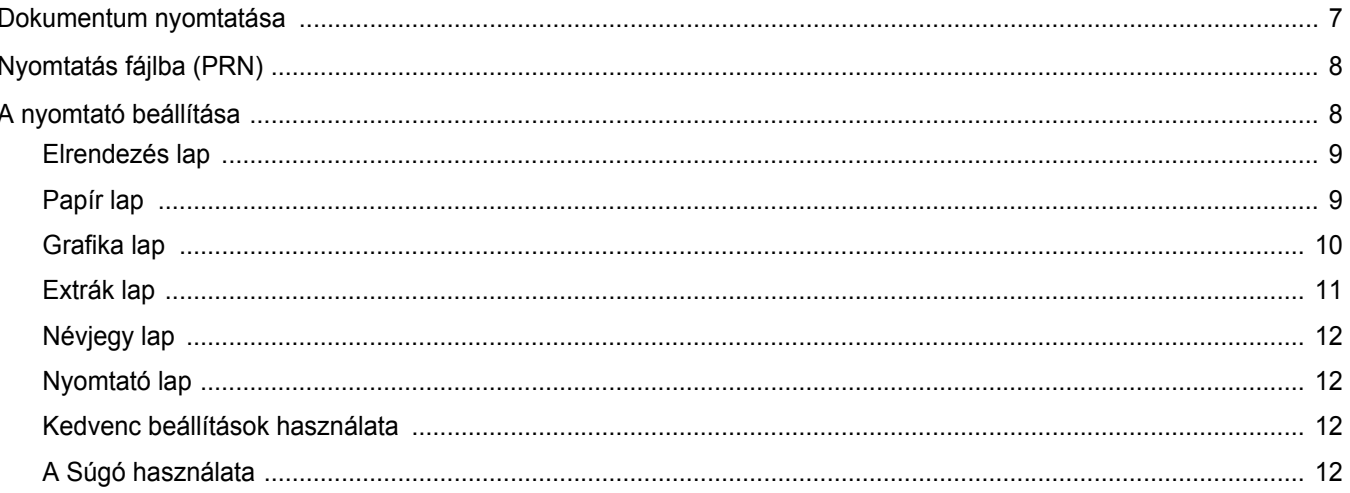

## 3. fejezet: SPECIÁLIS NYOMTATÁSI SZOLGÁLTATÁSOK

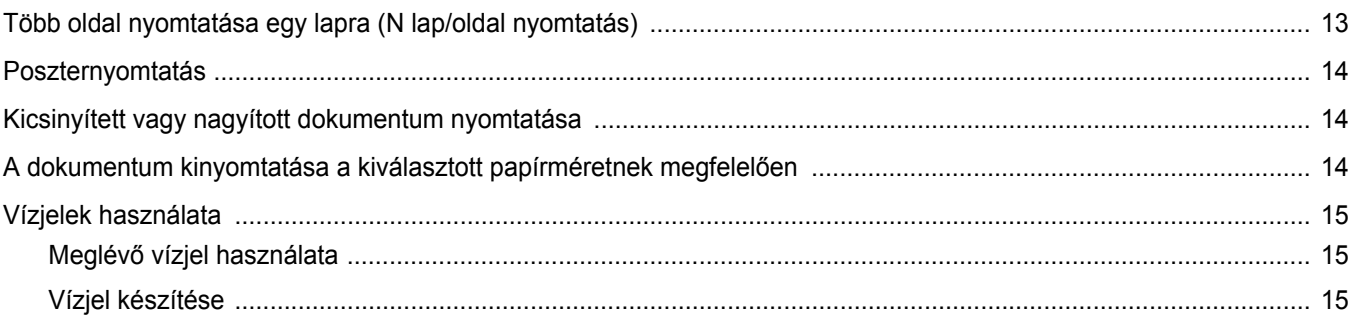

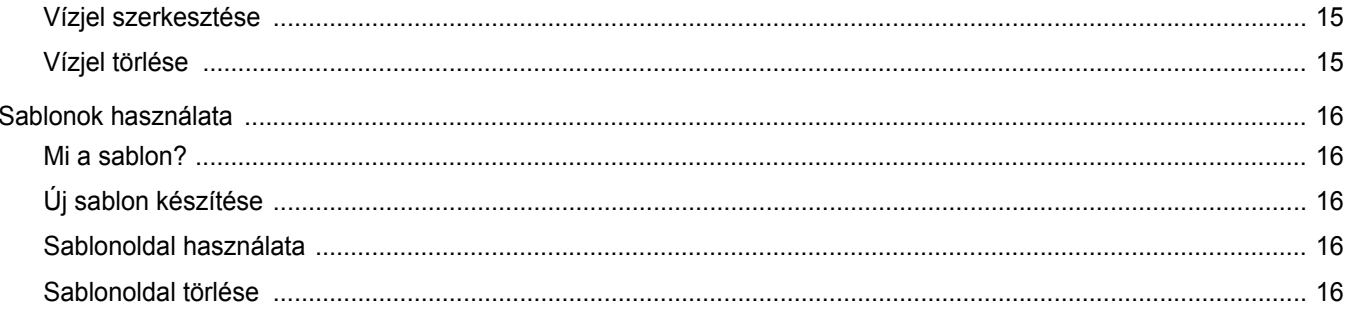

# 4. fejezet: A NYOMTATÓ HELYI MEGOSZTÁSA

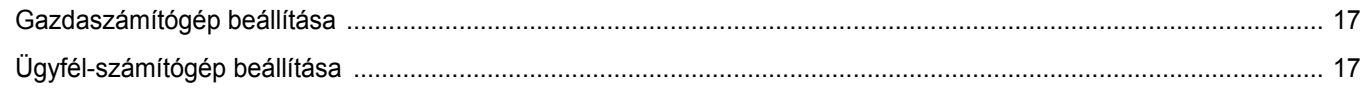

# 5. fejezet: SZKENNELÉS

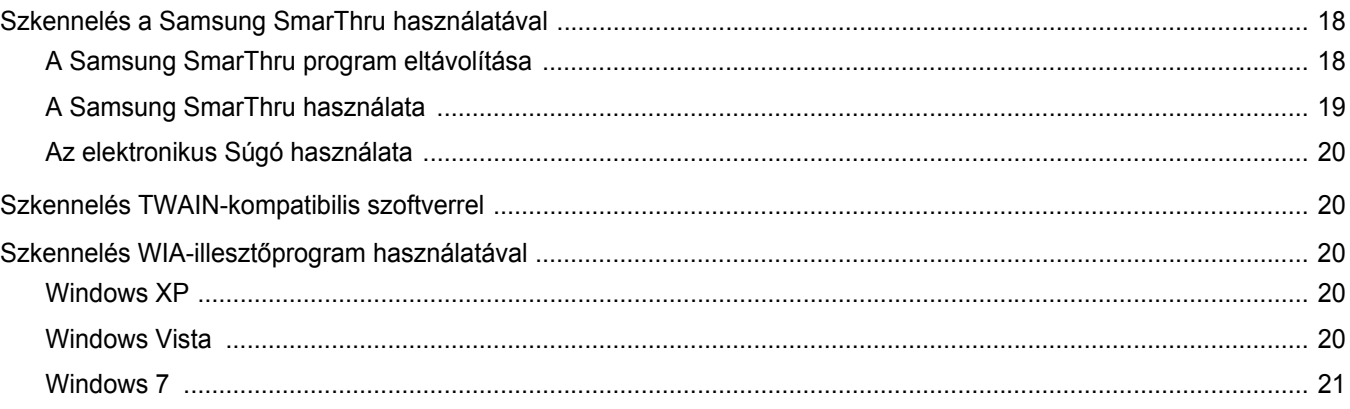

# 6. fejezet: A SMART PANEL HASZNÁLATA

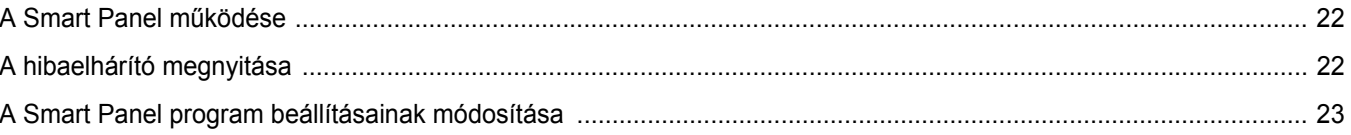

# 7. fejezet: A NYOMTATÓ HASZNÁLATA LINUX OPERÁCIÓS RENDSZER ESETÉN

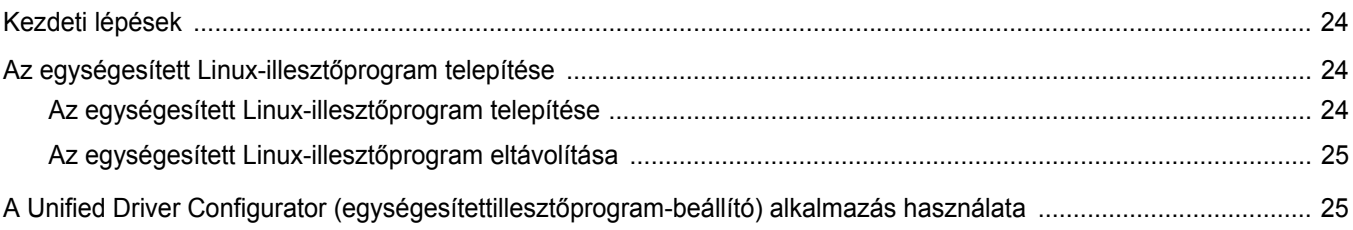

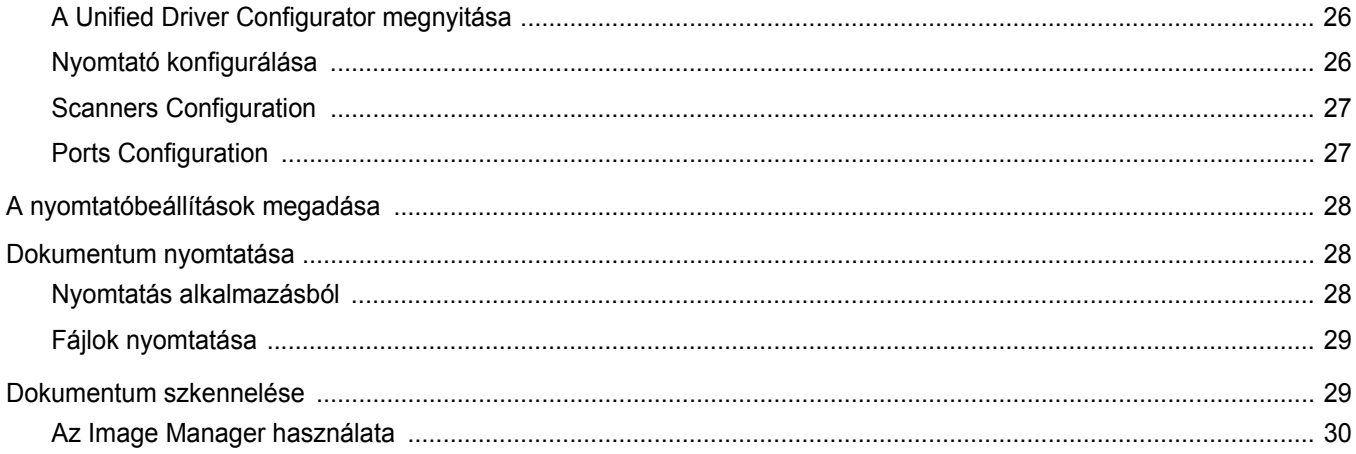

# 8. fejezet: A NYOMTATÓ HASZNÁLATA MACINTOSH RENDSZEREN

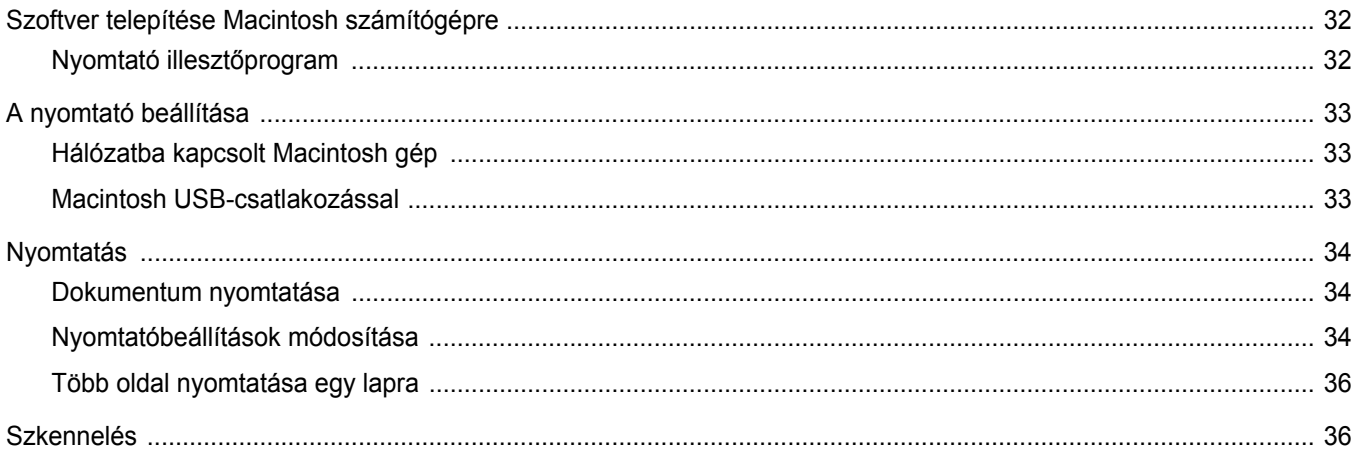

# <span id="page-63-0"></span>**1 Nyomtatószoftver telepítése Windows használata esetén**

A fejezet tartalma:

- **• [A nyomtatószoftver telepítése](#page-63-1)**
- **• [A szoftver nyelvének módosítása](#page-64-0)**
- **• [A nyomtatószoftver újratelepítése](#page-65-0)**
- **• [A nyomtatószoftver eltávolítása](#page-65-1)**

## <span id="page-63-1"></span>**A nyomtatószoftver telepítése**

A nyomtatószoftvert helyi nyomtatáshoz telepítheti. A nyomtatószoftver számítógépre való telepítéséhez hajtsa végre a szükséges telepítési folyamatot a használt nyomtatótól függően.

A nyomtató-illesztőprogram egy olyan szoftver, amely lehetővé teszi a nyomtató és a számítógép közötti kommunikációt. Az illesztőprogramtelepítési folyamat különböző lehet a használt operációs rendszertől függően.

Lépjen ki minden alkalmazásból a számítógépen a telepítés megkezdése előtt.

A helyi nyomtató olyan nyomtató, amely közvetlenül van csatlakoztatva a számítógéphez a nyomtatóhoz mellékelt kábel (például párhuzamos vagy USB-kábel) segítségével.

A nyomtatószoftvereket szokásos és egyéni módon telepítheti.

**MEGJEGYZÉS:** Ha az "Új hardver varázsló" ablak megjelenik a telepítési folyamat során, az ablak bezárásához kattintson annak jobb felső sarkárában lévő **x** gombra, vagy kattintson a Mégse gombra.

Ez ajánlott a legtöbb felhasználó számára. A nyomtatási műveletekhez szükséges összes összetevőt telepíti.

- **1** Győződjön meg arról, hogy a nyomtató a számítógéphez van csatlakoztatva és be van kapcsolva.
- **2** Helyezze a csomagban levő CD-lemezt a CD-meghajtóba.

A CD-lemezen lévő program automatikusan elindul, és megjelenik a szoftver telepítési ablaka.

Ha a telepítési ablak nem jelenik meg, kattintson a **Start** gombra, majd a **Futtatás** parancsra. A mezőbe írja be az **X:\Setup.exe** parancsot, az "X" karaktert a meghajtó betűjelével behelyettesítve, majd kattintson az **OK** gombra.

Ha Windows Vista, Windows 7 és Windows 2008 Server R2 rendszert használ, kattintson a **Start** → **All Programs** → **Kellékek** → **Run** pontra, és írja be a következőt: **X:\Setup.exe** .

Ha Window Vista, Windows 7 és Windows 2008 Server R2 esetén megjelenik az **Automatikus lejátszás** ablak, kattintson a **Setup.exe futtatása** opcióra az **Program telepítése vagy futtatása** mezőben, majd kattintson a **Folytatás** gombra a **Felhasználói fiók felügyelete** ablakban.

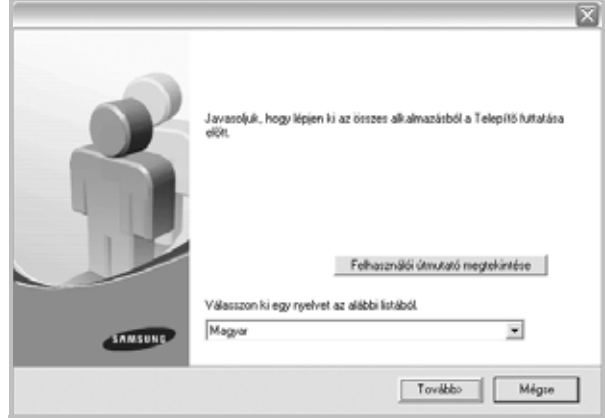

**3** Kattintson a **Tovább** gombra.

•Ha szükséges, válasszon egy nyelvet a legördülő listából.

•**Felhasználói útmutató megtekintése**: Megtekintheti a felhasználói útmutatót. Ha a számítógépére nincs telepítve az Adobe Acrobat program, kattintson erre a lehetőségre, és a rendszer automatikusan telepíti azt.

**4** Válassza ki a telepítés típusát. Kattintson a **Tovább** gombra.

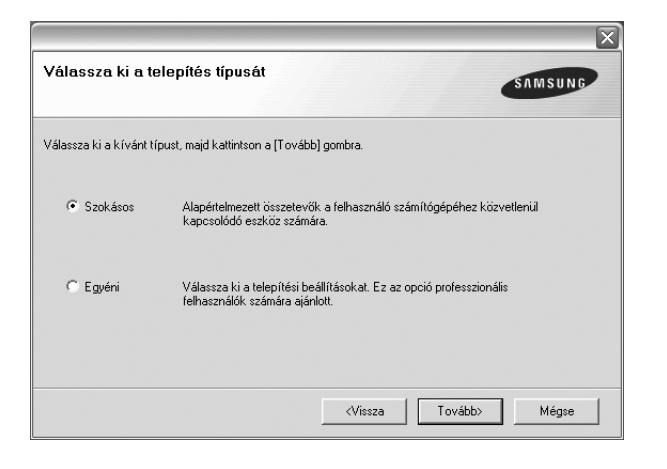

- •**Szokásos**: A leggyakoribb nyomtatószoftvereket telepíti. Ez ajánlott a legtöbb felhasználó számára.
- •**Egyéni**: Lehetővé teszi a telepítendő szoftver nyelvének kiválasztását.

**MEGJEGYZÉS**: Ha a nyomtató még nincs a számítógéphez csatlakoztatva, a következő ablak jelenik meg.

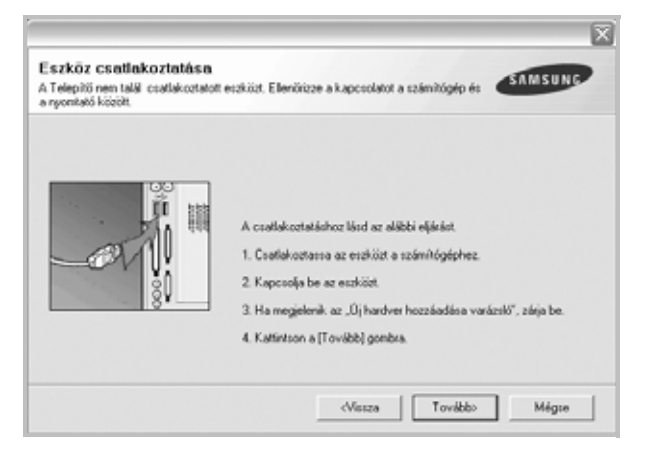

- A nyomtató csatlakoztatása után kattintson a **Tovább** gombra.
- Ha még nem akarja csatlakoztatni a nyomtatót, kattintson a **Tovább** gombra, majd a következő képernyőn a **Nem** gombra. Ezt követően megkezdődik a telepítés, de annak végén a program nem nyomtat tesztoldalt.
- *A felhasználói kézikönyvben feltűntetett ablakok eltérőek lehetnek a használt nyomtatótól és kezelőfelülettől függően.*
- **5** A telepítés befejezése után megjelenik egy tesztoldal nyomtatását kérő párbeszédablak. Ha szeretne tesztoldalt nyomtatni, jelölje be a jelölőnégyzetet, majd kattintson a **Tovább** gombra.

Ellenkező esetben csak kattintson a **Következő** gombra, és ugorjon ide: [a\(z\) 7. lépésre.](#page-64-1)

**6** Ha a tesztoldal nyomtatása megfelelő, kattintson az **Igen** gombra.

Ha nem, a **Nem** gombra kattintva ismételten kinyomtathatja.

<span id="page-64-1"></span>**7** Ha szeretné magát Samsung nyomtató-felhasználóként regisztrálni és Samsung információkat kapni, pipálja ki a jelölődobozt és kattintson a **Befejezés** gombra. A rendszer a Samsung webhelyére irányítja.

Ellenkező esetben kattintson a **Befejezés** gombra.

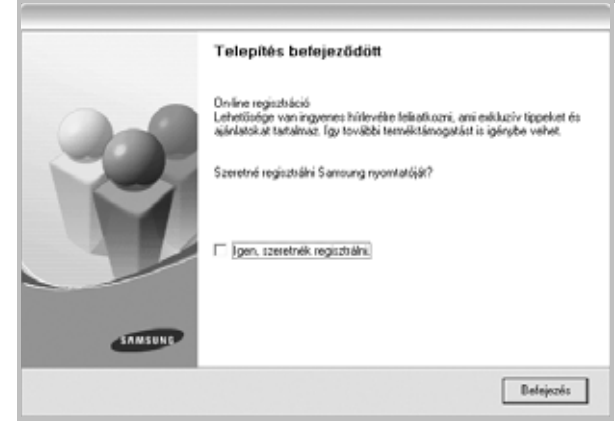

**MEGJEGYZÉS**: Ha a telepítés befejezése után a nyomtató-illesztőprogram nem működik megfelelően, telepítse újra az illesztőprogramot. Lásd: ["A nyomtatószoftver újratelepítése", 6. oldal](#page-65-0).

### <span id="page-64-0"></span>**A szoftver nyelvének módosítása**

A szoftver telepítése után is módosítani lehet a használni kívánt nyelvet.

- **1** Kattintson a Windows **Start** menüjére.
- **2** Válassza a **Programs** vagy a **All Programs** lehetőséget, majd pedig válassza **a nyomtató-illesztőprogramjának a nevét**.
- **3** Válassza a **Language Selection** lehetőséget.
- **4** Válassza ki a kívánt nyelvet, majd kattintson az **OK** gombra.

## <span id="page-65-0"></span>**A nyomtatószoftver újratelepítése**

A szoftver újratelepíthető, ha a telepítés során hiba lépett fel.

- **1** Indítsa el a Windows rendszert.
- **2** A **Start** menüből válassza a következőket: **Programok** vagy **Minden program** → **a nyomtató-illesztőprogram neve** → **Karbantartás**.
- **3** Válassza a **Javítás** lehetőséget, majd kattintson a **Tovább** gombra.

Megjelenik az összetevők listája, így bármelyik összetevőt újra tudja telepíteni.

**MEGJEGYZÉS**: Ha a nyomtató még nincs a számítógéphez csatlakoztatva, a következő ablak jelenik meg.

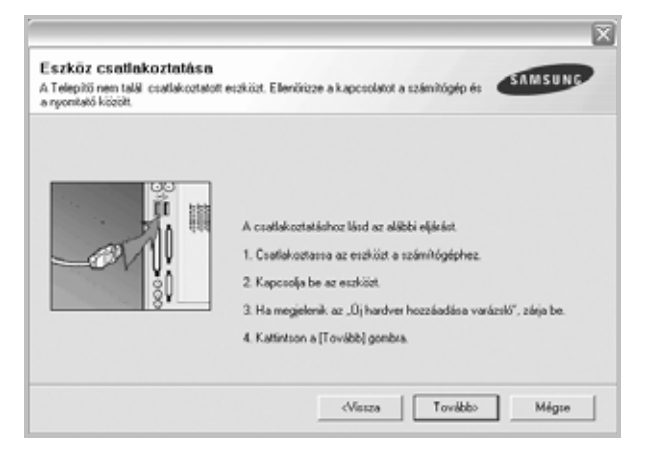

- A nyomtató csatlakoztatása után kattintson a **Tovább** gombra.
- Ha még nem akarja csatlakoztatni a nyomtatót, kattintson a **Tovább** gombra, majd a következő képernyőn a **Nem** gombra. Ezt követően megkezdődik a telepítés, de annak végén a program nem nyomtat tesztoldalt.
- *A felhasználói útmutatóban látható újratelepítési ablak eltérő lehet a használt nyomtatótól és a kezelőfelülettől függően.*
- **4** Válassza ki az újratelepítendő összetevőket, majd kattintson a **Tovább** gombra.

Ha kiválasztotta a **nyomtató-illesztőprogram nevét**, és a nyomtatószoftvert újratelepíti helyi nyomtatáshoz, egy tesztoldal nyomtatását kérő ablak fog megjelenni. Tegye a következőket:

- a. Tesztoldal nyomtatásához jelölje be a jelölőnégyzetet, majd kattintson a **Tovább** gombra.
- b. Ha a tesztoldal nyomtatása megfelelő, kattintson az **Igen** gombra.

Ha nem, kattintson a **Nem** gombra az újranyomtatáshoz.

**5** Az újratelepítés befejezése után kattintson a **Befejezés** gombra.

## <span id="page-65-1"></span>**A nyomtatószoftver eltávolítása**

- **1** Indítsa el a Windows rendszert.
- **2** A **Start** menüből válassza a következőket: **Programok** vagy **Minden program** → **a nyomtató-illesztőprogram neve** → **Karbantartás**.
- **3** Válassza az **Eltávolítás** lehetőséget, majd kattintson a **Tovább** gombra.

Megjelenik az összetevők listája, így bármelyik összetevőt el tudja távolítani.

- **4** Válassza ki az eltávolítandó összetevőket, majd kattintson a **Tovább** gombra.
- **5** A kiválasztás megerősítésére kérő párbeszédablakban kattintson az **Igen** gombra.

A kiválasztott illesztőprogram és összetevői törlődnek a számítógépről.

**6** A szoftver eltávolítása után kattintson a **Befejezés** gombra.

# **2 Alapvető nyomtatás**

<span id="page-66-0"></span>Ez a fejezet mutatja be a nyomtatási opciókat és a leggyakoribb nyomtatási feladatokat a Windowson belül.

A fejezet tartalma:

- **• [Dokumentum nyomtatása](#page-66-1)**
- **• [Nyomtatás fájlba \(PRN\)](#page-67-0)**
- **• [A nyomtató beállítása](#page-67-1)**
	- **- [Elrendezés lap](#page-68-0)**
	- **- [Papír lap](#page-68-1)**
	- **- [Grafika lap](#page-69-0)**
	- **- [Extrák lap](#page-70-0)**
	- **- [Névjegy lap](#page-71-0)**
	- **- [Nyomtató lap](#page-71-1)**
	- **- [Kedvenc beállítások használata](#page-71-2)**
	- **- [A Súgó használata](#page-71-3)**

## <span id="page-66-1"></span>**Dokumentum nyomtatása**

#### **MEGJEGYZÉS**:

- **•** A felhasználói kézikönyvben feltűntetett nyomtató-illesztőprogram **Tulajdonságok** ablaka eltérő lehet a használt nyomtatótól és a kezelőfelülettől függően. Azonban a nyomtatótulajdonságok-ablak összetétele hasonló.
- **•** *Ellenőrizze a nyomtatóval kompatibilis operációs rendszer(eke)t. Tekintse meg a nyomtató felhasználói kézikönyvének operációs rendszerekkel való kompatibilitásról szóló részét.*
- Ha meg akarja tudni a nyomtató pontos nevét, ellenőrizheti azt a mellékelt CD-ROM-on.
- **•** Ha kiválasztja a nyomtató tulajdonságainak egy beállítását, egy

felkiáltó  $\triangle$  jel vagy  $\triangle$  jelölés jelenhet meg. A felkiáltójel azt jelenti,

hogy az adott beállítás kiválasztható, de nem javasolt, a v jelzés pedig azt, hogy a készülék beállítása vagy környezete miatt a beállítás nem választható ki.

Az alábbi utasítások írják le a különböző Windows-alkalmazásokból történő nyomtatáshoz szükséges lépéseket. A dokumentum nyomtatásához szükséges pontos lépések az Ön által használt alkalmazástól is függenek. A pontos nyomtatási eljárással kapcsolatban olvassa el az adott alkalmazás felhasználói kézikönyvét.

- **1** Nyissa meg a kinyomtatni kívánt dokumentumot.
- **2** Válassza a **Nyomtatás** pontot a **Fájl** menüből. Megjelenik a Nyomtatás párbeszédpanel. Az ablak megjelenése a használt alkalmazástól függően változhat.

A Nyomtatás párbeszédpanelen lehet kijelölni az alapvető nyomtatási beállításokat. Ilyen beállítás a példányszám vagy a nyomtatandó oldalak tartománya.

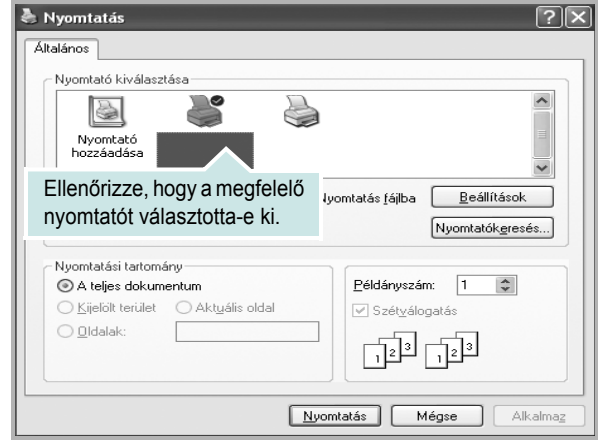

- **3** Válassza a **saját nyomtató-illesztőprogram** lehetőséget a **Név** legördülő listából.
- **4** A nyomtató szolgáltatásainak kihasználásához kattintson a **Tulajdonságok** vagy az alkalmazás Nyomtatás ablakában a **Tulajdonságok** lehetőségre. Részletes információkért lásd: ["A nyomtató beállítása", 8. oldal.](#page-67-1)

Ha **Beállítás**, **Nyomtató** vagy **Opciók** gombot lát a Nyomtatás ablakban, kattintson arra a gombra. Ezek után kattintson a **Tulajdonságok** gombra a következő képernyőn.

- **5** A nyomtatótulajdonságok ablakának bezárásához kattintson az **OK** gombra.
- **6** A nyomtatási feladat elindításához kattintson az **OK** vagy a **Nyomtatás** gombra a Nyomtatás ablakban.

# <span id="page-67-0"></span>**Nyomtatás fájlba (PRN)**

Előfordulhat, hogy fájlba akarja menteni a nyomtatandó adatokat. Fájl létrehozása:

**1** Jelölje be a **Nyomtatás fájlba** négyzetet a **Nyomtatás** ablakban..

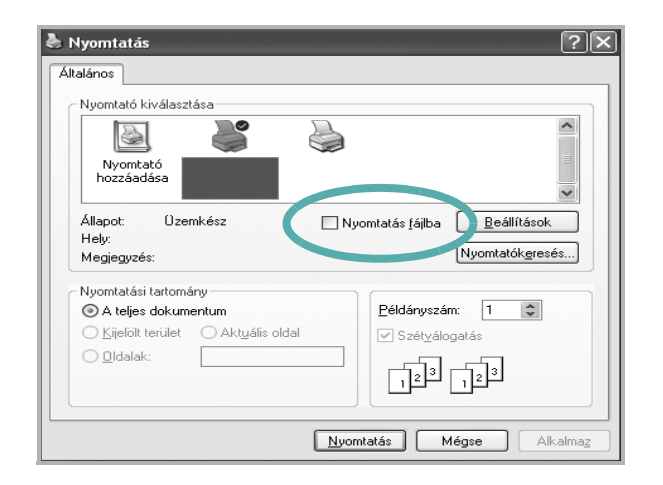

**2** Válasszon egy mappát, adjon nevet a fájlnak, majd kattintson az **OK** gombra.

## <span id="page-67-1"></span>**A nyomtató beállítása**

Megjelenik a nyomtatótulajdonságok ablaka, amelyben megtalálhatóak a nyomtató használatához szükséges opciók. A Nyomtató tulajdonságai ablakban lehet a nyomtatáshoz szükséges beállításokat ellenőrizni és módosítani.

A Nyomtató tulajdonságai ablak kinézete a használt operációs rendszertől függhet. A jelen használati útmutató a Windows XP Tulajdonságok ablakát mutatja be.

A felhasználói kézikönyvben feltűntetett nyomtató-illesztőprogram **Tulajdonságok** ablaka eltérő lehet a használt nyomtatótól és a kezelőfelülettől függően.

A nyomtató tulajdonságait a Nyomtatók mappából elérve több Windows fül (lásd a Windows felhasználói útmutatót) és a Nyomtatás lap jelenik meg (lásd: ["Nyomtató lap", 12. oldal\)](#page-71-1).

#### **MEGJEGYZÉS**:

- A legtöbb Windows-alkalmazás felülírja a nyomtató-illesztőprogram számára beállított értékeket. Először a használt programban módosítása az elérhető nyomtatási beállításokat, majd a maradék beállítást végezze el a nyomtató illesztőprogramjának használatával.
- **•** A módosítások csak az éppen használt program működése során érvényesek. **Tartós módosításhoz** a beállításokat a Nyomtatók mappában kell elvégezni.
- A következő információk Windows XP esetén érvényesek. Más Windows rendszer esetén olvassa el a rendszer kézikönyvét vagy online súgóját.
	- 1. Kattintson a Windows **Start** gombjára.
	- 2. Válassza a **Nyomtatók és faxok** lehetőséget.
	- 3. Válassza ki a **nyomtató ikonját**.
- 4. Kattintson az ikonra jobb egérgombbal, és válassza a **Nyomtatási beállítások** lehetőséget.
- 5. Módosítsa a beállításokat a lapokon, majd kattintson az OK gombra.

## <span id="page-68-0"></span>**Elrendezés lap**

Az **Elrendezés** lap teszi lehetővé annak beállítását, hogy a dokumentum hogyan nézzen ki nyomtatásban. Az **Elrendezés beállítás** pontban a **Laponként több oldal** és a **Kicsinyítés/Nagyítás** közül választhat. A yomtató tulajdonságainak megjelenítésével kapcsolatos további információkért lásd: ["Dokumentum nyomtatása", 7. oldal](#page-66-1).

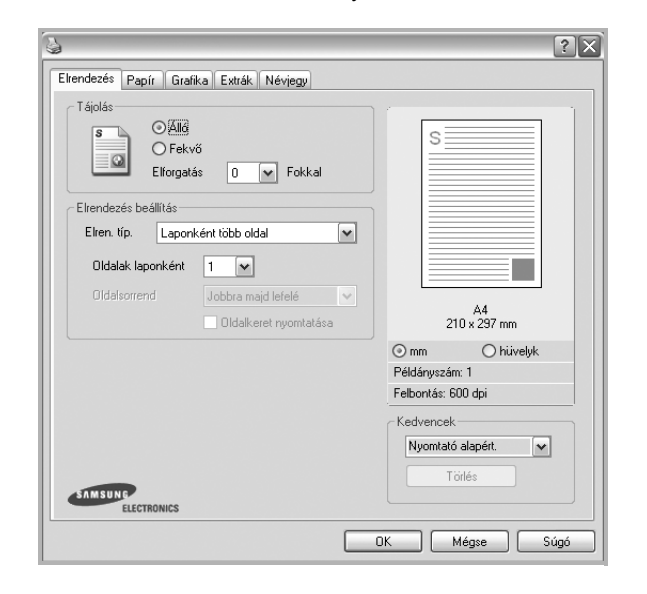

#### **Tájolás**

**Tájolás** - lehetővé teszi a nyomtatási kép tájolásának beállítását.

- **Álló** álló helyzetben, levél stílusban nyomtatja ki az oldalt.
- **Fekvő** fekvő helyzetben, tájkép nézetben nyomatja ki az oldalt.
- **Elforgatás** a kiválasztott fokkal elfordíthatja az oldalt.

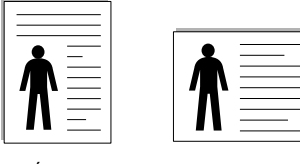

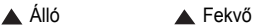

#### **Elrendezés beállítás**

**Elrendezés beállítás** - speciális nyomtatási opciókat választhat ki. Lehetőségek: **Laponként több oldal** és **Poszternyomtatás**.

- Részletes információkét lásd: ["Több oldal nyomtatása egy lapra](#page-72-2)  [\(N lap/oldal nyomtatás\)", 13. oldal](#page-72-2).
- Részletes információkért lásd: ["Poszternyomtatás", 14. oldal.](#page-73-3)

## <span id="page-68-1"></span>**Papír lap**

A nyomtatótulajdonságok panelén a következő beállításokkal lehet megadni az alapvető papírkezelést. A nyomtató tulajdonságainak megjelenítésével kapcsolatos további információkért lásd: ["Dokumentum nyomtatása", 7. oldal.](#page-66-1)

A **Papír** fülre kattintva különböző papírbeállításokat érhet el.

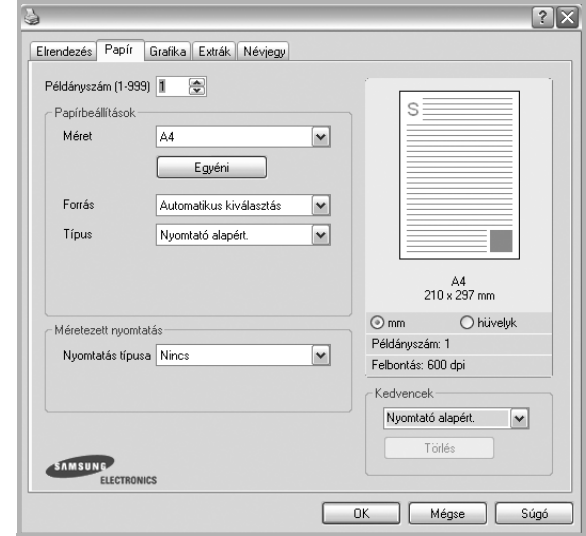

#### **Példányszám**

**Példányszám** - megadhatja a nyomtatandó példányok számát. 1 és 999 közötti példányszámot adhat meg.

#### **Méret**

**Méret** - megadhatja a tálcába töltött papír méretét. Ha szükséges méret nincs benne a **Méret** mezőben, kattintson az **Egyeni** lehetőségre. Amikor megjelenik az **Egyéni papírbeállítások** ablak, állítsa be a papírméretet, kattintson az **OK** gombra. Ezek után megjelenik a kiválasztható méretbeállítás a méretlistában.

#### **Forrás**

Ellenőrizze, hogy a **Forrás** mezőben a megfelelő papírtálca szerepel-e. Használja a **Kézi adagoló** funkciót, ha speciális nyomathordozóra nyomtat, például borítékra vagy fóliára. Egyszerre csak egy lapot helyezzen a kézi adagolóba vagy a többfunkciós tálcába.

Ha a beállított papírforrás **Automatikus kiválasztás**, akkor a nyomtató automatikusan keresi a nyomathordozókat a következő sorrendben: Kézi adagoló vagy multi-funkciós, 1. tálca, opcionális 2. tálca

#### **Típus**

A **Típus** opciót úgy állítsa be, hogy megfeleljen a nyomtatáshoz használt tálcába betöltött papírnak. Így kapja a legjobb minőségű nyomtatást. Ha nem így állítja be, a kapott nyomtatási minőség nem biztos, hogy megfelel az elvárásainak.

**Vastag**: 90 -105 g/m2 tömegű vastag papír.

**Vékony**: 60 -70 g/m2 tömegű vastag papír.

**Gyapjú**: 75–90 g/m2 súlyú kartonpapír, mint a Gilbert 25%-os és Gilbert 100%-os.

**Sima papír**: Normál, sima papír. Ezt a típust akkor válassza, ha a nyomtató fekete-fehér és 60 g/m<sup>2</sup> súlyú kartonpapírra nyomtat.

**Újrahasznosított**: 75–90 g/m2 súlyú újrafelhasznált papír.

**Színes papír**: 75–90 g/m2 súlyú színes hátterű papír.

**Archív papír**: Ezt a lehetőséget akkor célszerű választani, ha hosszabb időre (például archiválás céljára) szeretné megőrizni a nyomatot.

#### **Méretezett nyomtatás**

**Méretezett nyomtatás** - ezzel a lehetőséggel lehet a nyomtatási feladatot automatikusan vagy kézzel méretezni. Lehetőségek: **Nincs**, **Kicsinyítés/ Nagyítás** és **Lapméretnek megfelelően**.

- Részletes információkét lásd: ["Kicsinyített vagy nagyított dokumentum](#page-73-4)  [nyomtatása", 14. oldal](#page-73-4).
- Részletes információkért lásd: ["A dokumentum kinyomtatása](#page-73-5)  [a kiválasztott papírméretnek megfelel](#page-73-5)ően", 14. oldal.

## <span id="page-69-0"></span>**Grafika lap**

Az alábbi grafikus tulajdonságokkal állíthatja be a nyomtatás minőséget az adott feladat szükségleteihez. A nyomtató tulajdonságainak megjelenítésével kapcsolatos további információkért lásd: ["Dokumentum nyomtatása", 7. oldal](#page-66-1).

Kattintson a **Grafika** fülre az alábbi tulajdonságok megjelenítéséhez.

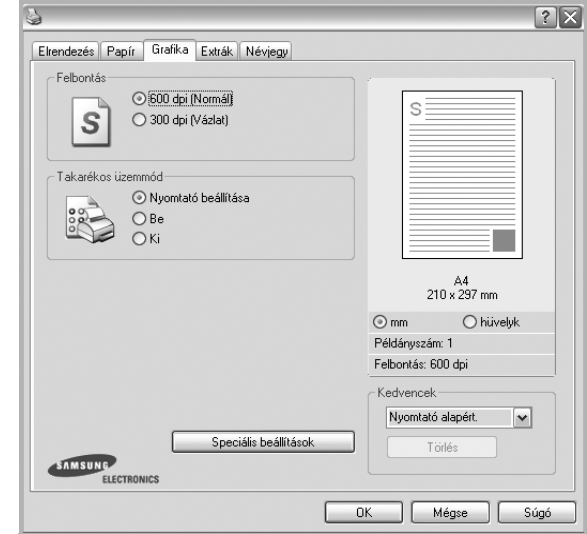

#### **Felbontás**

*A kiválasztható Felbontás lehetőségek a nyomtatómodelltől függően változhatnak.* A magasabb felbontás beállítása a grafikák és karakterek élesebb és tisztább nyomtatását eredményezi. Magasabb értékek esetén a dokumentum nyomtatása hosszabb ideig tarthat.

#### **Takarékos üzemmód**

A beállítás kiválasztása megnöveli a festékkazetta élettartamát, és jelentős minőségcsökkenés nélkül csökkenti a laponkénti költséget. *Egyes nyomtatók nem támogatják ezt a lehetőséget.*

- **Nyomtató beállítása**: Ezen opció kiválasztásával a készülék kezelőpaneljén beállítottak szerint működik ez a funkció. Egyes nyomtatók nem támogatják ezt a lehetőséget.
- **Be**: Ezen opció kiválasztásakor minden lap nyomtatásakor kevesebb festéket használ a készülék.
- **Ki**: Akkor válassza ezt az opciót, ha nincs szükséges a festéktakarékosságra a dokumentum kinyomtatásakor.

#### **Sötétség**

Ezzel a beállítással lehet a nyomtatási feladatot világosítani vagy sötétíteni.

- **Normál (1, 2, 3)**: Beállítás normál dokumentumok esetén.
- **Világos**: Ez a beállítás nagyobb vonalszélesség vagy sötétebb szürkeárnyalatos képek esetén megfelelő.
- **Sötét**: Ez a beállítás kisebb vonalszélesség, nagyobb grafikai részletesség vagy világosabb szürkeárnyalatos képek esetén megfelelő.

#### **Speciális beállítások**

A speciális beállítások módosításához kattintson a **Speciális beállítások** gombra.

- **Minden szöveg feketén**: Ha a **Minden szöveg feketén** lehetőség engedélyezve van, a készülék a dokumentumban lévő szöveget feketével nyomtatja, függetlenül attól, hogy az a képernyőn milyen színnel jelenik meg.
- **Minden szöveg sötétebben**: A **Minden szöveg sötétebben** opció kiválasztásával a készülék a dokumentumban lévő szöveget sötétebben nyomtatja, mint normál dokumentumoknál. *Egyes nyomtatók nem támogatják ezt a lehetőséget.*

#### <span id="page-70-0"></span>**Extrák lap**

Kimeneti beállításokat adhat meg a dokumentumok számára. A nyomtató tulajdonságainak megjelenítésével kapcsolatos további információkért lásd: ["Dokumentum nyomtatása", 7. oldal](#page-66-1).

Az **Extrák** fülre kattintva a következő funkciókat érheti el:

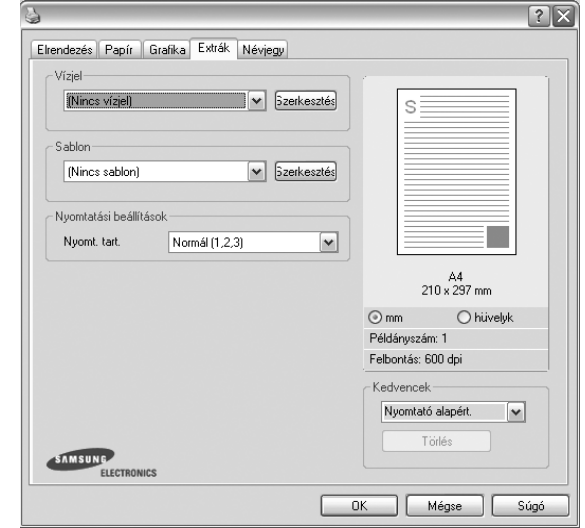

#### **Vízjel**

Háttérkép készíthető különböző szövegekkel a dokumentum minden oldalához. Részletes információkért lásd: ["Vízjelek használata", 15. oldal.](#page-74-5)

#### **Sablon**

Gyakran sablont használnak az előnyomott űrlapok és levélpapírok helyett. Részletes információkért lásd: ["Sablonok használata", 16. oldal](#page-75-5).

#### **Nyomtatási beállítások**

- **Nyomt. tart.**: Itt állítható be az oldalak nyomtatási sorrendje. Válassza ki a nyomtatási sorrendet a legördülő listából.
	- **Normál (1, 2, 3)**: A nyomtató a lapokat az első oldaltól az utolsóig sorrendben nyomtatja.
	- **Fordított sorrendben (3, 2, 1)**: A nyomtató a lapokat az utolsó oldaltól az első oldalig sorrendben nyomtatja.
	- **Páratlan oldalak**: A nyomtató csak a dokumentum páratlan oldalait nyomtatja ki.
	- **Páros oldalak**: A nyomtató csak a dokumentum páros oldalait nyomtatja ki.

## <span id="page-71-0"></span>**Névjegy lap**

A **Névjegy** lapon tekintheti meg a szerzői jogi nyilatkozatot és a nyomtató illesztőprogram verziószámát. Ha van internetböngészője, a honlap ikonra kattintva kapcsolódhat az internetre. A nyomtató tulajdonságainak megjelenítésével kapcsolatos további információkért lásd: ["Dokumentum nyomtatása", 7. oldal.](#page-66-1)

## <span id="page-71-1"></span>**Nyomtató lap**

Ha a nyomtatótulajdonságokat a **Nyomtatók** mappán keresztül éri el, megtekintheti a **Nyomtató** lapot. Beállíthatja a nyomtatókonfigurációt.

A következő információk Windows XP esetén érvényesek. Más Windows rendszer esetén olvassa el a rendszer kézikönyvét vagy online súgóját.

- **1** Kattintson a Windows **Start** menüjére.
- **2** Válassza a **Nyomtatók és faxok** lehetőséget.
- **3** Válassza ki **a nyomtató** ikonját.
- **4** Kattintson jobb egérgombbal a nyomtató ikonjára, majd válassza a **Tulajdonságok** lehetőséget.
- **5** Kattintson a **Nyomtató** fülre, és adja meg a beállításokat.

#### **Magasságkorekkció**

Ha a nyomtatót nagy magasságban fogja használni, e négyzet bejelölésével az adott körülményekre optimalizálhatja a nyomtatási minőséget.

#### <span id="page-71-2"></span>**Kedvenc beállítások használata**

A **Kedvencek** opció, amely minden tulajdonságlapon megtalálható, lehetővé teszi, hogy az aktuális tulajdonság-beállításokat későbbi újrafelhasználás céljából mentse.

Egy **Kedvencek** elem mentéséhez:

- **1** Módosítsa szükség szerint a beállításokat minden fülön.
- **2** Adjon egy nevet az elemnek a **Kedvencek** adatbeviteli mezőben.

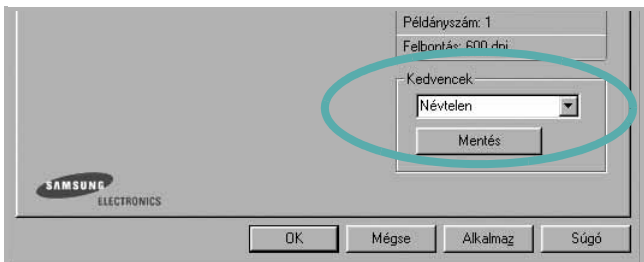

#### **3** Kattintson a **Mentés** gombra.

A **Kedvencek** mentésekor az illesztőprogram összes beállítása mentésre kerül.

Egy már mentett beállítás használatához válassza ki az elemet a **Kedvencek** legördülő listából. A nyomtató ezután a kiválasztott Kedvencek beállítások szerint működik.

Egy Kedvencek beállítás törléséhez válassza ki a kívánt elemet a listából, majd kattintson a **Törlés** gombra.

A nyomtató alapértelmezett beállításainak visszaállításához válassza ki az **Nyomtató alapért.** opciót a listából.

#### <span id="page-71-3"></span>**A Súgó használata**

A készülékhez van egy súgó, mely a **Súgó** gombbal érhető el a nyomtató tulajdonságok párbeszédpanelén. A súgótémakörök részletes információkkal szolgának a nyomtató-illesztőprogram funkcióival kapcsolatban.

Kattinthat az ablak jobb felső sarkában lévő [1] gombra is, majd a kérdéses opcióra.
# <span id="page-72-3"></span>**3 Speciális nyomtatási szolgáltatások**

Ez a fejezet mutatja be a nyomtatási opciókat és a speciális nyomtatási feladatokat.

#### **MEGJEGYZÉS**:

- A felhasználói kézikönyvben feltűntetett nyomtató-illesztőprogram **Tulajdonságok** ablaka eltérő lehet a használt nyomtatótól és a kezelőfelülettől függően. Azonban a nyomtatótulajdonságok-ablak összetétele hasonló.
- Ha meg akarja tudni a nyomtató pontos nevét, ellenőrizheti azt a mellékelt CD-ROM-on.

#### A fejezet tartalma:

- **• [Több oldal nyomtatása egy lapra \(N lap/oldal nyomtatás\)](#page-72-0)**
- **• [Poszternyomtatás](#page-73-0)**
- **• [Kicsinyített vagy nagyított dokumentum nyomtatása](#page-73-1)**
- **• [A dokumentum kinyomtatása a kiválasztott papírméretnek](#page-73-2)  [megfelel](#page-73-2)ően**
- **• [Vízjelek használata](#page-74-0)**
- **• [Sablonok használata](#page-75-0)**

# <span id="page-72-2"></span><span id="page-72-1"></span>**Több oldal nyomtatása egy lapra (N lap/oldal nyomtatás)**

<span id="page-72-0"></span>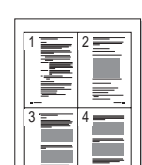

Kiválaszthatja, hogy hány oldalt szeretne egy papírlapra kinyomtatni. Ha egy lapra több oldalt szeretne nyomtatni, az oldalak kisebb méretben jelennek meg, az Ön által meghatározott sorrendben. Maximum 16 oldalt lehet egy lapra kinyomtatni.

- **1** A használt alkalmazásból nyissa meg a nyomtató Tulajdonságok panelét, mert itt lehet a nyomtatási beállításokat módosítani. Lásd: ["Dokumentum nyomtatása", 7. oldal](#page-66-0).
- **2** Az **Elrendezés** lapon válassza a **Laponként több oldal** lehetőséget az **Elrendezés típusa** legördülő listából.
- **3** Válassza ki az egy lapra nyomtatandó oldalak számát (1, 2, 4, 6, 9 vagy 16) az **Lap/oldal** legördülő listából.
- **4** Válassza ki az oldalsorrendet az **Oldalsorrend** legördülő listából, ha szükséges.

Jelölje be az **Oldalkeret nyomtatása** lehetőséget, ha minden oldalra egy keretet szeretne nyomtatni.

- **5** Kattintson a **Papír** fülre, és válassza ki a papírforrást, a -méretet és a -típust.
- **6** Kattintson az **OK** gombra, és nyomtassa ki a dokumentumot.

# <span id="page-73-5"></span>**Poszternyomtatás**

<span id="page-73-0"></span>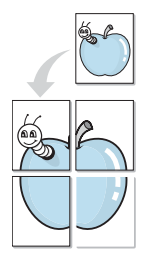

Ez a szolgáltatás teszi lehetővé, hogy egyoldalas dokumentumot 4, 9 vagy 16 papírlapra nyomtasson ki, majd a lapok összeragasztásával egy poszter méretű dokumentumot kapjon.

**MEGJEGYZÉS**: A poszternyomtatás akkor érhető el, ha a **Grafika** fülön beállított felbontás 600 dpi.

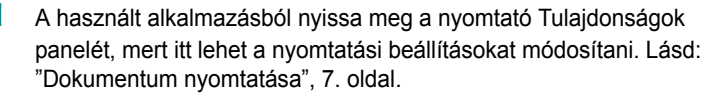

- **2** Az **Elrendezés** lapon válassza a **Poszternyomtatás** lehetőséget az **Elrendezés típusa** legördülő listából.
- **3** A Poszter lehetőség beállítása:

Az oldalelrendezés lehetséges értékei: **Poszter (2x2)**, **Poszter (3x3)** vagy **Poszter (4x4)**. Ha a **Poszter (2x2)** lehetőséget választja, akkor a kimenet automatikusan 4 lapra lesz széthúzva.

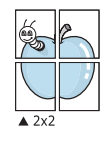

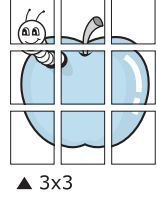

Határozza meg az átfedést milliméterben vagy hüvelykben, így könnyebb lesz összeillesztenie a lapokat.

0,15 hüvelyk

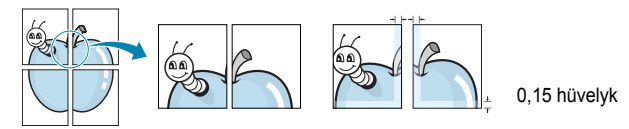

- **4** Kattintson a **Papír** fülre, és válassza ki a papírforrást, a -méretet és a -típust.
- **5** Kattintson az **OK** gombra, és nyomtassa ki a dokumentumot. Készítse el a posztert a lapok összeállításával.

# <span id="page-73-4"></span><span id="page-73-1"></span>**Kicsinyített vagy nagyított dokumentum nyomtatása**

Úgy módosíthatja egy oldal tartalmát, hogy az nagyobb vagy kisebb legyen a kinyomtatott oldalon.

- **1** A használt alkalmazásból nyissa meg a nyomtató Tulajdonságok panelét, mert itt lehet a nyomtatási beállításokat módosítani. Lásd: ["Dokumentum nyomtatása", 7. oldal](#page-66-0).
	- **2** A **Papír** lapon válassza a **Kicsinyítés/Nagyítás** lehetőséget a **Nyomtatás típusa** legördülő listából.
	- **3** Írja be az átméretezési arányt a **Százalék** mezőbe.
		- A **v** és a **A** gombokat is használhatja.
	- **4** Válassza ki a papírforrást, a -méretet és a -típust a **Papírbeállítások** ablakban.
	- **5** Kattintson az **OK** gombra, és nyomtassa ki a dokumentumot.

# <span id="page-73-3"></span><span id="page-73-2"></span>**A dokumentum kinyomtatása a kiválasztott papírméretnek megfelelően**

A nyomtatónak ez a szolgáltatása teszi lehetővé a nyomtatási feladat adott papírmérethez igazítását, a digitális dokumentum méretétől függetlenül. Ez hasznos lehet például olyankor, ha egy nagyobb dokumentum megjelenését a végleges nyomtatás előtt kisebb méretű papíron szeretné ellenőrizni.

- **1** A használt alkalmazásból nyissa meg a nyomtató Tulajdonságok panelét, mert itt lehet a nyomtatási beállításokat módosítani. Lásd: ["Dokumentum nyomtatása", 7. oldal.](#page-66-0)
- **2** A **Papír** lapon válassza a **Laphoz méretezés** lehetőséget a **Nyomtatás típusa** legördülő listából.
- **3** Jelölje ki a megfelelő méretet a **Cél oldal** legördülő listából.
- **4** Válassza ki a papírforrást, a -méretet és a -típust a **Papírbeállítások** ablakban.
- **5** Kattintson az **OK** gombra, és nyomtassa ki a dokumentumot.

A

S

Ş

# <span id="page-74-1"></span><span id="page-74-0"></span>**Vízjelek használata**

A vízjelnyomtatás opció lehetővé teszi szöveg nyomtatását a meglévő dokumentum fölé. Előfordulhat, hogy például nagy, szürke betűs "VÁZLAT", vagy "BIZALMAS" feliratot szeretne átlósan dokumentuma első vagy összes oldalára nyomtatni.

A nyomtató több, előre megadott vízjelet tartalmaz, amiket módosítani lehet, vagy újakat lehet hozzáadni a listához.

## **Meglévő vízjel használata**

- **1** A használt alkalmazásból nyissa meg a nyomtató Tulajdonságok panelét, mert itt lehet a nyomtatási beállításokat módosítani. Lásd: ["Dokumentum nyomtatása", 7. oldal](#page-66-0).
- **2** Kattintson az **Extrák** fülre, és válassza ki a kívánt vízjelet a **Vízjel** legördülő listából. A kiválasztott vízjel megjelenik az előnézeti képen.
- **3** Kattintson az **OK** gombra, és kezdje meg a nyomtatást.

**MEGJEGYZÉS**: Az előnézeti képen látható az oldal nyomtatási képe.

#### <span id="page-74-2"></span>**Vízjel készítése**

- **1** A használt alkalmazásból nyissa meg a nyomtató Tulajdonságok panelét, mert itt lehet a nyomtatási beállításokat módosítani. Lásd: ["Dokumentum nyomtatása", 7. oldal](#page-66-0).
- **2** Kattintson az **Extrák** fülre, majd kattintson a **Szerkesztés** gombra a **Vízjel** részben. Megjelenik a **Vízjel szerkesztése** ablak.
- **3** Írjon be egy szöveget **A vízjel szövege** mezőbe. Legfeljebb 40 karakter hosszú szöveget írhat be. Az üzenet megjelenik az előnézeti ablakban.

Ha a **Csak az elso oldal** négyzet meg van jelölve, a vízjel csak az első oldalra lesz kinyomtatva.

**4** Válassza ki a vízjelbeállításokat.

A betűtípus nevét, stílusát, színét, szürkeskála-szintjét és a betűméretet a **Betutípus tulajdonságok** részen, a vízjel szögét pedig a **Szöveg tájolása** szakaszban adhatja meg.

- **5** Kattintson a **Hozzáadás** gombra, ha új vízjelet szeretne a listához adni.
- **6** Ha elkészült a szerkesztéssel, kattintson az **OK** gombra, és indítsa el a nyomtatást.

A vízjel nyomtatásának kikapcsolásához válassza ki a **(Nincs vízjel)** értéket a **Vízjel** legördülő listából.

#### <span id="page-74-3"></span>**Vízjel szerkesztése**

- **1** A használt alkalmazásból nyissa meg a nyomtató Tulajdonságok panelét, mert itt lehet a nyomtatási beállításokat módosítani. Lásd: ["Dokumentum nyomtatása", 7. oldal.](#page-66-0)
- **2** Kattintson az **Extrák** fülre, majd kattintson a **Szerkesztés** gombra a **Vízjel** részben. Megjelenik a **Vízjel szerkesztése** ablak.
- **3** Válassza ki a szerkeszteni kívánt vízjelet a **Jelenlegi vízjelek** listából, majd módosítsa a vízjel szövegét és tulajdonságait.
- **4** Kattintson a **Frissítés** gombra a változtatások mentéséhez.
- **5** Kattintson az **OK** gombra, amíg ki nem lép a nyomtatásablakból.

#### <span id="page-74-4"></span>**Vízjel törlése**

- **1** A használt alkalmazásból nyissa meg a nyomtató Tulajdonságok panelét, mert itt lehet a nyomtatási beállításokat módosítani. Lásd: ["Dokumentum nyomtatása", 7. oldal.](#page-66-0)
- **2** Kattintson az **Extrák** fülre, majd kattintson a **Szerkesztés** gombra a Vízjel területen. Megjelenik a **Vízjel szerkesztése** ablak.
- **3** Válassza ki a törölni kívánt vízjelet a **Jelenlegi vízjelek** listából, majd kattintson a **Törlés** gombra.
- **4** Kattintson az **OK** gombra, amíg ki nem lép a nyomtatásablakból.

# <span id="page-75-1"></span><span id="page-75-0"></span>**Sablonok használata**

#### **Mi a sablon?**

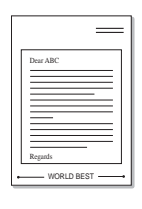

WORLD BEST

A sablon egy speciális formátumú fájlban, a merevlemezes meghajtón (HDD) tárolt szöveg és/vagy kép, melyet bármely dokumentumra nyomtathatunk. Gyakran használnak sablont az előnyomott űrlapok és levélpapírok helyett. Előnyomott levélpapír helyett sablont is készíthet, mely ugyanazokat az információkat tartalmazza, amit jelenleg a fejléces levélpapírja. Céges fejlécű levél nyomtatásához nem szükséges előre nyomtatott fejléces papírt helyeznie a nyomtatóba. Elég egy üres papírt helyeznie a nyomtatóba és azt fejléc-sablon nyomtatására beállítania.

# <span id="page-75-2"></span>**Új sablon készítése**

Sablon használatához egy céges emblémát vagy képet tartalmazó új sablont kell készítenie.

- **1** Hozzon létre, vagy nyisson meg egy dokumentumot, ami a sablonhoz szükséges szöveget vagy képet tartalmazza. Helyezze el az elemeket pontosan úgy, ahogy azt a kinyomtatott lapon látni szeretné.
- **2** Dokumentum sablonként való mentéséhez lépjen a nyomtató tulajdonságaihoz. Lásd: ["Dokumentum nyomtatása", 7. oldal](#page-66-0).
- **3** Kattintson az **Extrák** fülre, majd kattintson a **Szerkesztés** gombra a **Sablon** területen.
- **4** A Sablon szerkesztése ablakban kattintson a **Sablon létrehozása** gombra.
- **5** A Sablon létrehozása ablakban adjon meg egy maximum nyolc karakter hosszú nevet a **Fájlnév** mezőben. Válassza ki a kívánt elérési utat, ha szükséges. (Az alapértelmezett elérési út: C:\Formover.)
- **6** Kattintson a **Mentés** gombra. A név megjelenik a **Sablon lista** mezőben.
- **7** A létrehozás befejezéséhez kattintson az **OK** vagy az **Igen**  gombra.

A számítógép nem nyomtatja ki a fájlt. A fájl nyomtatás helyett a számítógép merevlemezén lesz eltárolva.

**MEGJEGYZÉS**: A sablondokumentum mérete meg kell, hogy egyezzen a sablonnal nyomtatandó dokumentumok méretével. A sablon ne tartalmazzon vízjelet.

# <span id="page-75-3"></span>**Sablonoldal használata**

A sablont elkészítése után azonnal ki lehet nyomtatni a kívánt dokumentummal. Sablon nyomtatása dokumentummal:

- **1** Hozza létre, vagy nyissa meg a kinyomtatni kívánt dokumentumot.
- **2** A használt alkalmazásból nyissa meg a nyomtató Tulajdonságok panelét, mert itt lehet a nyomtatási beállításokat módosítani. Lásd: ["Dokumentum nyomtatása", 7. oldal.](#page-66-0)
- **3** Kattintson az **Extrák** fülre.
- **4** Válassza ki a kívánt sablont a **Sablon** legördülő listából.
- **5** Ha a kívánt sablonfájl nem jelenik meg a **Sablon** listában, kattintson a **Szerkesztés** és a **Sablon betöltése** gombra, majd válassza ki a sablonfájlt.

Ha a használni kívánt sablonfájlt külső adattárolóra mentette, a **Sablon betöltése** ablak használatával azt is be lehet tölteni.

A fájl kiválasztása után kattintson a **Megnyitás** gombra. A fájl megjelenik a **Sablon lista** mezőben, és készen áll a nyomtatásra. Válassza ki a kívánt sablont a **Sablon lista** mezőből.

**6** Szükség esetén kattintson a **Sablon nyomtatásának megerosítése nyomtatáskor** jelölőnégyzetre. Ha bejelöli ezt az opciót, minden alkalommal, amikor dokumentumot kívánt nyomtatni, megjelenik egy ablak, ami megkérdezi, hogy kíván-e sablont nyomtatni a dokumentumra.

Ha a négyzet nincs bejelölve, és kiválasztott egy sablont, a rendszer automatikusan kinyomtatja a sablont a dokumentumra.

**7** Kattintson az **OK** vagy az **Igen** gombra addig, amíg a nyomtatás el nem indul.

A nyomtató letölti a kiválasztott sablont a nyomtatási feladathoz, és kinyomtatja a dokumentumra.

**MEGJEGYZÉS**: A sablon felbontásának meg kell egyeznie a sablonnal együtt nyomtatott dokumentum felbontásával.

#### <span id="page-75-4"></span>**Sablonoldal törlése**

A nem használt sablonoldalakat le lehet törölni.

- **1** A Nyomtató tulajdonságai ablakban kattintson az **Extrák** fülre.
- **2** Kattintson a **Szerkesztés** gombra a **Sablon** területen.
- **3** Válassza ki a törölni kívánt sablont a **Sablon lista** mezőből.
- **4** Kattintson a **Sablon törlése** gombra.
- **5** Amikor egy megerősítést kérő ablak jelenik meg, kattintson az **Igen** gombra.
- **6** Kattintson az **OK** gombra, amíg ki nem lép a nyomtatásablakból.

# **4 A nyomtató helyi megosztása**

A nyomtatót közvetlenül csatlakoztathatja egy kiválasztott számítógéphez, melyet "gazdaszámítógépnek" hívnak a hálózaton.

A következő információk Windows XP esetén érvényesek. Más Windows rendszer esetén olvassa el a rendszer kézikönyvét vagy online súgóját.

#### **MEGJEGYZÉS**:

- Ellenőrizze a nyomtatóval kompatibilis operációs rendszer(eke)t. Tekintse meg a nyomtató felhasználói kézikönyvének operációs rendszerekkel való kompatibilitásról szóló részét.
- Ha meg akarja tudni a nyomtató pontos nevét, ellenőrizheti azt a mellékelt CD-ROM-on.

# **Gazdaszámítógép beállítása**

- **1** Indítsa el a Windowst.
- **2** A **Start** menüből válassza a **Nyomtatók és faxok** lehetőséget.
- **3** Kattintson kétszer a **nyomtató ikonjára**.
- **4** A **Nyomtató** menüből válassza a **Megosztás** lehetőséget.
- **5** Jelölje be **A nyomtató megosztása** négyzetet.
- **6** Töltse ki a **Megosztás neve** mezőt, majd kattintson az **OK** gombra.

# **Ügyfél-számítógép beállítása**

- **1.** Kattintson jobb gombbal a Windows **Start** gombjára, és válassza az **Intéző** lehetőséget.
- **2** Válassza a **Hálózati helyek** lehetõséget, majd kattintson jobb gombbal a **Számítógépek keresése** pontra.
- **3** Írja be a gazdagép IP-címét a **Számítógépnév** mezõbe, és kattintson a Keresés pontra. (Ha a gazdagéphez meg kell adni a Felhasználónév és a **Jelszó** értéket, töltse ki a megfelelõ mezõket a gazdagépfiók alapján.)
- **4** Kattintson kétszer a **Nyomtatók és faxok** lehetõségre.
- **5** Kattintson jobb gombbal a nyomtató-illesztõprogram ikonkára, és válassza a **Csatlakozás** lehetõséget.
- **6** Kattintson az **Igen** gombra, ha a telepítés jóváhagyását kérõ üzenet megjelenik.

# **5 Szkennelés**

A készülék képes szkennerként is működni, képeket és szöveget digitális fájlokká alakítani a számítógépen. Ezután a fájlok faxon vagy e-mailben továbbíthatók, feltölthetők a webre, illetve projektekben felhasználhatók a Samsung SmarThru program vagy a WIA-illesztőprogram segítségével.

A fejezet tartalma:

- **• [Szkennelés a Samsung SmarThru használatával](#page-77-0)**
- **• [Szkennelés TWAIN-kompatibilis szoftverrel](#page-79-0)**
- **Szkennelés WIA-illesztő[program használatával](#page-79-1)**

#### **MEGJEGYZÉS**:

- **•** *Ellenőrizze a nyomtatóval kompatibilis operációs rendszer(eke)t. Tekintse meg a nyomtató felhasználói kézikönyvének operációs rendszerekkel való kompatibilitásról szóló részét.*
- **•** *A nyomtató nevét a mellékelt CD-ROM-on ellenőrizheti.*
- **•** *Az elérhető maximális felbontás számos tényezőtől függ, többek között a számítógép sebességétől, a rendelkezésre álló lemezterülettől, a memóriától, a beszkennelendő kép méretétől, valamint a bitmélység-beállítástól. Ezért a rendszertől és a beszkennelendő anyagtól függően előfordulhat, hogy bizonyos felbontáson nem tudunk szkennelni, különösen nagyobb dpitartományokban.*

# <span id="page-77-1"></span><span id="page-77-0"></span>**Szkennelés a Samsung SmarThru használatával**

A Samsung SmarThru a készülék kísérőszoftvere. A SmarThru segítségével rendkívül egyszerű a szkennelés.

### **A Samsung SmarThru program eltávolítása**

**MEGJEGYZÉS**: Az eltávolítás megkezdése előtt zárjon be minden alkalmazást a számítógépen.

- **1.** A **Start** menüből válassza a **Programok** lehetőséget.
- **2.** Válassza a **SmarThru 4**, majd a **Uninstall SmarThru 4** pontot.
- **3.** A kiválasztás megerősítését kérő párbeszédablakban kattintson az **OK** gombra.
- **4.** Kattintson a **Finish** gombra.

Elképzelhető, hogy megjelenik a számítógép újraindítására figyelmeztető üzenet. Ebben az esetben a módosítások érvénybe lépéséhez le kell állítani, majd újra kell indítani a számítógépet.

# **A Samsung SmarThru használata**

A SmarThru használatával történő szkenneléshez kövesse az alábbi lépéseket:

- **1.** Ellenőrizze, hogy a készülék és a számítógép be van-e kapcsolva, és megfelelően csatlakoztatva vannak-e egymáshoz.
- **2.** Helyezze a fényképet vagy lapot a dokumentumüvegre vagy az automatikus dokumentumadagolóba.
- **3.** A Samsung SmarThru telepítését követően a **SmarThru 4** ikon is meg fog jelenni az asztalon. Kattintson duplán a **SmarThru 4** ikonra.

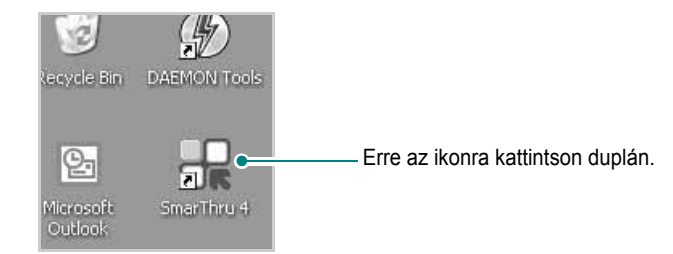

#### Megjelenik a SmarThru alkalmazás ablaka.

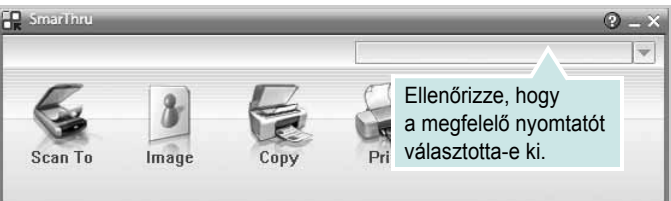

#### **• Scan To**

Dokumentum beolvasása, amely tetszőleges alkalmazásba vagy mappába menthető, e-mailben elküldhető, vagy feltölthető internetes tárhelyre.

#### **• Image**

Grafikus fájlként mentett képek szerkesztése, mentése tetszőleges alkalmazásba vagy mappába, elküldése e-mailben vagy feltöltése internetes tárhelyre.

#### **• Copy**

Professzionális minőségű másolatok készítése. Amennyiben a készülék támogatja, fekete-fehér és színes másolatokat is készíthet, és egyéni másolási beállításokat is megadhat.

#### **• Print**

A mentett képek nyomtatása. Amennyiben a készülék támogatja, fekete-fehérben és színesben is kinyomtathatja a képeket.

#### **• Fax**

A számítőgépre mentett képek és fájlok faxolása. Csak akkor használható, ha a készülék rendelkezik faxfunkcióval.

**4.** Kattintson a **Scan To** gombra. A SmarThru ablakában megjelenik a **Scan To** (Beolvasás célja) menüsáv.

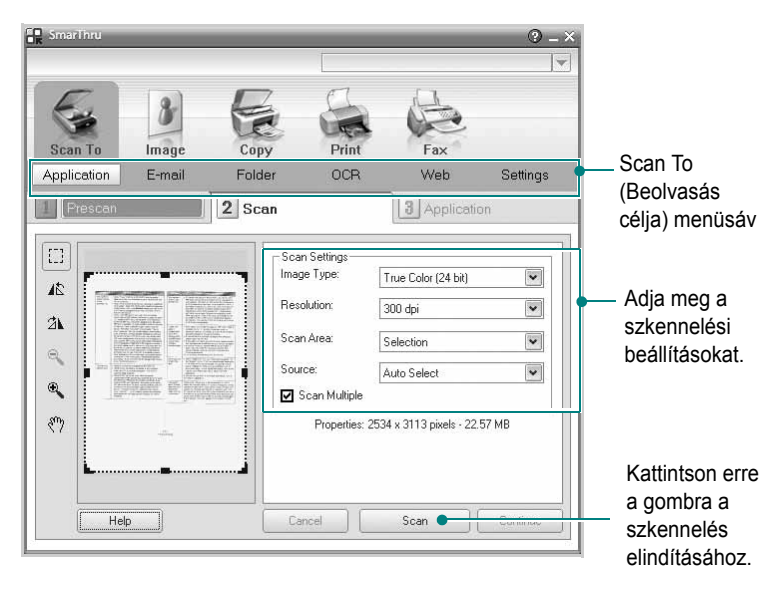

**Scan To** menüsávban a következő szolgáltatások érhetők el:

#### **• Application**

Kép beolvasása és átvitele tetszőleges képszerkesztő alkalmazásba, például a Paint vagy Adobe Photoshop programba.

**• E-mail**

Kép beolvasása és elküldése e-mailben A képet a beolvasás után megtekintheti előnézetben, majd elküldheti e-mailben.

**MEGJEGYZÉS**: Képek e-mailben történő küldéséhez rendelkezni kell egy levelezőprogrammal, mint pl. az Outlook Express, amely megfelelően be van állítva egy e-mail fiók használatára.

#### **• Folder**

Kép beolvasása és mentése mappába A képet a beolvasás után megtekintheti előnézetben, majd tetszőleges mappába mentheti.

#### **• OCR**

Kép beolvasása és karakterfelismerés végrehajtása A képet a beolvasás után megtekintheti előnézetben, majd a megfelelő karakterfelismerő (OCR) alkalmazással elemeztetheti.

Karakterfelismeréshez javasolt szkennelési beállítás:

- Felbontás: 200 vagy 300 dpi
- Képtípus: Szürkeárnyalatos vagy fekete-fehér
- **Web**

A képet a beolvasás után megtekintheti előnézetben, majd feltöltheti internetes tárhelyre a képhez kiválasztott megfelelő fájlformátumban.

**• Settings**

A **Scan To** alapfunkciók beállításainak testreszabása Megadhatja az **Application** (Alkalmazás), **E-mail**, **OCR** és **Web**  funkciók egyéni beállításait.

- **5.** Kattintson a megfelelő szolgáltatás ikonjára aszerint, hogy milyen feladatot szeretne végrehajtani.
- **6.** A SmarThru 4 ablaka a funkcióhoz tartozó felülettel fog megjelenni. Adja meg a szkennelési beállításokat.
- **7.** A szkennelés elindításához kattintson a **Scan** gombra.

**MEGJEGYZÉS**: A szkennelési feladat törléséhez kattintson a **Cancel** gombra.

### **Az elektronikus Súgó használata**

A SmarThru programmal kapcsolatos további részletekért kattintson az ablak jobb felső sarkában lévő gombra. Ekkor megjelenik a SmarThru súgójának ablaka, ahol böngészheti a SmarThru programhoz tartozó súgófájl tartalmát.

# <span id="page-79-3"></span><span id="page-79-0"></span>**Szkennelés TWAIN-kompatibilis szoftverrel**

Ha más szoftverrel szeretne dokumentumokat szkennelni, ahhoz TWAIN-kompatibilis szoftver szükséges, mint például az Adobe Photoshop. A készülék első használatakor válassza ki azt az alkalmazásból használni kívánt TWAIN-forrásként.

Az alapvető szkennelési folyamat több lépésből áll:

- **1.** Ellenőrizze, hogy a készülék és a számítógép be van-e kapcsolva, és megfelelően csatlakoztatva vannak-e egymáshoz.
- **2.** Töltse be a dokumentum(oka)t nyomtatott oldallal felfelé az automatikus dokumentumadagolóba (DADF vagy ADF). VAGY

Helyezzen egy dokumentumot nyomtatott oldallal lefelé a dokumentumüvegre.

- **3.** Nyisson meg egy alkalmazást, mint pl. PhotoDeluxe vagy Photoshop.
- **4.** Nyissa meg a TWAIN ablakot, és állítsa be a szkennelési tulaidonságokat.
- **5.** Szkennelje be és mentse a képet.

**MEGJEGYZÉS**: A kép beolvasásához a programban megjelenő utasításokat kell követnie. További részleteket az alkalmazás használati útmutatójában olvashat.

# <span id="page-79-2"></span><span id="page-79-1"></span>**Szkennelés WIA-illesztőprogram használatával**

A készülék a képek szkenneléséhez támogatja a Windows Image Acquisition (WIA) illesztőprogramot is. A WIA, amely integrált része a Microsoft Windows XP rendszernek, digitális kamerákhoz és szkennerekhez használható. A TWAIN-illesztőprogrammal ellentétben a WIA-illesztőprogram külön kiegészítő szoftverek használata nélkül is lehetővé teszi a képek szkennelését és egyszerű kezelését.

**MEGJEGYZÉS**: A WIA-illesztőprogram csak Windows XP/Vista/7 rendszeren és USB-porton keresztül használható.

### **Windows XP**

**1.** Töltse be a dokumentum(oka)t nyomtatott oldallal felfelé az automatikus dokumentumadagolóba (DADF vagy ADF). **VAGY** 

Helyezzen egy dokumentumot nyomtatott oldallal lefelé a dokumentumüvegre.

- **2.** Az Asztalon a **Start** menüben válassza a **Beállítások**, **Vezérlőpult**, majd a **Képolvasók és fényképezőgépek** menüt.
- **3.** Kattintson kétszer a **nyomtató ikonjára**. Elindul a Lapolvasók és kamerák varázsló.
- **4.** Adja meg a szkennelési beállításokat, majd kattintson a **Villámnézet** gombra annak ellenőrzéséhez, hogyan befolyásolják a képet a megadott beállítások.
- **5.** Kattintson a **Tovább** gombra.
- **6.** Adja meg a kép nevét, majd válassza ki a fájlformátumot és a kép mentési helyét.
- **7.** Miután a kép számítógépre másolása megtörtént, a kép szerkesztéséhez kövesse a képernyőn megjelenő utasításokat.

#### **Windows Vista**

**1.** Töltse be a dokumentum(oka)t nyomtatott oldallal felfelé az automatikus dokumentumadagolóba (DADF vagy ADF). VAGY

Helyezzen egy dokumentumot nyomtatott oldallal lefelé a dokumentumüvegre.

- **2.** Kattintson a **Start** → **Vezérlőpult** → **Hardver és hang** → **Képolvasók és fényképezőgépek** pontra.
- **3.** Kattintson a **Dokumentum vagy kép beolvasása** lehetőségre. Ezután automatikusan megnyílik a **Windows fax és képolvasó**  alkalmazás.

**MEGJEGYZÉS**: A képolvasók megtekintéséhez kattintson a **Képolvasók és fényképezőgépek megjelenítése** pontra.

- **4.** Kattintson a **Beolvasás** lehetőségre, és megnyílik a képolvasás-illesztőprogram.
- **5.** Adja meg a képolvasás beállításait, és kattintson a **Villámnézet** pontra annak megjelenítéséhez, hogyan érintik a változások a képet.
- **6.** Kattintson a **Beolvasás** lehetőségre.

<span id="page-80-0"></span>**MEGJEGYZÉS**: Ha a szkennelési feladatot törölni szeretné, a Lapolvasók és kamerák varázsló ablakában nyomja meg a Leállítás gombot.

#### **Windows 7**

**1.** Töltse be a dokumentum(oka)t nyomtatott oldallal felfelé az automatikus dokumentumadagolóba (DADF vagy ADF). VAGY

Helyezzen egy dokumentumot nyomtatott oldallal lefelé a dokumentumüvegre.

- **2.** Kattintson a **Start** → **Vezérlőpult** → **Hardver és hang** → **Eszközök és nyomtatók elemre**.
- **3.** Kattintson a jobb egérgombbal az eszköz illesztőprogramjának ikonjára a **Nyomtatók és faxok** → **Beolvasás indítása** lehetőségnél. Megjelenik az **Új beolvasás** alkalmazás.
- **4.** Adja meg a képolvasás beállításait, és kattintson a **Villámnézet** pontra annak megjelenítéséhez, hogyan érintik a változások a képet.
- **5.** Kattintson a **Beolvasás** lehetőségre.

# <span id="page-81-0"></span>**6 A Smart Panel használata**

A Smart Panel egy olyan program, amely figyeli a nyomtató állapotát, és arról értesítést küld a felhasználónak, valamint lehetővé teszi a nyomtató beállításainak testreszabását. Ha Ön Windows vagy Macintosh operációs rendszert használ, a Smart Panel a nyomtatószoftver telepítésével együtt automatikusan telepítésre kerül. ha Ön Linux operációs rendszert használ, töltse le majd telepítse a szoftvert a Smart Panel szoftvet a Samsung honlapjáról (www.samsung.com/printer).

#### **MEGJEGYZÉSEK**:

- A program használatához a következők szükségesek:
	- A nyomtatóval kompatibilis operációs rendszer(ek) ellenőrzéséhez olvassa el a nyomtató felhasználói kézikönyvének nyomtatóspecifikációkról szóló részét.
	- Internet Explorer 5.0 vagy újabb verzió HTML-súgóban megjelenő Flash-animációkhoz
- Ha tudni akarja a nyomtató pontos nevét, ellenőrizze a mellékelt CD-ROM-ot.

# **A Smart Panel működése**

Ha nyomtatás közben hiba lép fel, a Smart Panel automatikusan megjelenik, és figyelmezteti a felhasználót a hibáról. A Smart Panel kézzel is elindítható a Windows tálcájáról. Kattintson duplán a Windows tálcáján találkató Smart Panel-ikonra.

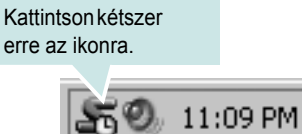

Vagy a **Start** menüből válassza a **Programs** vagy a **All Programs** → **nyomtató neve** → **Smart Panel** lehetőséget.

#### **MEGJEGYZÉSEK**:

- Ha már egynél több Samsung nyomtatót telepített, akkor előbb ki kell választania azt a modellt, amelyet vezérelni szeretne a Smart Panel programmal. A Windows tálcáján kattintson a jobb egérgombbal a Smart Panel ikonjára, majd válassza ki a kívánt **nyomtató nevét**.
- A szoftver felhasználói kézikönyvében található Smart Panel-ablakok és azok tartalma eltérhet a használt nyomtatótól függően.

A Smart Panel program a nyomtató jelenlegi állapotát mutatja, különféle információkat közöl, és lehetővé teszi a beállítások módosítását, valamint jelzi a festékkazetták festékszintjét.

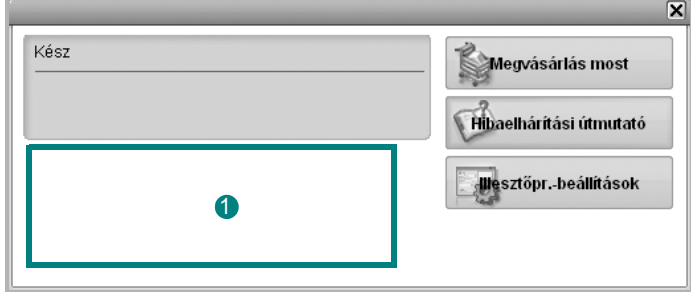

#### **Festékszint** 1

Megtekintheti a festékkazettákban hátralévő festék szintjét. A fenti, nyomtatót és a festékkazetta-számot bemutató ablak eltérő lehet a használt nyomtatótól függően.

#### **Megvásárlás most**

Csere-festékkazettát online módon rendelhet.

#### **Hibaelháritási útmutató**

A problémák megoldásához megtekintheti a Súgót.

#### **Illesztőpr.-beállítások**

Megjelenik a nyomtatótulajdonságok ablaka, amelyben megtalálhatóak a nyomtató használatához szükséges opciók. További részletekért lásd: ["A nyomtató beállítása", 8. oldal](#page-67-0)

# **A hibaelhárító megnyitása**

A Hibaelhárító használatával megoldásokat kereshet az esetleges hibákra. Az egér jobb gombjával kattintson a Windows tálcáján található Smart Panel-ikonra, majd válassza a **Hibaelháritási útmutató** lehetőséget.

# **A Smart Panel program beállításainak módosítása**

Az egér jobb gombjával kattintson a Windows tálcáján található Smart Panel-ikonra, majd válassza az **Opciók** lehetőséget.

Válassza ki a kívánt beállításokat az **Opciók** ablakban.

# **7 A nyomtató használata Linux operációs rendszer esetén**

A készülék Linux környezetben is használható.

#### A fejezet tartalma:

- **• [Kezdeti lépések](#page-83-0)**
- **• [Az egységesített Linux-illeszt](#page-83-1)őprogram telepítése**
- **• [A Unified Driver Configurator \(egységesítettilleszt](#page-84-0)őprogram[beállító\) alkalmazás használata](#page-84-0)**
- **• [A nyomtatóbeállítások megadása](#page-87-0)**
- **• [Dokumentum nyomtatása](#page-87-1)**
- **• [Dokumentum szkennelése](#page-88-0)**

# <span id="page-83-0"></span>**Kezdeti lépések**

[A Linux szoftver telepítéséhez le kell töltenie a Linux szoftvercsomagot](http://www.samsung.com/printer)  a Samsung honlapjáról (www.samsung.com/printer) a nyomtató és szkenner szoftverek telepítéséhez.

A Samsung egységesített Linux-illesztőprogram-csomagjában megtalálhatók a dokumentumok nyomtatásához, illetve képek szkenneléséhez szükséges illesztőprogram-elemek. A programcsomag tartalmaz továbbá a beállítások megadáshoz, illetve a szkennelt dokumentumok további feldolgozásához használható, igen hatékony alkalmazásokat is.

Az illesztőprogram Linux rendszerre történő telepítését követően a programcsomag segítségével egyszerre több, gyors ECP párhuzamos portra, illetve USB-portra csatlakoztatott készülék is kezelhető.

A szkennelt dokumentumok ezután szerkeszthetők, ugyanazon a helyi vagy hálózati készüléken kinyomtathatók, e-mailben elküldhetők, feltölthetők FTP-tárterületre vagy feldolgozhatók külső karakterfelismerő program segítségével.

Az egységesített Linux-illesztőprogram-csomaghoz egy intelligens, konfigurálható telepítőprogram is tartozik. Az egységesített Linuxillesztőprogram szoftveréhez nem szükséges külön összetevőket keresnie: a telepítő automatikusan a számítógépre másolja és telepíti az összes szükséges programcsomagot. Ez a lehetőség a legnépszerűbb Linux változatok többsége esetében fennáll.

# <span id="page-83-3"></span><span id="page-83-1"></span>**Az egységesített Linuxillesztőprogram telepítése**

#### <span id="page-83-2"></span>**Az egységesített Linux-illesztőprogram telepítése**

- **1** Ellenőrizze, hogy a készülék csatlakoztatva van-e a számítógéphez. Kapcsolja be a készüléket és a számítógépet is.
- **2** Amikor megjelenik a rendszergazda bejelentkezési ablaka, felhasználónévként a "*root*" nevet írja be, majd adja meg a rendszer jelszavát.

**MEGJEGYZÉS**: A nyomtatószoftver telepítéséhez rendszergazdaként (root) kell bejelentkeznie. Ha nincs ilyen jogosultsága, kérje meg a rendszergazdát.

- **3** Töltse le és csomagolja ki a Unified Linux Driver programcsomagot a számítógépére a Samsung honlapjáról.
- **4** Kattintson a képernyő alján levő " $\blacksquare$ " ikonra. A megjelenő terminálképernyőn írja be az alábbiakat:

[root@localhost root]#tar zxf [ElérésiÚtvonal]/ UnifiedLinuxDriver.tar.gz[root@localhost root]#cd [ElérésiÚtvonal]/ cdroot/Linux[root@localhost Linux]#./install.sh

**MEGJEGYZÉS**: Ha nem grafikus illesztőfelületet használ, vagy az szoftver telepítése sikertelen volt, akkor az illesztőprogramot szöveges módban kell használnia. Kövesse a 3 - 4. lépéseket, majd ezután kövesse a terminálképernyőn megjelenő utasításokat.

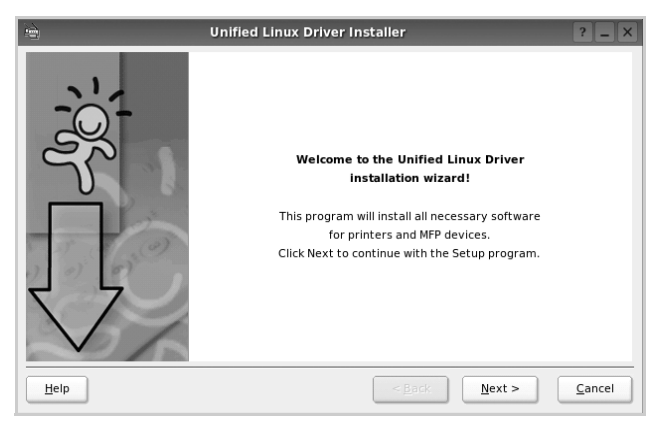

**5** Az üdvözlőképernyőn kattintson a **Next** gombra.

**6** A telepítés befejeztével kattintson a **Finish** gombra.

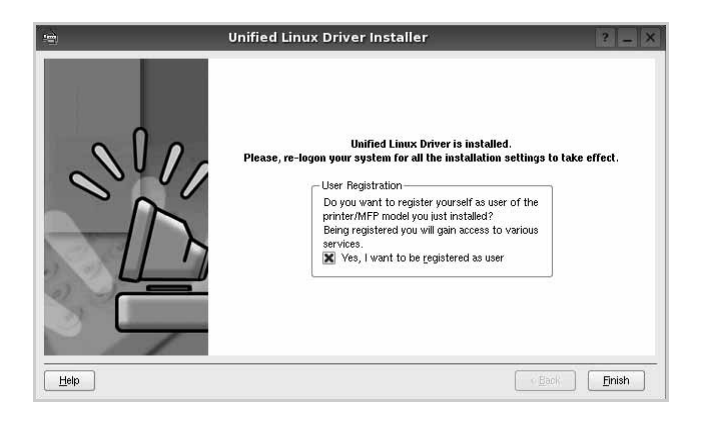

A telepítőprogram a későbbi használat megkönnyítése érdekében az asztalra helyezi az egységesített illesztőprogram beállítójának (Unified Driver Configurator) ikonját, és felveszi a Samsung Unified Driver csoportot a rendszermenübe. Ha probléma merül fel, olvassa el a rendszermenüből elérhető súgóban található tudnivalókat. A súgó megnyitható a telepítőcsomag ablakos alkalmazásaiból is, például a **Unified Driver Configurator** vagy az **Image Manager** alkalmazásból.

**MEGJEGYZÉS**: Az eszközillesztő telepítése szöveges módban: Ha nem grafikus illesztőfelületet használ, vagy az eszközillesztő telepítése sikertelen, akkor azt szöveges módban kell használnia. Kövesse az 1-3. lépéseket, majd írja be a [root@localhost Linux]# ./ install.sh parancsot, majd kövesse a konzolon megjelenő utasításokat. Ezután a telepítés befejeződik.

Az eszközillesztő telepítésének eltávolításakor kövesse a fenti telepítési útmutatást, de a konzolon a [root@localhost Linux]# ./ uninstall.sh parancsot írja be.

#### <span id="page-84-1"></span>**Az egységesített Linux-illesztőprogram eltávolítása**

**1** Amikor megjelenik a rendszergazda bejelentkezési ablaka, felhasználónévként a "*root*" nevet írja be, majd adja meg a rendszer jelszavát.

**MEGJEGYZÉS**: A nyomtató szoftver telepítésének eltávolításához szuperfelhasználóként (root) kell bejelentkeznie. Ha nem szuperfelhasználó, akkor kérje a rendszergazda segítségét.

**2** Kattintson a képernyő alján levő " $\blacksquare$ " ikonra. A megjelenő terminálképernyőn írja be az alábbiakat:

[root@localhost root]#cd /opt/Samsung/mfp/uninstall/ [root@localhost uninstall]#./uninstall.sh

- **3** Kattintson az **Uninstall** gombra.
- **4** Kattintson a **Next** gombra.

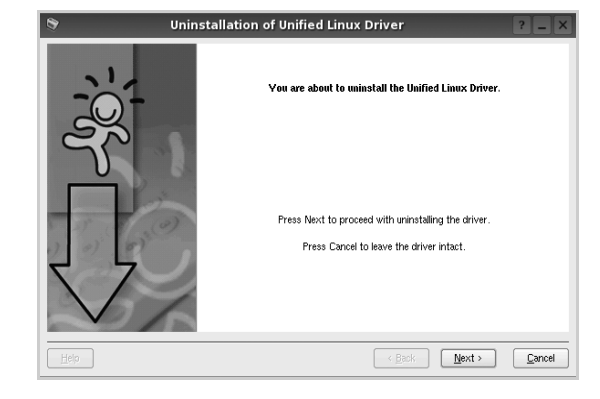

**5** Kattintson a **Finish** gombra.

# <span id="page-84-0"></span>**A Unified Driver Configurator (egységesítettillesztőprogrambeállító) alkalmazás használata**

A Unified Linux Driver Configurator elsősorban a nyomtatók és a többfunkciós készülékek konfigurálására szolgáló eszköz. Mivel a többfunkciós (MFP) készülék nyomtató és szkenner is egyben, az egységesített Linux-illesztőprogram beállítója a nyomtató-, illetve szkennerfunkciók szerint csoportosítva tartalmazza a beállításokat. A program rendelkezik egy speciális MFP-port beállítással is, amellyel közös I/O-csatornán keresztül szabályozható a hozzáférés valamely MFP-nyomtatóhoz/-szkennerhez.

Az egységesített Linux-illesztőprogram telepítése után automatikusan létrejön az asztalon a Unified Linux Driver Configurator beállítóprogram ikonja.

# **A Unified Driver Configurator megnyitása**

**1** Kattintson duplán a **Unified Driver Configurator** elemre az asztalon.

Másik módja ennek, ha az indítómenü ikonjára kattint, és kiválasztja a **Samsung Unified Driver**, majd a **Unified Driver Configurator** lehetőséget.

**2** Kattintson a Modules panelen található megfelelő gombra az ahhoz tartozó konfigurációs panel megjelenítéséhez.

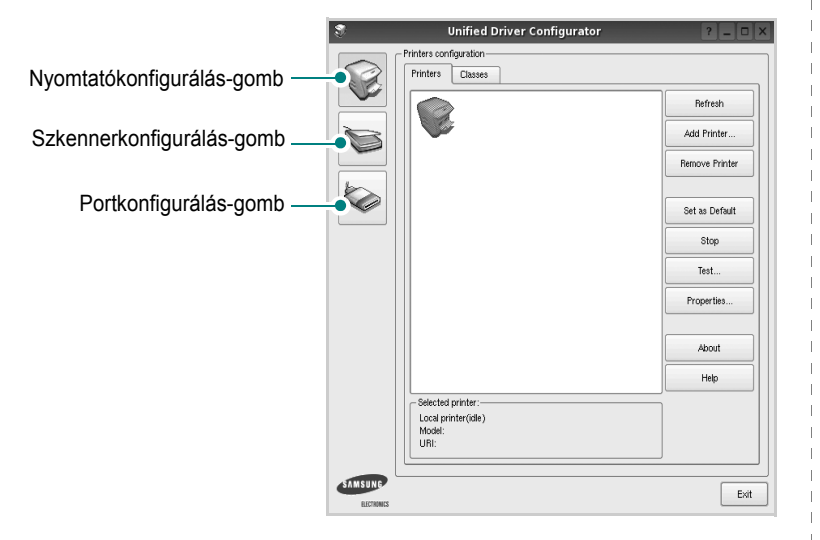

A képernyőn megjelenő súgó a **Help** gombra kattintva jeleníthető meg.

**3** A beállítások módosítása után az **Exit** gombra kattintva zárhatja be a Unified Driver Configurator programot.

# **Nyomtató konfigurálása**

A Nyomtató konfigurálása panelen két lap érhető el: a **Printers** és a **Classes**.

#### **Printers lap**

Az aktuális rendszer nyomtatóbeállításait a Unified Driver Configurator ablakának bal oldalán elhelyezkedő, nyomtatót ábrázoló ikont tartalmazó gombra kattintva tekintheti meg.

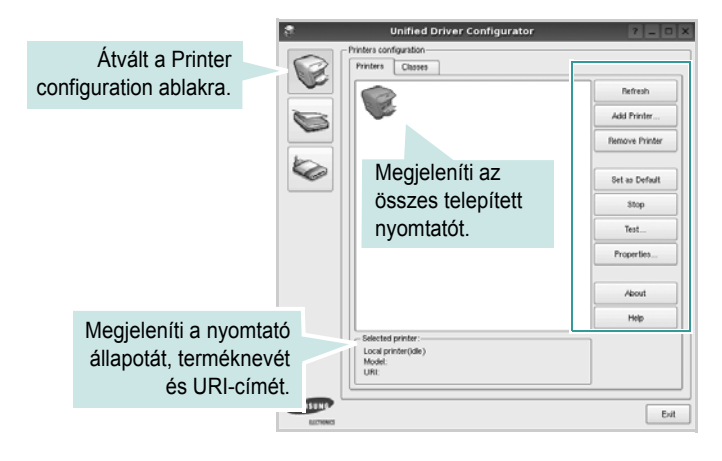

Az alábbi nyomtatókezelő gombok állnak rendelkezésre:

- **Refresh**: frissíti a rendelkezésre álló nyomtatók listáját.
- **Add Printer**: új nyomtató hozzáadását teszi lehetővé.
- **Remove Printer**: eltávolítja a kijelölt nyomtatót.
- **Set as Default**: az aktuális nyomtatót alapértelmezetté teszi.
- **Stop**/**Start**: leállítja/elindítja a nyomtatót.
- **Test**: a készülék megfelelő működésének ellenőrzését teszi lehetővé tesztoldal kinyomtatásával.
- **Properties**: a nyomtató tulajdonságainak megtekintését és módosítását teszi lehetővé. Részletekért lásd: [28. oldal.](#page-87-0)

#### **Classes lap**

A Classes lapon az elérhető nyomtatóosztályok listája látható.

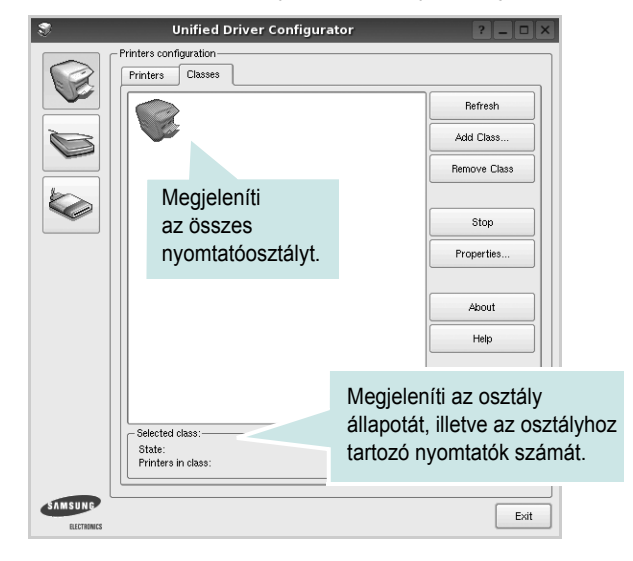

- **Refresh**: frissíti az osztálylistát.
- **Add Class...**: új nyomtatóosztály hozzáadását teszi lehetővé.
- **Remove Class**: eltávolítja a kijelölt nyomtatóosztályt.

#### **Scanners Configuration**

Ebben az ablakban követheti nyomon a szkennereszközök működését, megjelenítheti a telepített Samsung MFP eszközök nevét, módosíthatja az eszköztulajdonságokat, és képeket szkennelhet.

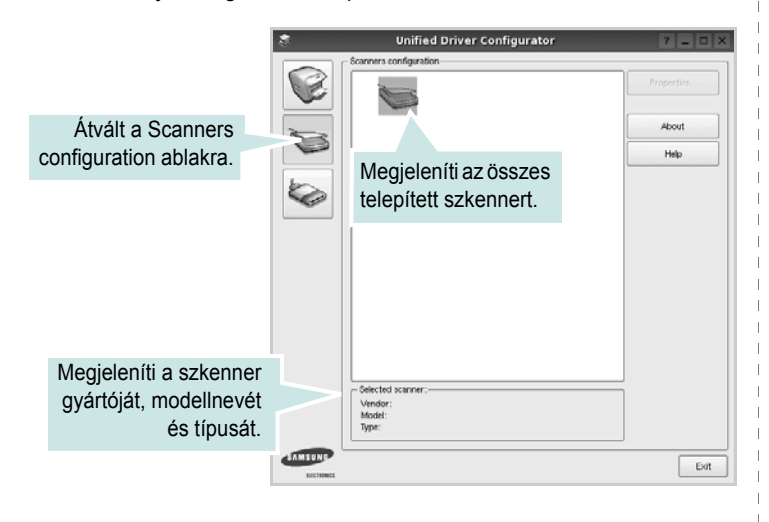

- **Properties...**: A gombra kattintva megadhatja a szkennelés beállításait, és dokumentumot olvashat be. Lásd: [29. oldal.](#page-88-0)
- **Drivers...**: Ezzel a gombbal a szkenner-illesztőprogramok működését ellenőrizheti.

#### **Ports Configuration**

Ebben az ablakban megtekintheti az elérhető portokat, ellenőrizheti az egyes portok állapotát, illetve felszabadíthatja az olyan portokat, melyek tulajdonosával valamilyen okból megszakadt a kapcsolat, amikor éppen adatküldés volt folyamatban.

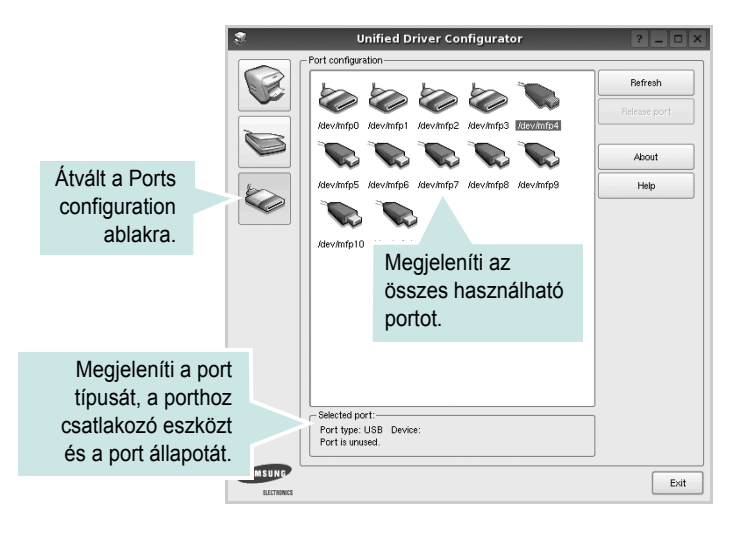

- **Refresh**: frissíti a használható portok listáját.
- **Release port**: felszabadítja a kijelölt portot.

#### **Portmegosztás a nyomtató és a szkenner között**

A készülék párhuzamos vagy USB-porton keresztül csatlakoztatható a gazdaszámítógéphez. Mivel az MFP-eszköz több eszközt tartalmaz egyben (nyomtató és szkenner), megfelelően szabályozni kell a kliensalkalmazások közös I/O-porton keresztüli hozzáférését ezekhez az eszközökhöz.

A készülék Samsung egységesített Linux-illesztőprogram-csomagja tartalmazza a Samsung nyomtató- és szkenner-illesztőprogram által használt megfelelő portmegosztási technológiát. Az illesztőprogramok úgynevezett MFP-portokon keresztül címezik meg eszközeiket. Az MFP-portok aktuális állapota a Ports Configuration ablakban tekinthető meg. A portmegosztás segítségével elkerülhető, hogy az MFP-eszköz egyik funkcionális egysége feladatot fogadjon, ha a másik funkcionális egység már használatban van.

Ha új MFP-készüléket telepít a rendszerre, kifejezetten ajánlott ezt a Unified Driver Configurator segítségével végrehajtani. Ebben az esetben meg kell adnia az új eszközhöz tartozó I/O-portot. Ezzel a lehetőséggel érhető el, hogy a többfunkciós készülék a lehető leghatékonyabb beállításokkal működjön. Mivel az MFP-szkennerek I/O-portját a szkenner-illesztőprogram automatikusan választja ki, ezért a rendszer mindig a helyes beállításokat alkalmazza.

# <span id="page-87-3"></span><span id="page-87-0"></span>**A nyomtatóbeállítások megadása**

A Printers configuration panel tulajdonságablakában módosíthatja a készülék nyomtatóként való használatához tartozó tulajdonságokat.

**1** Nyissa meg a Unified Driver Configurator alkalmazást.

Ha szükséges, váltson át a Printers configuration lapra.

- **2** Az elérhető nyomtatók listájában jelölje ki saját készülékét, majd kattintson a **Properties** gombra.
- **3** Megnyílik a Printer Properties ablak.

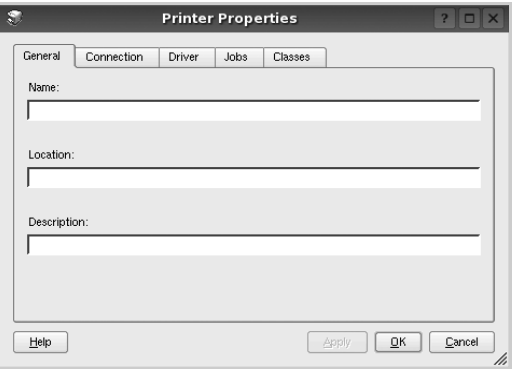

Az alábbi öt fül jelenik meg a panel tetején:

•**General**: a nyomtató nevének és helyének módosítását teszi lehetővé. Az itt megadott név szerepel a Printers configuration ablakban található nyomtatólistában.

•**Connection**: másik port megtekintését és kijelölését teszi lehetővé. Ha a nyomtatás portját használat közben USB-portról párhuzamos portra (vagy fordítva) módosítja, ezen a lapon ismét konfigurálnia kell a nyomtatási portot.

- •**Driver**: másik nyomtató-illesztőprogram megtekintését és kijelölését teszi lehetővé. Az **Options** gombra kattintva megadhatja a készülék alapértelmezett beállításait.
- •**Jobs**: megjeleníti a nyomtatási feladatok listáját. A kijelölt feladat visszavonásához kattintson a **Cancel job** lehetőségre. Ha a feladatok listájában korábban szereplő feladatokat kívánja megtekinteni, jelölje be a **Show completed jobs** jelölőnégyzetet.
- •**Classes**: megjeleníti azt az osztályt, amelyhez a nyomtató tartozik. Ha a nyomtatót valamely adott osztályhoz kívánja adni, kattintson az **Add to class** gombra, ha pedig el kívánja távolítani a kijelölt osztályból, a **Remove from Class** gombra kattintson.
- **4** A módosítások életbe léptetéséhez és a Printer Properties ablak bezárásához kattintson az **OK** gombra.

# <span id="page-87-4"></span><span id="page-87-1"></span>**Dokumentum nyomtatása**

#### <span id="page-87-2"></span>**Nyomtatás alkalmazásból**

A Common UNIX Printing System (Egységes UNIX alapú nyomtatási rendszer, CUPS) használatának köszönhetően számos Linuxalkalmazásból lehetséges a nyomtatás. Bármely ilyen alkalmazásból lehetősége van a készülékre nyomtatni.

- **1** A használt alkalmazásban válassza a **File** menü **Print** menüelemét.
- <span id="page-87-5"></span>**2** Válassza a **Print directly using lpr** lehetőséget.
- **3** Az LPR GUI-panelén válassza ki saját készüléktípusa nevét a Printers listából, majd kattintson a **Properties** gombra.

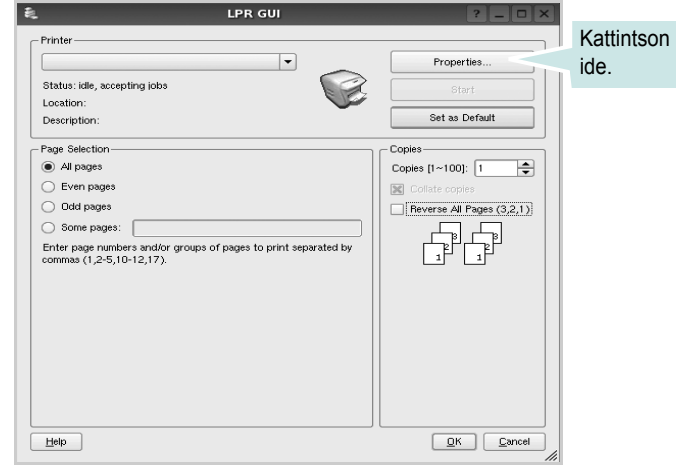

**4** Módosítsa a nyomtató, illetve a nyomtatási feladat tulajdonságait.

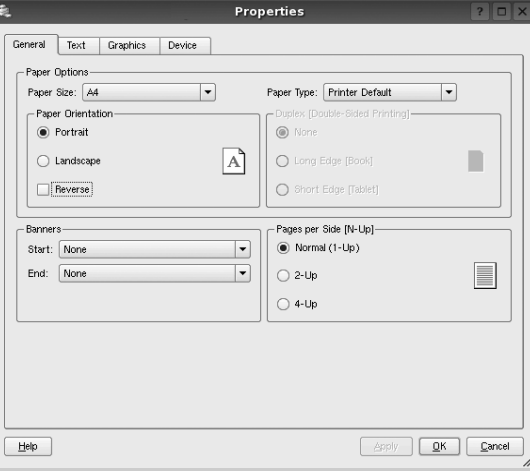

<span id="page-88-3"></span>Az alábbi négy fül jelenik meg a panel tetején: •**General**: lehetővé teszi a papírméret, papírtípus, dokumentumtájolás módosítását, a duplex üzemmód engedélyezését, fejléc és lábléc hozzáadását, valamint az egy lapra nyomtatott oldalak számának megadását.

- •**Text**: lehetővé teszi az oldalak margóinak, illetve a szöveges adatok tulajdonságainak (pl. sortávolság vagy hasábok) megadását.
- •**Graphics**: lehetővé teszi a képek/fájlok nyomtatása során érvényes képkezelési lehetőségek megadását, pl.: színkezelés, kép mérete és pozíciója.
- <span id="page-88-1"></span>•**Device**: itt adható meg a nyomtatás felbontása, a papírforrás és a kimenet.
- **5** A beállítások érvényesítéséhez, illetve a tulajdonságablak bezárásához kattintson az **Apply** gombra.
- **6** A nyomtatás elindításához kattintson az **OK** gombra az LPR GUI-panelén.
- **7** Megjelenik a Printing ablak, melyben figyelemmel kísérheti a nyomtatási feladat állapotát.

Az aktuális feladat megszakításához kattintson a **Cancel** gombra.

## **Fájlok nyomtatása**

A Samsung készüléken a szabványos CUPS módszerrel többféle fájltípus nyomtatására is lehetősége van a parancssori illesztő használatával. Ezt a CUPS lpr segédprogram teszi lehetővé. A szokásos lpr eszköz helyett az illesztőprogram-csomag egy sokkal egyszerűbben használható LPR GUI programot biztosít.

Dokumentumfájlok nyomtatásának menete:

**1** A Linux-rendszerhéj parancssorába írja be az *lpr <fájlnév>* parancsot, és nyomja meg az **Enter** billentyűt. Megjelenik az LPR GUI-ablaka.

Ha csak az *lpr* parancsot adja ki, majd megnyomja az **Enter** billentyűt, először a Select file(s) to print ablak jelenik meg. Jelölje ki a nyomtatandó fájlokat, majd kattintson az **Open** gombra.

- **2** Az LPR GUI-ablakában válassza ki saját nyomtatóját a listából, és módosítsa a nyomtató, illetve a nyomtatási feladat tulajdonságait.
- További tudnivalók a tulajdonságok panellel kapcsolatban: [28. oldal.](#page-87-1)
- **3** Kattintson az **OK** gombra a nyomtatás megkezdéséhez.

# <span id="page-88-2"></span><span id="page-88-0"></span>**Dokumentum szkennelése**

Dokumentumokat a Unified Driver Configurator ablak használatával szkennelhet.

- **1** Kattintson duplán az asztalon található Unified Driver Configurator ikonra.
- **2** A gombbal térjen át a Scanners Configuration ablakra.
- **3** Jelölje ki a listában a szkennert.

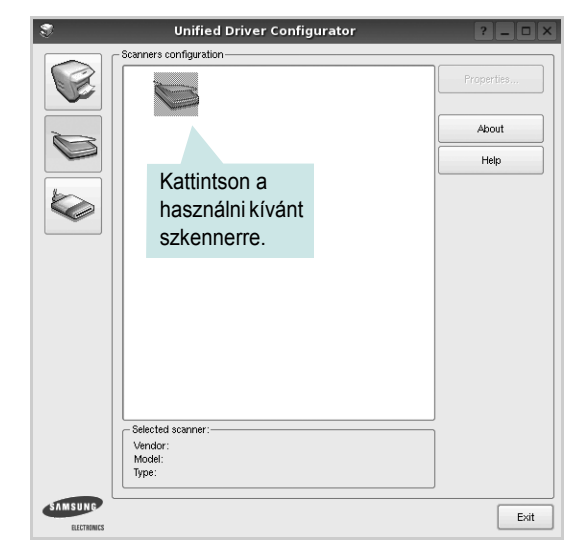

Ha csak egyetlen többfunkciós (MFP) készülékkel rendelkezik, amely csatlakoztatva van a számítógéphez és be is van kapcsolva, a szkenner automatikusan kiválasztva jelenik meg a listában.

Ha a számítógéphez több szkenner is csatlakoztatva van, ezek bármelyikét kiválaszthatja, tetszőleges időpontban. Ha például az egyik szkenneren éppen szkennelés van folyamatban, kiválaszthatja a másik szkennert, megadhatja az arra vonatkozó eszközbeállításokat, és a másik szkennléssel párhuzamosan új szkennelési folyamatot indíthat.

- **4** Kattintson a **Properties** gombra.
- **5** Töltse be a dokumentumot nyomtatott oldallal felfelé az automatikus dokumentumadagolóba (ADF) vagy nyomtatott oldallal lefelé a dokumentumüvegre.
- **6** Kattintson a **Preview** gombra a Scanners Properties ablakban.

A készülék beszkenneli a dokumentumot, melynek képe megjelenik az előnézeti panelen.

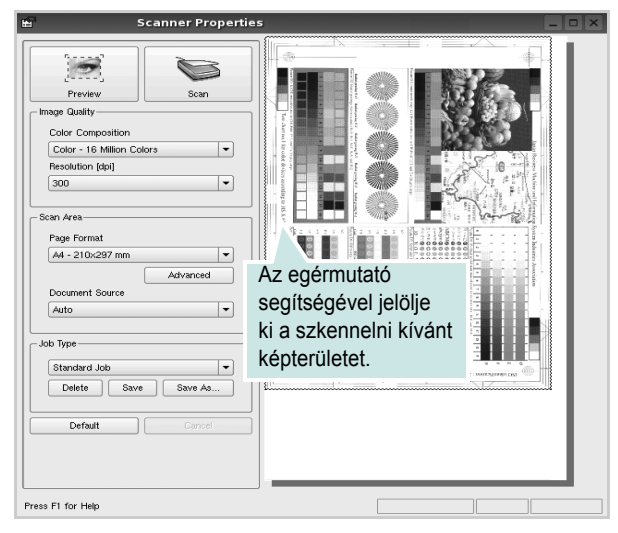

**7** Módosítsa az Image Quality és a Scan Area részen található szkennelési beállításokat.

•**Image Quality**: itt állítható be a kép színösszetétele és a szkennelésekor alkalmazott felbontás.

•**Scan Area**: lehetővé teszi az oldalméret kiválasztását. Az **Advanced** gomb segítségével az oldalméret kézzel is megadható.

Ha előre megadott beállításcsoportot kíván használni szkenneléshez, válassza ki valamelyiket a Job Type legördülő listából. Részletes tudnivalók az előre megadott Job Type beállításokkal kapcsolatban: [30. oldal](#page-89-0).

A szkennelési beállítások alapértelmezett értékei a **Default** gombra kattintva állíthatók vissza.

**8** Ha végzett, a szkennelést a **Scan** gomb segítségével indíthatja el.

A szkennelési folyamat állapotát az ablakban bal alsó részében megjelenő folyamatjelző sáv mutatja. A szkennelés megszakításához kattintson a **Cancel** gombra.

**9** A szkennelt kép megjelenik az ekkor megnyíló Image Manager ablakban.

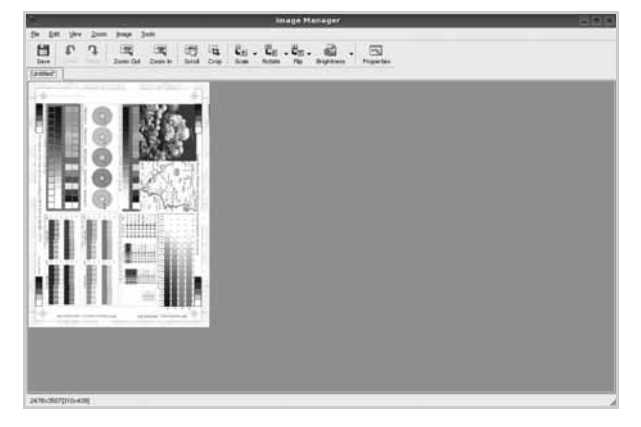

A szkennelt képet az eszközsáv segítségével szerkesztheti. További tudnivalók a képszerkesztéssel kapcsolatban: [30. oldal.](#page-89-1) **10** Ha végzett, kattintson az eszközsáv **Save** gombjára.

**11** Válassza ki a kép mentési könyvtárát, és írja be a fájlnevet.

**12** Kattintson a **Save** gombra.

#### <span id="page-89-0"></span>**Job Type (feladattípus) beállítások hozzáadása**

A szkennelési beállításokat mentheti egy későbbi szkennelési művelethez során történő használathoz.

Egy új Job Type beállítás mentésének menete:

- **1** Módosítsa a beállításokat a Scanner Properties ablakban.
- **2** Kattintson a **Save as** gombra.
- **3** Adja meg a beállításcsoport nevét.
- **4** Kattintson az **OK** gombra.

A létrehozott beállítás megjelenik a Saved Settings legördülő listában.

A következő szkennelésre vonatkozó Job Type beállítás mentésének menete:

- **1** Válassza ki a használni kívánt beállítást a Job Type legördülő listában.
- **2** A Scanner Properties ablak legközelebbi megnyitásakor a szkennelési feladathoz a program automatikusan a mentett beállítást választja ki.

Egy Job Type beállítás törlésének menete:

- **1** Válassza ki a törölni kívánt beállítást a Job Type legördülő listából.
- **2** Kattintson a **Delete** gombra.

A beállítás törlődik a listából.

#### <span id="page-89-1"></span>**Az Image Manager használata**

Az Image Manager alkalmazásban a szkennelt képek szerkesztésére használható menüparancsok és eszközök érhetők el.

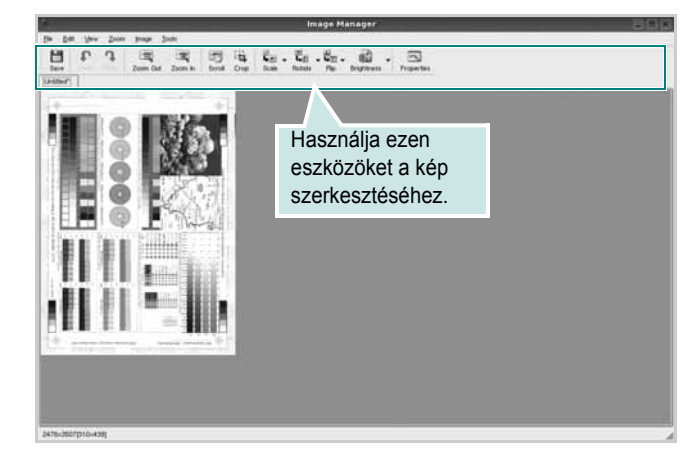

Képszerkesztéshez a következő eszközök állnak rendelkezésre: **Eszköz Funkció**  $\frac{1}{2}$ Menti a képet.  $\mathbb{G}$ Visszavonja az utolsó műveletet. Undo n Újra végrehajtja a visszavont műveletet. Redo  $\sqrt{2}$ Lehetővé teszi a kép görgetését. Scroll  $\frac{1}{1}$ Körbevágja a kijelölt képterületet.  $\Box$ Kicsinyíti a képet. Zoom Out  $\blacksquare$ Nagyítja a képet. Zoom In Lehetővé teszi a kép átméretezését. A méretet megadhatja  $\frac{1}{\left|\mathbf{L}\right|}$ kézzel, vagy beállíthatja a méretarányos, függőleges Scale irányú vagy vízszintes irányú átméretezés arányát. Lehetővé teszi a kép elforgatását. Az elforgatás fokban  $\vec{L}_{\rm L}$ megadott mértéke kiválasztható a legördülő menüből. Rotate Lehetővé teszi a kép tükrözését függőleges vagy vízszintes tengelye körül. Lehetővé teszi a kép világosságának vagy d. kontrasztszintjének beállítását, illetve a kép Effect invertálását (negatívjának létrehozását).  $\overline{\mathbb{N}}$ Megjeleníti a kép tulajdonságait.Properties

Az Image Manager programról bővebben a képernyőn megjelenő súgóban olvashat.

A nyomtató használata Linux operációs rendszer esetén

# **8 A nyomtató használata Macintosh rendszeren**

A nyomtató a beépített USB-csatolóval, illetve 10/100 Base-TX hálózati kártyával rendelkező Macintosh rendszereket támogatja. Ha Macintosh rendszerből nyomtatunk fájlt, a PPD-fájl telepítésével fogjuk tudni használni a CUPS-illesztőprogramot.

**Megjegyzés:** *Egyes nyomtatók nem támogatják a hálózati csatlakozást. Győződjön meg arról, hogy a nyomtató támogatja a hálózati csatlakozást. Erről információt a nyomtató felhasználói kézikönyvének Nyomtatóspecifikációk részében olvashat.*

#### A fejezet tartalma:

- **• [Szoftver telepítése Macintosh számítógépre](#page-91-0)**
- **• [A nyomtató beállítása](#page-92-0)**
- **• [Nyomtatás](#page-93-0)**
- **• [Szkennelés](#page-95-0)**

# <span id="page-91-2"></span><span id="page-91-0"></span>**Szoftver telepítése Macintosh számítógépre**

A nyomtatóhoz kapott CD-ROM tartalmazza azt a PPD-fájlt, amely lehetővé teszi a CUPS-illesztőprogram, illetve az Apple LaserWriterillesztőprogram használatát a *(feltéve ha a nyomtató támogatja a PostScript-illesztőprogramokat)* Macintosh számítógépen való nyomtatáshoz.

Ezen kívül a Macintosh számítógépek esetén a képolvasás funkció használatára egy Twain illesztőprogram is rendelkezésre áll.

#### **Nyomtató illesztőprogram**

#### **Telepítse a nyomtató illesztőprogramját**

- **1** Bizonyosodjon meg arról, hogy a nyomtató a számítógéphez van csatlakoztatva. Kapcsolja be a számítógépet és a nyomtatót.
- **2** Helyezze be a nyomtatóval kapott CD-ROM-ot a CD-ROM meghajtóba.
- **3** Kattintson duplán a Macintosh Asztalon megjelenő **CD-ROM ikonra**.
- **4** Kattintson duplán az **MAC\_Installer** mappára.
- **5** Kattintson duplán az **Installer** ikonra.
- **6** Írja be a jelszót, és kattintson az **OK** gombra.
- **7** Megjelenik a Samsung SPL Telepítő ablaka. Kattintson a **Continue** gombra.
- **8** Az **Easy Install** lehetőség választása javasolt a legtöbb felhasználó számára. A nyomtatási műveletekhez szükséges összes összetevőt telepíti. A **Custom Install** lehetőséget nyújt egyedi komponensek telepítésére.
- **9** A számítógépen megjelenik az összes alkalmazás bezárására vonatkozó üzenet. Kattintson a **Continue** gombra.
- **10** Ha a telepítés véget ért, kattintson a **Quit** gombra.

#### **Megjegyzés:**

- **•** Ha szkenner-illesztőprogramot telepített, kattintson a **Restart** lehetőségre.
- **•** Telepítés után létre kell hozni a kapcsolatot a nyomtató és a számítógép között. Lásd "A nyomtató beállítása" szakaszt a [33. oldalon](#page-92-0).

#### <span id="page-91-1"></span>**A nyomtató illesztőprogram eltávolítása**

A szoftver eltávolítása olyankor szükséges, ha újabb verzióját szeretné telepíteni, vagy a telepítés nem sikerült.

- **1** Bizonyosodjon meg arról, hogy a nyomtató a számítógéphez van csatlakoztatva. Kapcsolja be a számítógépet és a nyomtatót.
- **2** Helyezze be a nyomtatóval kapott CD-ROM-ot a CD-ROM meghajtóba.
- **3** Kattintson duplán a Macintosh Asztalon megjelenő **CD-ROM ikonra**.
- **4** Kattintson duplán az **MAC\_Installer** mappára.
- **5** Kattintson duplán az **Installer** ikonra.
- **6** Írja be a jelszót, és kattintson az **OK** gombra.
- **7** Megjelenik a Samsung SPL Telepítő ablaka. Kattintson a **Continue** gombra.
- **8** Válassza ki az **Uninstall** opciót, majd kattintson az **Uninstall** gombra.
- **9** Ha az eltávolítás véget ért, kattintson a **Quit** (Befejezés) gombra.

# <span id="page-92-1"></span><span id="page-92-0"></span>**A nyomtató beállítása**

A nyomtató beállítása különböző annak megfelelően, hogy a nyomtató számítógéphez csatlakoztatásához a hálózati kábelt vagy az USB-kábelt használja-e.

#### **Hálózatba kapcsolt Macintosh gép**

**MEGJEGYZÉS**: *Egyes nyomtatók nem támogatják a hálózati csatlakozást. A nyomtató csatlakoztatása előtt győződjön meg arról, hogy a nyomtató támogatja a hálózati csatlakozást. Erről információt a nyomtató felhasználói kézikönyvének Nyomtatóspecifikációk részében olvashat.*

- **1** A PPD- és a szűrőfájlok számítógépre való telepítéséhez kövesse a következő utasításokat: "Szoftver telepítése [Macintosh számítógépre" szakaszt a 32. oldalon](#page-91-0).
- **2** Nyissa meg az **Applications** mappa → **Utilities**, és **Print Setup Utility** lehetőséget.
	- MAC OS 10.5~10.6 esetén nyissa meg a **System Preferences** lehetőséget az **Applications** mappában, majd kattintson a **Print & Fax** opcióra.
- **3** Kattintson az **Add** gombra a **Printer List** felsorolásban.
	- MAC OS 10.5~10.6 esetén nyomja le a "+" ikont, majd egy ablak jelenik meg.
- **4** MAC OS 10.3 esetén válassza ki az **IP Printing** fület.
	- MAC OS 10.4 esetén kattintson az **IP Printer** lehetőségre.
	- MAC OS 10.5~10.6 esetén kattintson az **IP** lehetőségre.
- **5** Válassza ki a **Socket/HP Jet Direct** opciót a **Printer Type** beállításnál.

**SOK OLDALBÓL ÁLLÓ DOKUMENTUM NYOMTATÁSA ESETÉN A NYOMTATÁS TELJESÍTMÉNYE ÚGY NÖVELHETŐ, HOGY A SOCKET OPCIÓT VÁLASZTJA KI A PRINTER TYPE BEÁLLÍTÁSNÁL.**

- **6** Írja be a nyomtató IP-címét a **Printer Address** (Nyomtatócím) mezőbe.
- **7** Írja be a várakozási sor nevét a **Queue Name** (Várakozási sor neve) mezőbe. Ha nem tudja megállapítani a nyomtató várakozásisor-nevét, próbálja meg előbb az alapértelmezett név használatát.
- **8** Ha a MAC OS 10.3 rendszernél nem működik megfelelően az automatikus kiválasztás, a **Printer Model** listában válassza a Samsung lehetőséget, a **Model Name** listában pedig a nyomtató nevét.
	- Ha a MAC OS 10.4 rendszernél nem működik megfelelően az automatikus kiválasztás, a **Print Using** listában válassza a Samsung lehetőséget, a **Model** listában pedig a nyomtató nevét.
	- A MAC OS 10.5~10.6 verzióhoz, ha az Automatikus kiválasztás nem működik megfelelően, válassza a **Select a driver to use...** lehetőséget, majd válassza ki a nyomtató nevét a **Print Using** területen.

A nyomtató IP-címe megjelenik a **Printer List** (Nyomtatólista) részben, és alapértelmezettként lesz beállítva.

**9** Kattintson a **Add** gombra.

#### **Macintosh USB-csatlakozással**

- **1** A PPD- és a szűrőfájlok számítógépre való telepítéséhez kövesse a következő utasításokat: "Szoftver telepítése [Macintosh számítógépre" szakaszt a 32. oldalon](#page-91-0).
- **2** Nyissa meg az **Applications** mappa → **Utilities**, és **Print Setup Utility** lehetőséget.
	- MAC OS 10.5~10.6 esetén nyissa meg a **System Preferences** lehetőséget az **Applications** mappában, majd kattintson a **Print & Fax** opcióra.
- **3** Kattintson az **Add** gombra a **Printer List** felsorolásban.
	- MAC OS 10.5~10.6 esetén nyomja le a "**+**" ikont, majd egy ablak jelenik meg.
- **4** MAC OS 10.3 esetén válassza ki az **USB** fület.
	- MAC OS 10.4 esetén kattintson a **Default Browser** lehetőségre, és keresse meg az USB kapcsolatot.
	- MAC OS 10.5~10.6 esetén kattintson a **Default** lehetőségre, és keresse meg az USB kapcsolatot.
- **5** Ha a MAC OS 10.3 rendszernél nem működik megfelelően az automatikus kiválasztás, a **Printer Model** listában válassza a Samsung lehetőséget, a **Model Name** listában pedig a nyomtató nevét.
	- Ha a MAC OS 10.4 rendszernél nem működik megfelelően az automatikus kiválasztás, a **Print Using** listában válassza a Samsung lehetőséget, a **Model** listában pedig a nyomtató nevét.
	- A MAC OS 10.5~10.6 verzióhoz, ha az Automatikus kiválasztás nem működik megfelelően, válassza a **Select a driver to use...** lehetőséget, majd válassza ki a nyomtató nevét a **Print Using** területen.

A nyomtató megjelenik a **Printer List** (Nyomtatólista) részben, és alapértelmezettként lesz beállítva.

**6** Kattintson a **Add** gombra.

# <span id="page-93-0"></span>**Nyomtatás**

#### **MEGJEGYZÉS**:

- **•** A felhasználói kézikönyvben látható, Macintosh rendszerre vonatkozó nyomtatótulajdonságok-ablak eltérő lehet a használt nyomtatótól és a kezelőfelülettől függően. Azonban a nyomtatótulajdonságok-ablak összetétele hasonló.
- **•** *A nyomtató nevét a mellékelt CD-ROM-on ellenőrizheti.*

# <span id="page-93-1"></span>**Dokumentum nyomtatása**

Macintosh számítógépről történő nyomtatás esetén minden alkalmazásban ellenőrizni kell a nyomtató szoftver beállításait. Macintosh számítógépen történő nyomtatáshoz kövesse az alábbi lépéseket.

- **1** Nyisson meg egy Macintosh-alkalmazást, és válassza ki a nyomtatandó fájlt.
- **2** Nyissa ki a **File** (Fájl) menüt, és kattintson a **Page Setup** (Oldalbeállítás), egyes alkalmazásokban a **Document Setup** (Dokumentumbeállítás) lehetőségre.
- **3** Válassza ki a papírméretet, a tájolást, a méretezést és ez egyéb opciókat, majd kattintson az **OK** gombra.

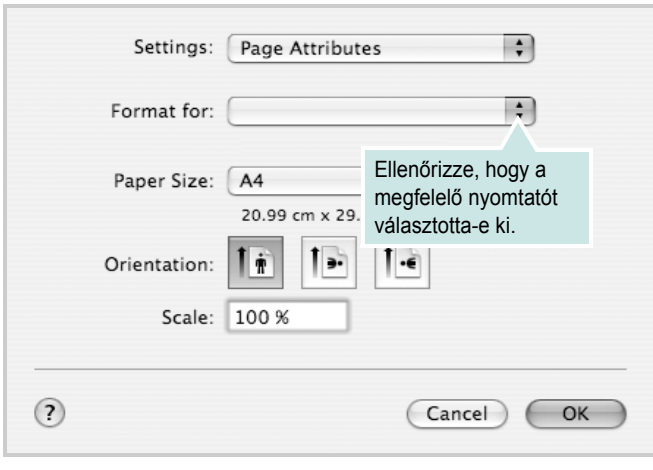

- ▲ Mac OS 10.4
- **4** A **File** (Fájl) menüben kattintson a **Print** (Nyomtatás) gombra.
- **5** Válassza ki a nyomtatás példányszámát, és adja meg, hogy mely oldalakat kívánja kinyomtatni.
- **6** Kattintson **Print** (Nyomtatás) gombra miután elvégezte a beállításokat.

# <span id="page-93-2"></span>**Nyomtatóbeállítások módosítása**

A nyomtató használatakor fejlett nyomtatási funkciókat is igénybe vehet.

A Macintosh-alkalmazásból válassza a **Print** (Nyomtatás) pontot a **File** (Fájl) menüből. A nyomtatótulajdonságok-ablakban megjelenő nyomtatónév eltérő lehet a használat nyomtatótól függően. A nevet kivéve a nyomtatótulajdonságok-ablakok szerkezete hasonló.

**MEGJEGYZÉS**: A beállítás értékei a nyomtató típusától és a Mac OS verziójától függően változhatnak.

#### **Layout**

A **Layout** fül segítségével lehet beállítani, hogy a dokumentum miként jelenjen meg a nyomtatásban. Egy lapra több oldalt nyomtathat. Válassza a **Layout** pontot a Presets legördülő listából a következő funkciók eléréséhez:

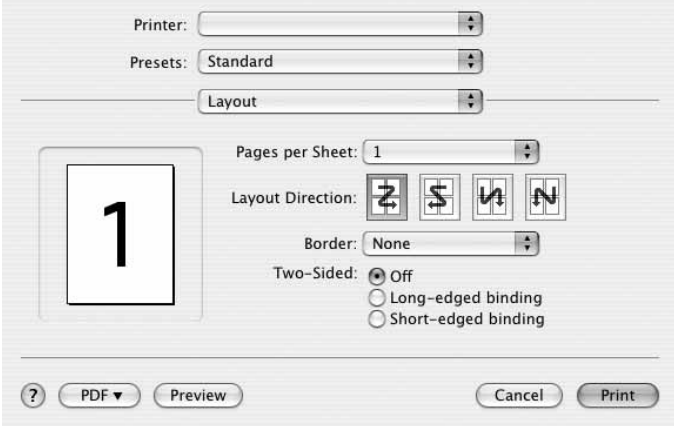

#### ▲ Mac OS 10.4

- **Pages per Sheet**: Ez a szolgáltatás határozza meg, hogy hány oldalt fog egy lapra nyomtatni. Részletekért lásd a "Több oldal nyomtatása egy lapra" részt a következő oszlopban.
- **Layout Direction**: Megadhatja a nyomtatási irányt a példaábrán látható lapok esetében.

#### **Graphics**

A Graphics fül teszi lehetővé a Resolution(Quality) és Darkness (Sötétség) beállítások kiválasztását. Válassza ki a Graphics lehetőséget a Presets legördülő listából a grafikus szolgáltatások eléréséhez.

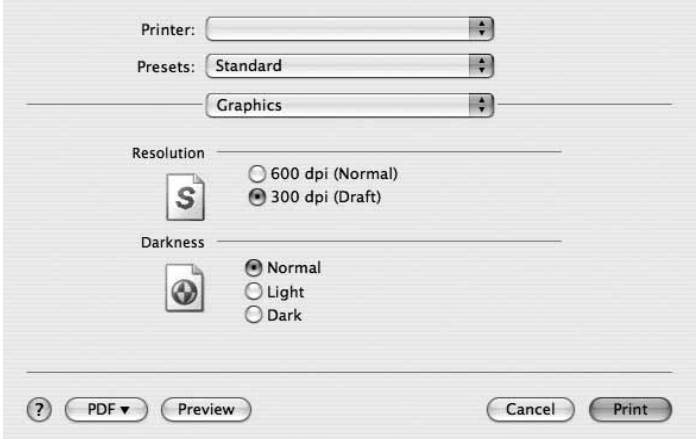

#### ▲ Mac OS 10.4

- **Resolution(Quality)**: Megadhatja a nyomtatási felbontást. Minél magasabb értékre állítja a felbontást, annál élesebben és tisztábban jelennek meg a kinyomtatott grafikák és karakterek. Magasabb értékek esetén a dokumentum nyomtatása hosszabb ideig tarthat.
- **Darkness (Sötétség)**: Ezzel a beállítással lehet a nyomtatási feladatot világosítani vagy sötétíteni.
	- **Normal (Normál)**: Beállítás normál dokumentumok esetén.
	- **Light (Világos)**: Ez a beállítás nagyobb vonalszélesség vagy sötétebb szürkeárnyalatos képek esetén megfelelő.
	- **Dark (Sötét)**: Ez a beállítás kisebb vonalszélesség, nagyobb grafikai részletesség vagy világosabb szürkeárnyalatos képek esetén megfelelő.

#### **Paper**

Állítsa be a **Paper Type** értékét a nyomtatáshoz használni kívánt tálcában található papírnak megfelelőre. Így kapja a legjobb minőségű nyomtatást. Ha másmilyen nyomtatási anyagot helyez a nyomtatóba, válassza ki az annak megfelelő papírtípust.

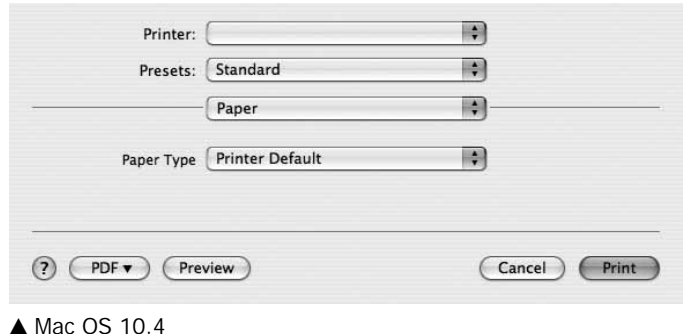

#### **Printer Setting**

Ezen a lapon papírtípussal és papírminőséggel kapcsolatos beállításokat találhat. Válassza a **Printer Setting** pontot a **Presets** legördülő listából a következő funkciók eléréséhez:

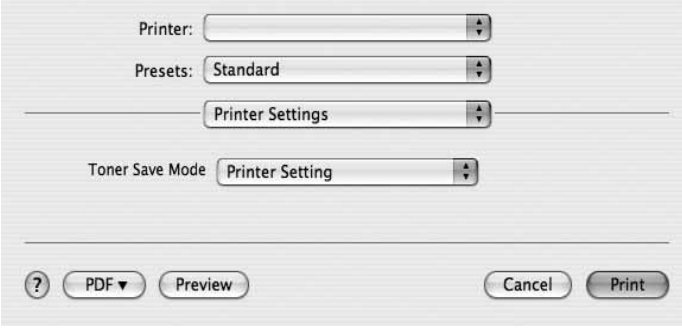

#### ▲ Mac OS 10.4

• **Toner Save Mode (Takarékos üzemmód):** A beállítás kiválasztása megnöveli a festékkazetta élettartamát, és jelentős minőségcsökkenés nélkül csökkenti a laponkénti költséget.

#### <span id="page-94-0"></span>*Egyes nyomtatók nem támogatják ezt a lehetőséget.*

- •**Printer Setting (Nyomtató beállítása)**: Ezen opció kiválasztásával a készülék kezelőpaneljén beállítottak szerint működik ez a funkció. Egyes nyomtatók nem támogatják ezt a lehetőséget.
- •**On (Be)**: Ezen opció kiválasztásakor minden lap nyomtatásakor kevesebb festéket használ a készülék.
- •**Off (Ki)**: Akkor válassza ezt az opciót, ha nincs szükséges a festéktakarékosságra a dokumentum kinyomtatásakor.

### <span id="page-95-1"></span>**Több oldal nyomtatása egy lapra**

Egy lapra több oldalt is nyomtathat. Ezzel költséghatékonyan nyomtathat vázlatoldalakat.

- **1** A Macintosh-alkalmazásból válassza a **Print** (Nyomtatás) pontot a **File** (Fájl) menüből.
- **2** Válassza az **Layout** lehetőséget.

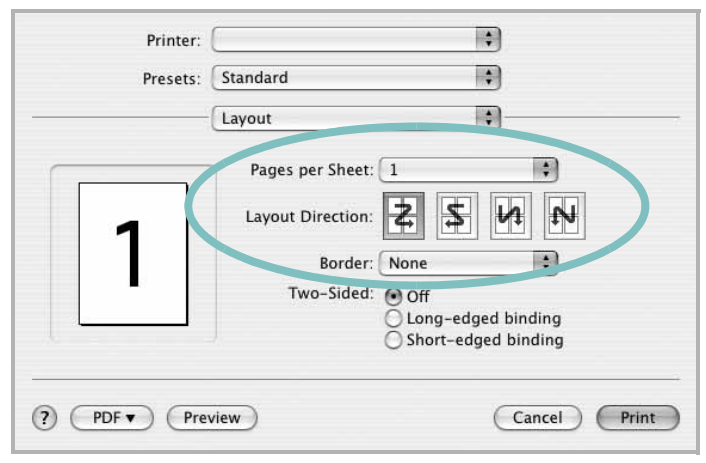

▲ Mac OS 10.4

- **3** Válassza ki az egy lapra nyomtatandó oldalak számát a **Pages per Sheet** (Oldal/lap) legördülő listában.
- **4** Válassza ki a lapsorrendet a **Layout Direction** (Elrendezés iránya) pontban.

Ha keretet akar nyomtatni a lapon lévő oldalak köré, válassza ki a kívánt lehetőséget a **Border** (Keret) legördülő listából.

**5** Kattintson a **Print** (Nyomtatás) gombra, és a nyomtató a beállított számú oldalt fogja nyomtatni egy lapra.

# <span id="page-95-0"></span>**Szkennelés**

Dokumentumot a **Image Capture** segítségével is beolvashat. A Macintosh OS rendelkezik **Image Capture** lehetőséggel.

- **1** Ellenőrizze, hogy bekapcsolta-e a berendezést és számítógépét, és azok megfelelően csatlakoznak-e egymáshoz.
- **2** Helyezzen egy dokumentumot a nyomtatott oldalával lefelé a dokumentumüvegre. VAGY helyezze a dokumentum(ok)at nyomtatott oldalával felfelé az ADF-egységbe (vagy DADFegységbe).
- **3** Indítsa el a **Applications** alkalmazást, és kattintson a **Image Capture** elemre.

Megjegyzés: Ha a **No Image Capture device connected** üzenet jelenik meg, húzza ki az USB-kábelt, és csatlakoztassa újra. Ha a probléma továbbra is fennáll, olvassa el az **Image Capture** súgóját.

- **4** Végezze el a szkennelési beállításokat ezen a programon.
- **5** Olvassa be, és mentse a beolvasott képet.

#### Megjegyzés:

- **•** Az Image Capture használatával kapcsolatos további információkért lásd az **Image Capture** súgóját.
- **•** Ha a DADF-egységen keresztül szeretne szkennelni, használjon TWAIN-kompatibilis szoftvereket.
- **•** A beolvasást TWAIN-kompatibilis szoftverekkel is végezheti, ilyen például a Adobe Photoshop. (Csak Macintosh OS X 10.3.9 vagy újabb verziók esetén.)
- **•** A szkennelési folyamat a TWAIN-kompatibilis szoftverektõl függõen változhat. Olvassa el a szoftverhez tartozó felhasználói útmutatót.

# **SZOFTVERSZAKASZ TÁRGYMUTATÓ**

#### **Számok**

[WIA, szkennelés](#page-79-2) 20

#### **Á**

[állapotfigyel](#page-81-0)ő, használat 22

### **B**

beállítás felbontás [Windows](#page-69-0) 10 [kedvencek](#page-71-0) 12

# **D**

dokumentum, nyomtatás [Windows](#page-66-0) 7 [Macintosh](#page-93-1) 35

# **E**

[Extratulajdonságok, beállítás](#page-70-0) 11 Elrendezéstulajdonságok, beállítás [Windows](#page-68-0) 9 eltávolítás MFP-illesztőprogram [Linux](#page-84-1) 25 eltávolítás, szoftver [Windows](#page-65-0) 6 [Macintosh](#page-91-1) 32

## **F**

felbontás [nyomtatás](#page-88-1) 29 [festéktakarékos, beállítás](#page-69-1) 10, [36](#page-94-0)

#### **G**

[Grafikai tulajdonságok, beállítás](#page-69-2) 10

#### **K**

[kedvencek beállítása, használat](#page-71-1) 12

#### **L**

Linux illesztő[program, telepítés](#page-83-2) 24 [nyomtatás](#page-87-2) 28 [nyomtató tulajdonságai](#page-87-3) 28 [szkennelés](#page-88-2) 29

#### **M**

Macintosh illesztőprogram [eltávolítás](#page-91-1) 32 [telepítés](#page-91-2) 32 [nyomtatás](#page-93-0) 35 [nyomtató telepítése](#page-92-1) 33 [szkennelés](#page-95-0) 37 MFP-illesztőprogram, telepítés [Linux](#page-83-2) 24 megszakítás [szkennelés](#page-80-0) 21

#### **N**

n lap/oldal nyomtatás [Windows](#page-72-1) 13 [Macintosh](#page-95-1) 37 [nyelv, módosítás](#page-64-0) 5 nyomtatás [Windowsból](#page-66-0) 7 [dokumentum](#page-66-0) 7 [Linux rendszerb](#page-87-4)ől 28 [laphoz méretezés](#page-73-3) 14 [Macintosh-ról](#page-93-0) 35

[méretezés](#page-73-4) 14 N lap/oldal [Windows](#page-72-2) 13 [Macintosh](#page-95-1) 37 [poszter](#page-74-1) 15 [sablon](#page-75-1) 16 [vízjel](#page-74-1) 15 [nyomtatási felbontás](#page-88-1) 29 nyomtató szoftver eltávolítás [Macintosh](#page-91-1) 32 nyomtató tulajdonságai [Linux](#page-87-5) 28 nyomtató tulajdonságai, beállítás [Macintosh](#page-93-2) 35 nyomtatófelbontás, beállítás [Windows](#page-69-0) 10 nyomtató-illesztőprogram [telepítés Macintosh](#page-91-2) 32 nyomtató-illesztőprogram, telepítés [Linux](#page-83-2) 24 nyomtatószoftver eltávolítás [Windows](#page-65-0) 6 telepítés [Windows](#page-63-0) 4 nyomtatótulajdonságok, beállítás [Windows](#page-67-0) 8

#### **P**

[Papírtulajdonságok, beállítás](#page-68-1) 9 [papírforrás, beállítás](#page-88-1) 29 [Windows](#page-69-3) 10 [papírméret, beállítás](#page-68-2) 9 [nyomtatás](#page-88-3) 29 papírtípus, beállítás [nyomtatás](#page-88-3) 29 [poszter, nyomtatás](#page-73-5) 14

### **S**

sablon [létrehozás](#page-75-2) 16 [nyomtatás](#page-75-3) 16 [törlés](#page-75-4) 16 [speciális nyomtatás, használat](#page-72-3) 13 [súgó, használat](#page-71-2) 12 szkennelés [WIA-illeszt](#page-79-2) őprogram 20 [Linux](#page-88-2) 29 [SmarThru](#page-77-1) 18 [TWAIN](#page-79-3) 20 [szkennelés Macintosh-ról](#page-95-0) 37 szoftver eltávolítás [Windows](#page-65-0) 6 [Macintosh](#page-91-1) 32 rendszerkövetelmények [Macintosh](#page-91-2) 32 telepítés [Windows](#page-63-0) 4 [Macintosh](#page-91-2) 32 újratelepítés [Windows](#page-65-1) 6

# **T**

[TWAIN, szkennelés](#page-79-3) 20 [tájolás, nyomtatás](#page-88-3) 29 [Windows](#page-68-3) 9 telepítés [Linux-szoftver](#page-83-3) 24 nyomtató-illeszt őprogram [Windows](#page-63-1) 4 [Macintosh](#page-91-2) 32

## **V**

vízjel [létrehozás](#page-74-2) 15 [nyomtatás](#page-74-1) 15 [szerkesztés](#page-74-3) 15 [törlés](#page-74-4) 15